# HP Pavilion dv6 Entertainment PC

Maintenance and Service Guide

© Copyright 2010 Hewlett-Packard Development Company, L.P.

AMD, the AMD Arrow logo, Athlon, Phenom, V-Series, Turion, and combinations thereof, are trademarks of Advanced Micro Devices, Inc. Bluetooth is a trademark owned by its proprietor and used by Hewlett-Packard Company under license. Java is a U.S. trademark of Sun Microsystems, Inc. Microsoft, Windows, and Windows Vista are U.S. registered trademarks of Microsoft Corporation. SD Logo is a trademark of its proprietor.

The information contained herein is subject to change without notice. The only warranties for HP products and services are set forth in the express warranty statements accompanying such products and services. Nothing herein should be construed as constituting an additional warranty. HP shall not be liable for technical or editorial errors or omissions contained herein.

First Edition: May 2010

Document Part Number: 599696-001

#### **MSG revision history**

**Revision Publication date Description**

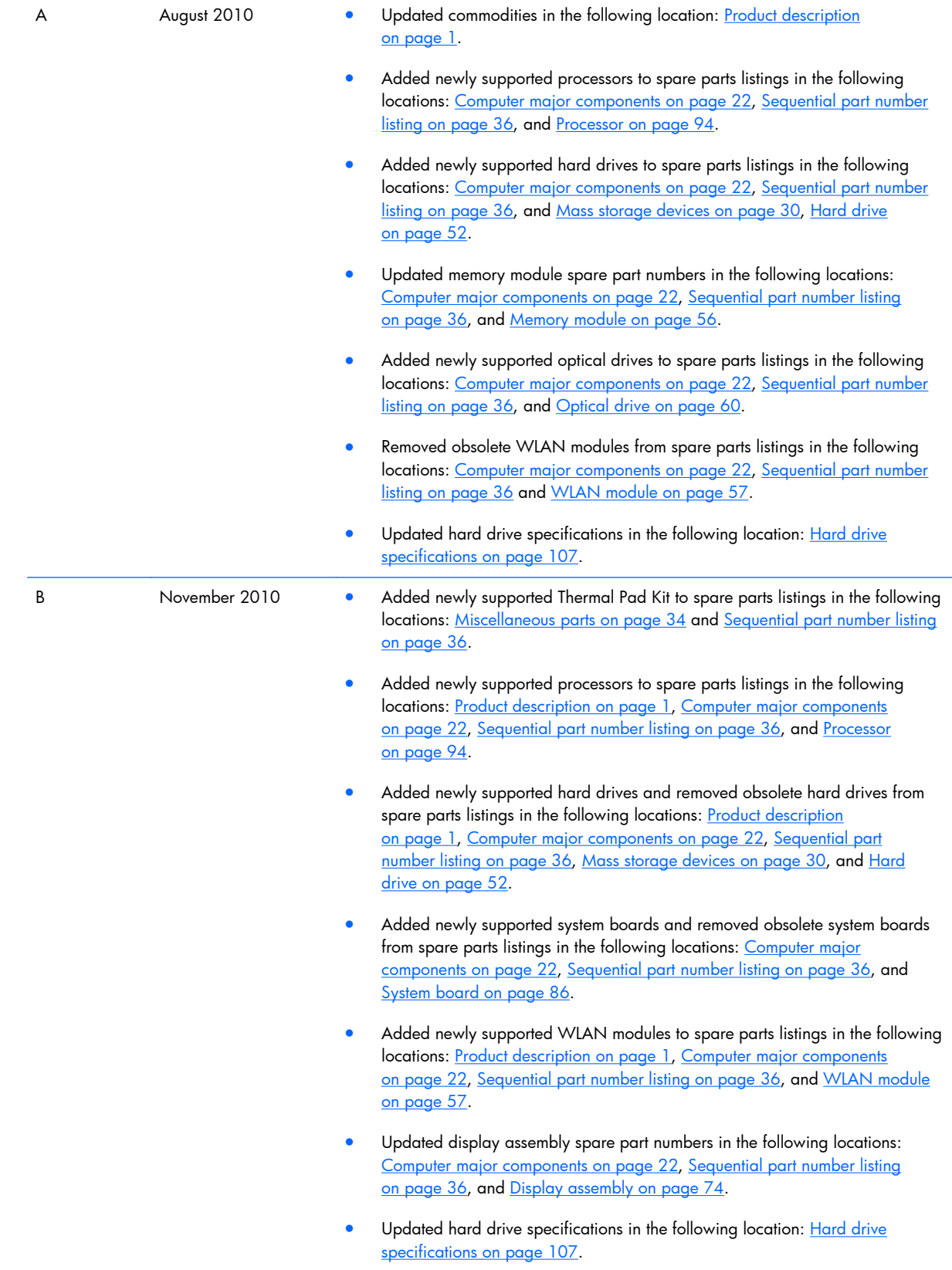

#### **Safety warning notice**

A **WARNING!** To reduce the possibility of heat-related injuries or of overheating the computer, do not place the computer directly on your lap or obstruct the computer air vents. Use the computer only on a hard, flat surface. Do not allow another hard surface, such as an adjoining optional printer, or a soft surface, such as pillows or rugs or clothing, to block airflow. Also, do not allow the AC adapter to contact the skin or a soft surface, such as pillows or rugs or clothing, during operation. The computer and the AC adapter comply with the user-accessible surface temperature limits defined by the International Standard for Safety of Information Technology Equipment (IEC 60950).

# **Table of contents**

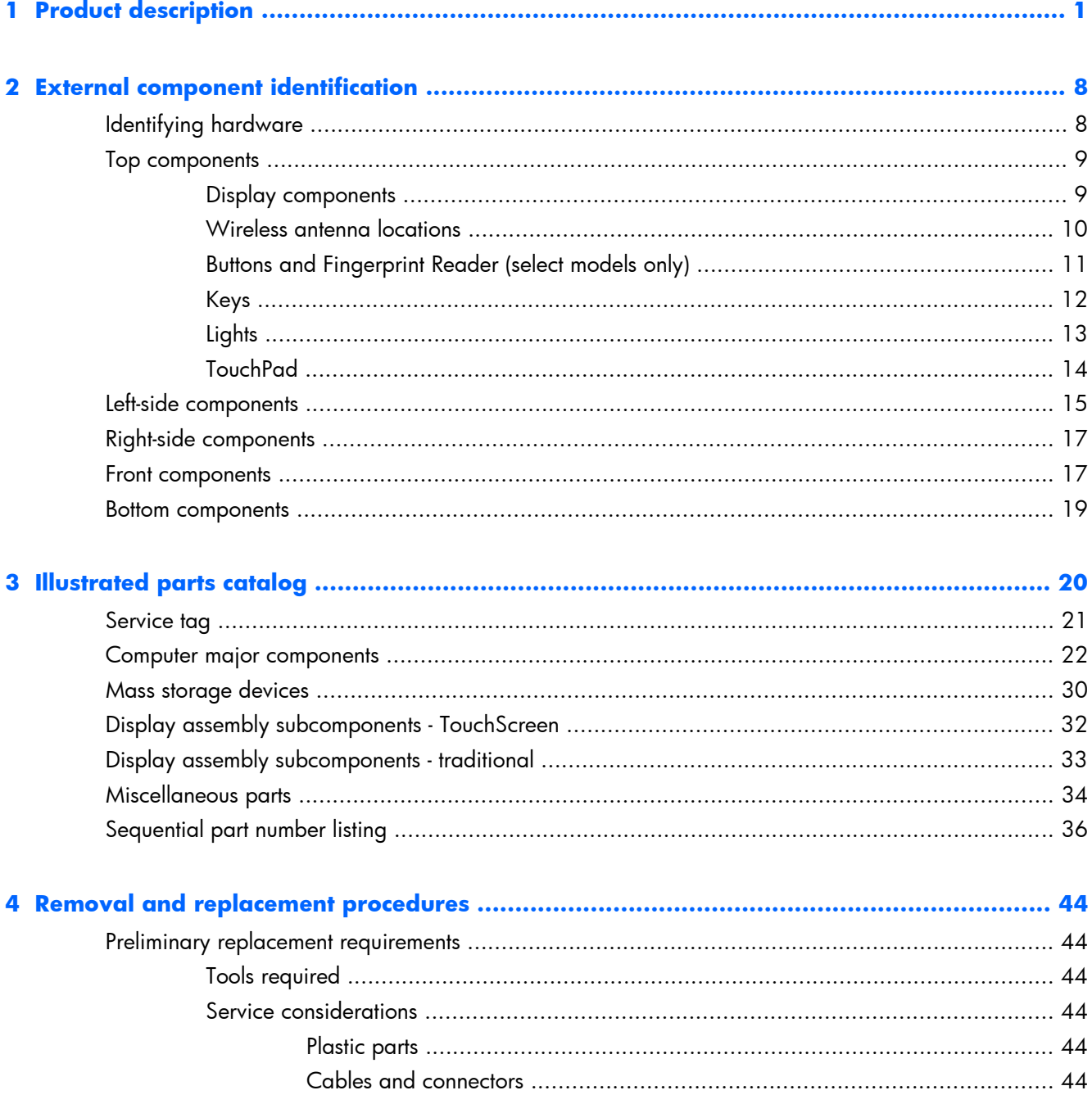

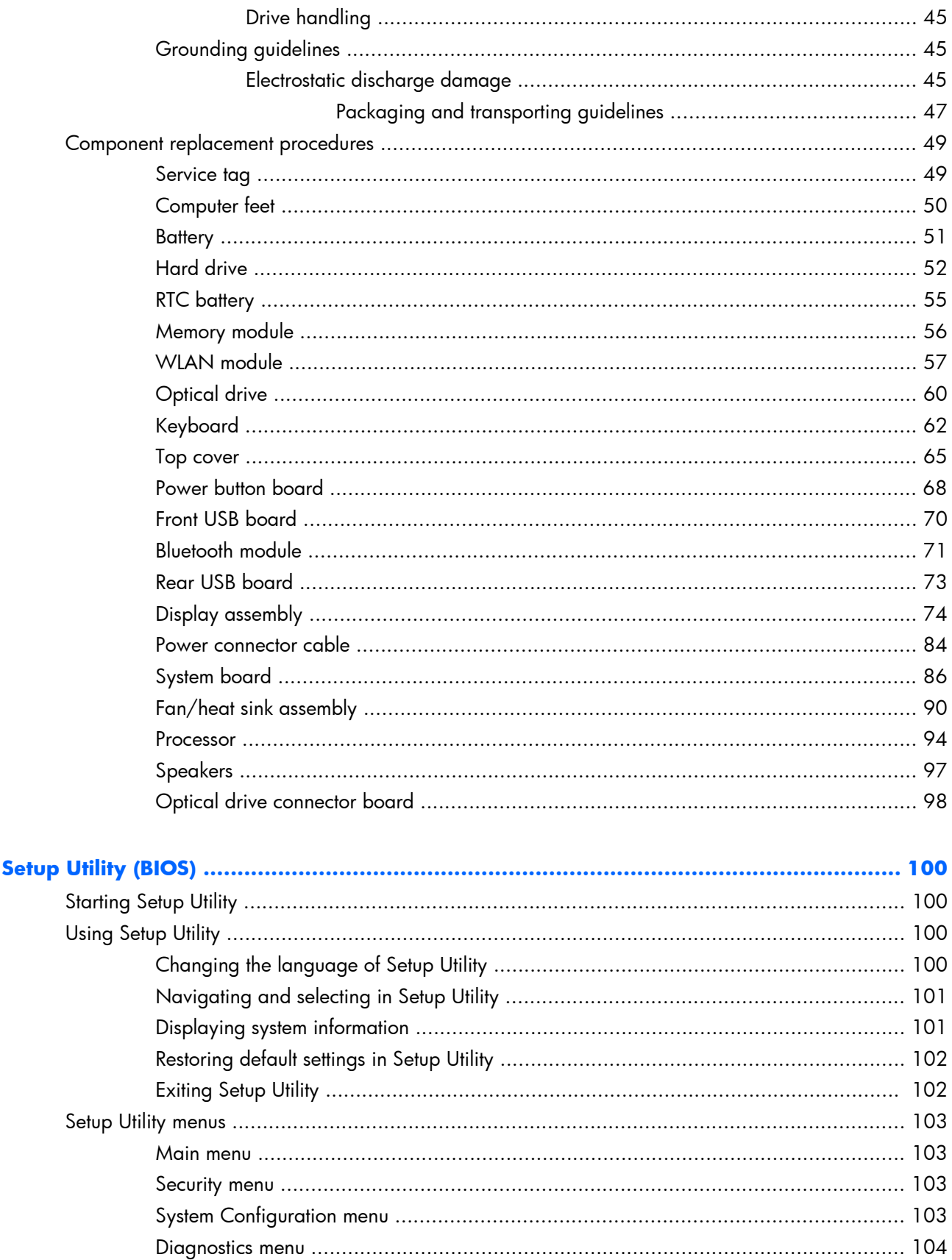

 $\overline{\mathbf{5}}$ 

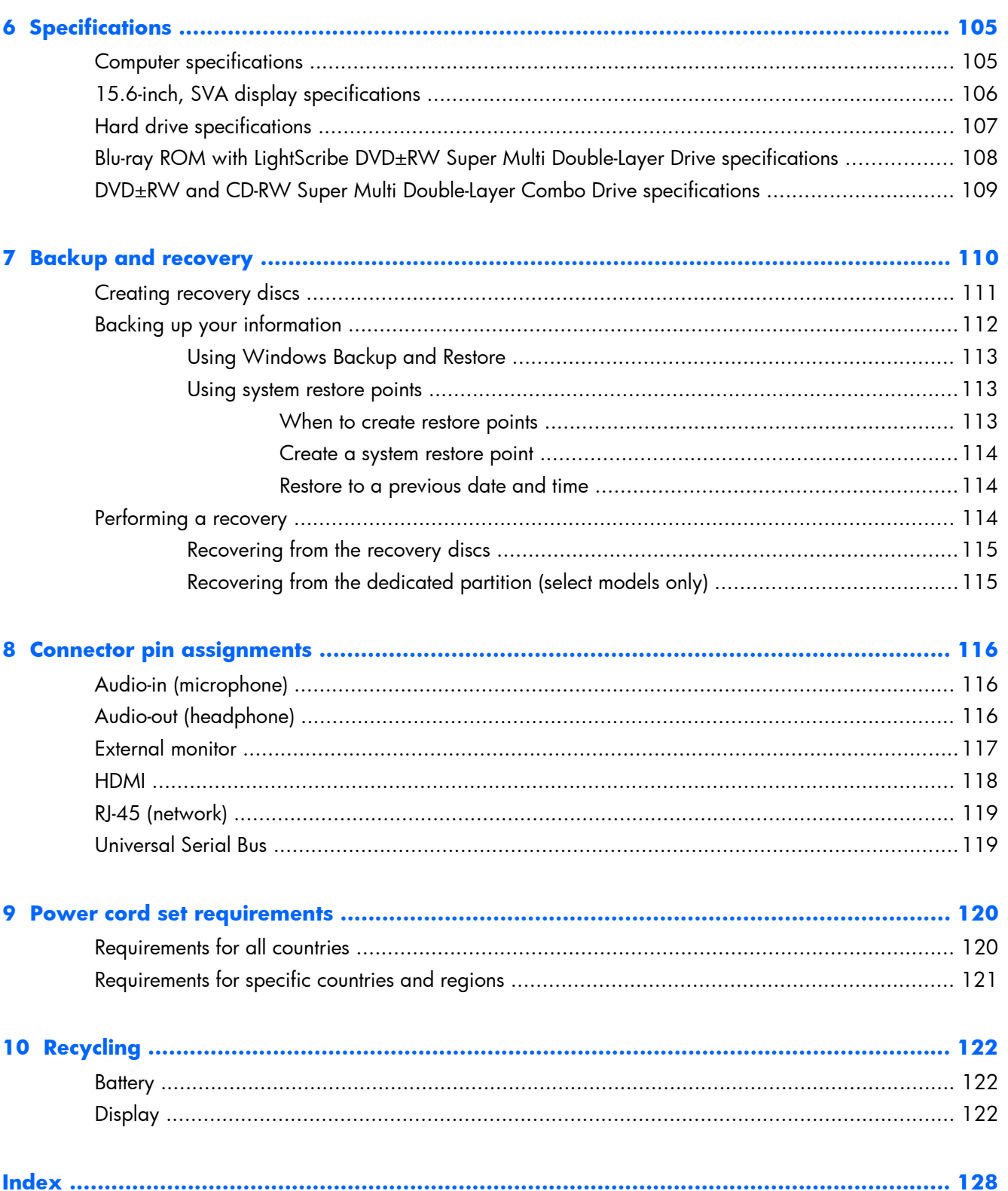

# <span id="page-10-0"></span>**1 Product description**

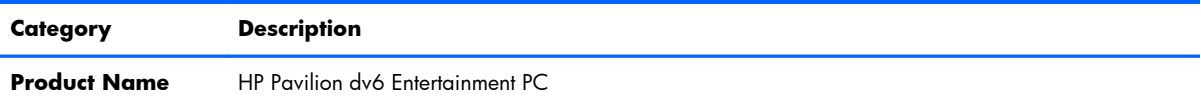

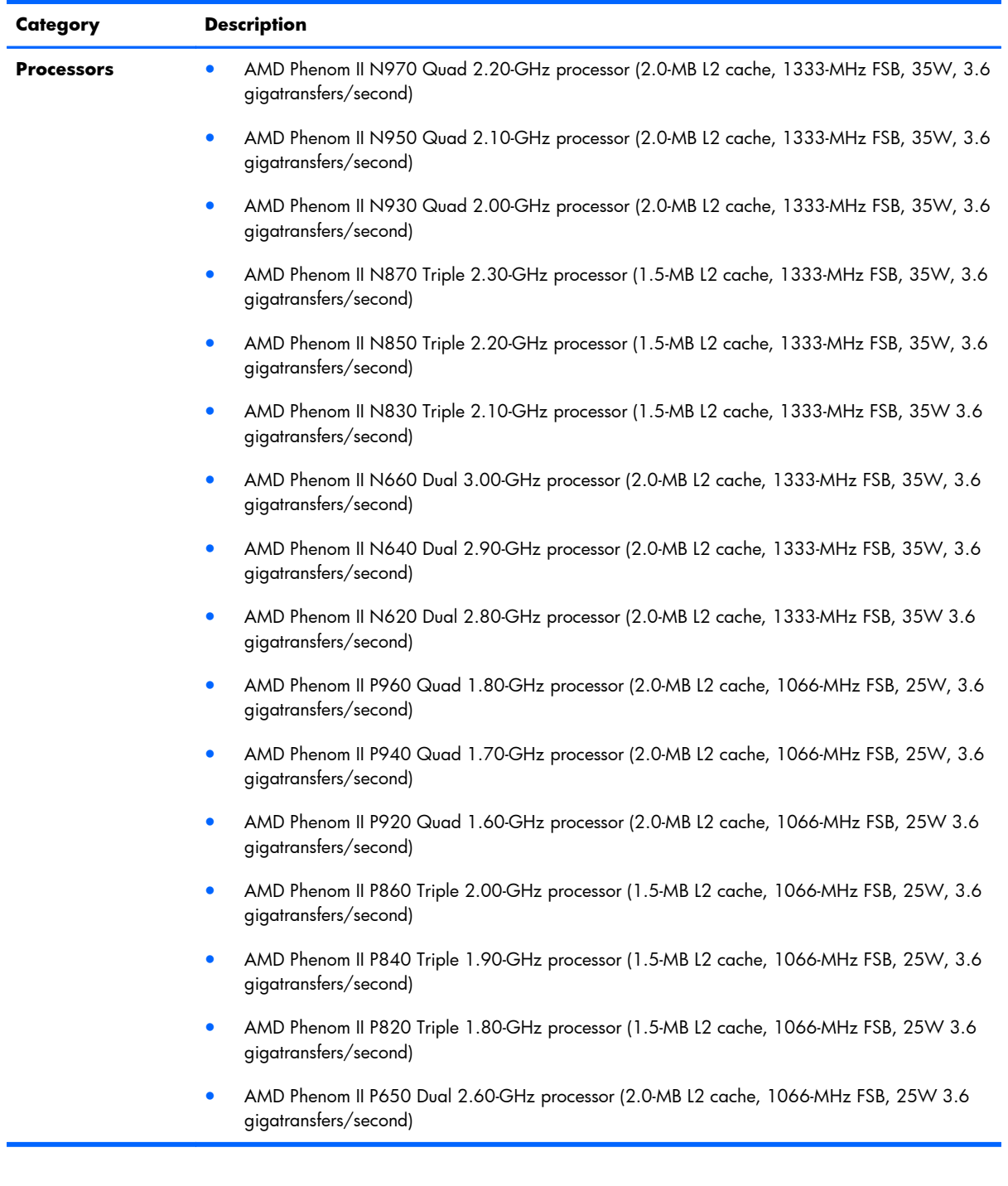

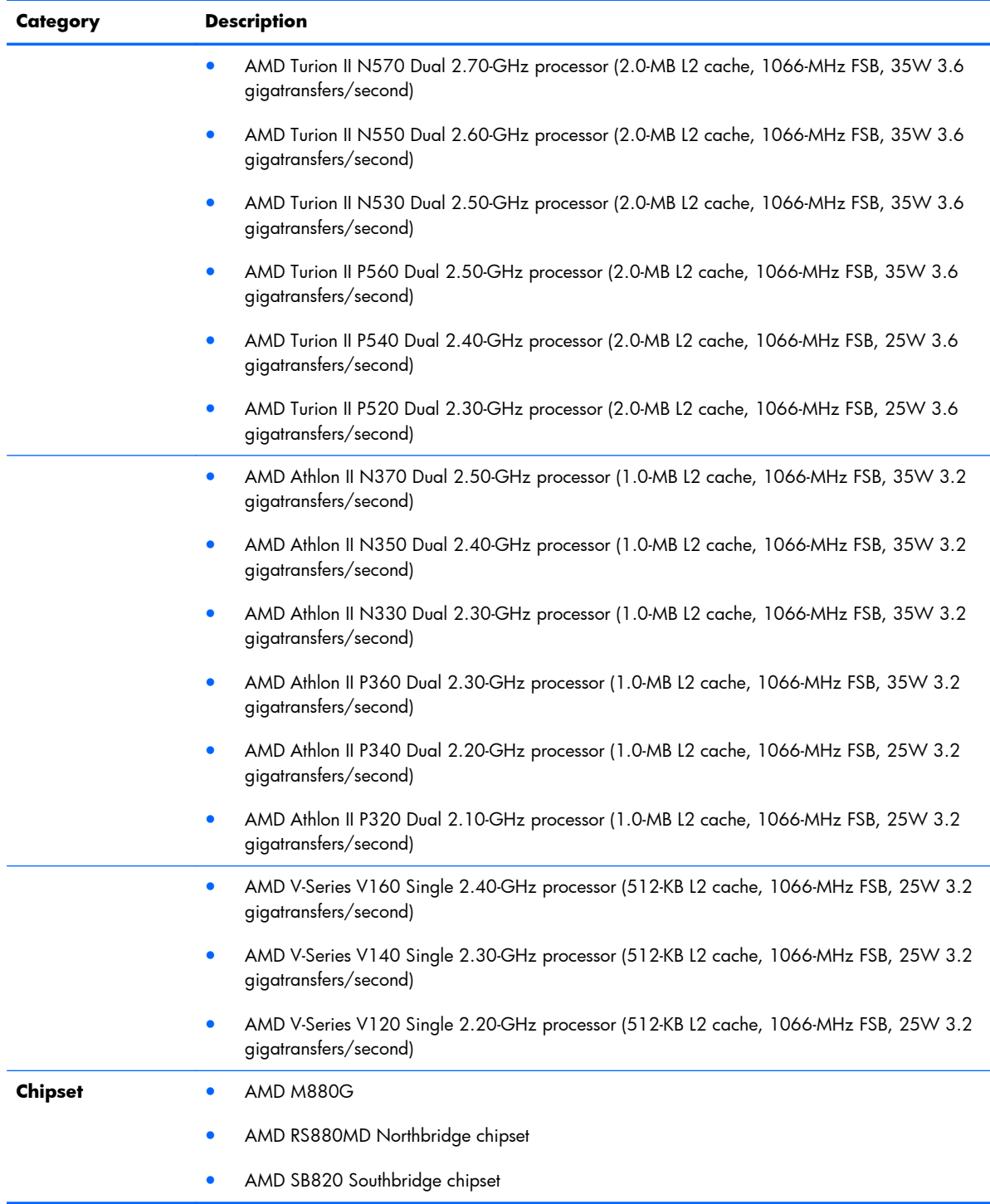

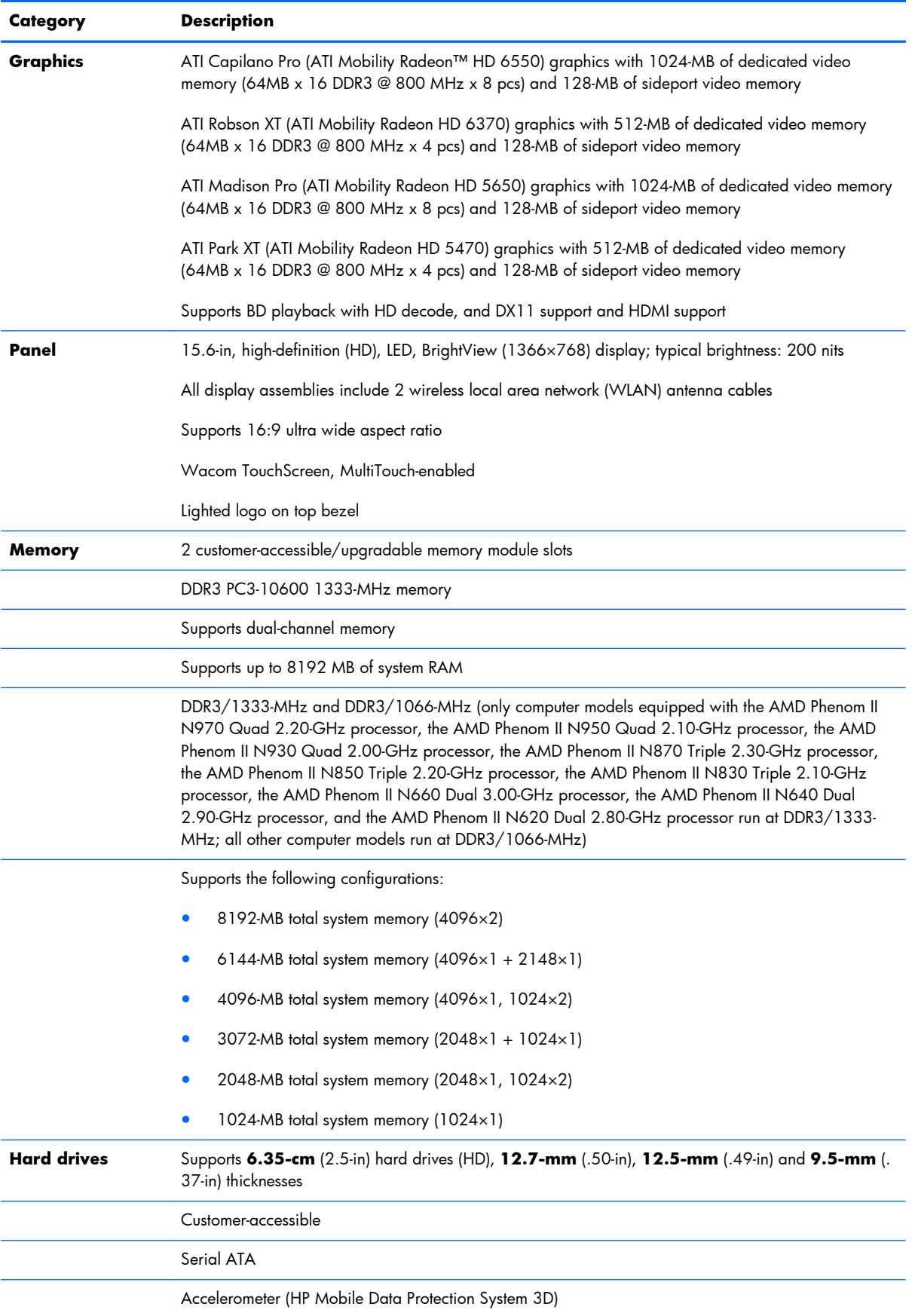

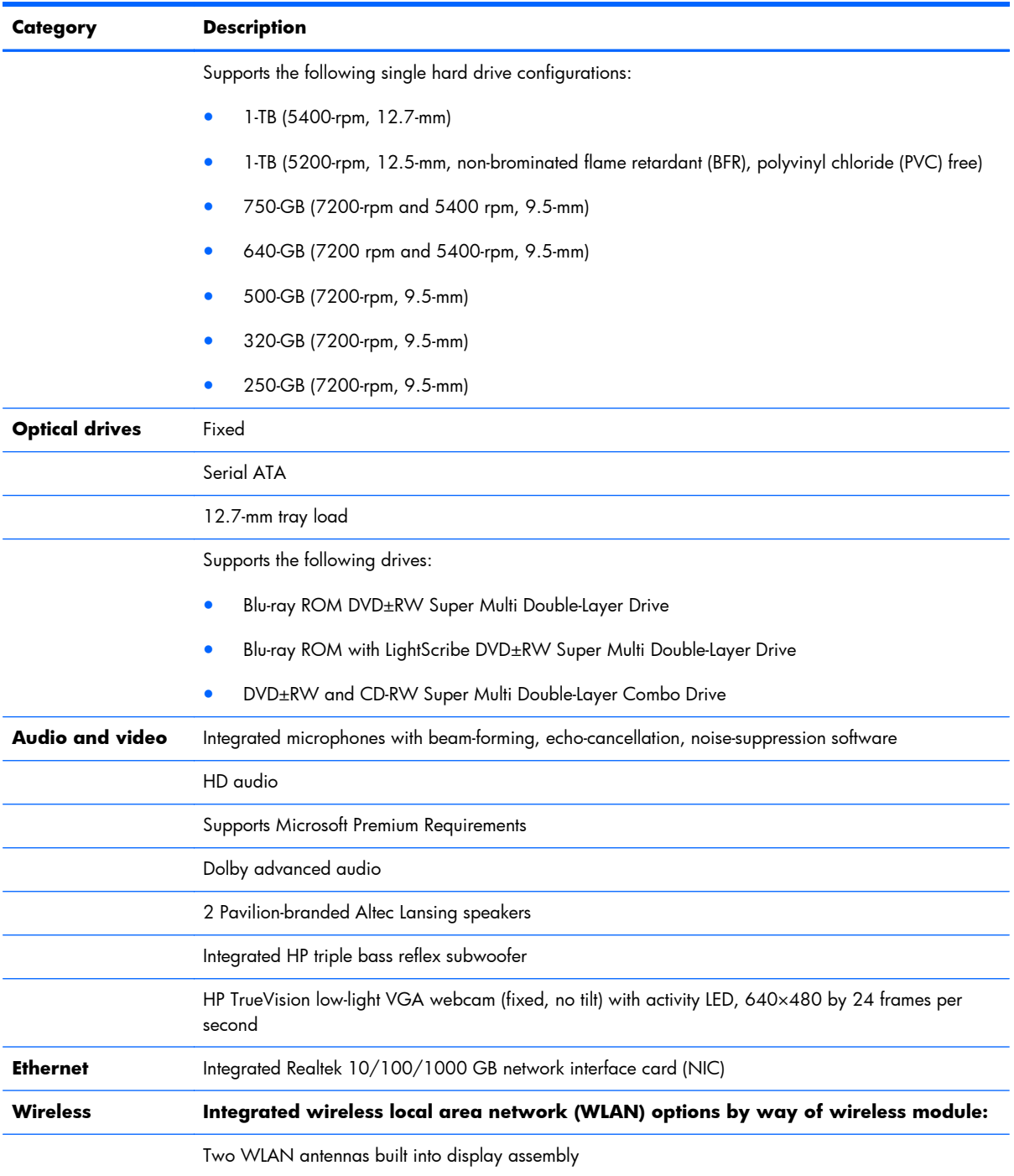

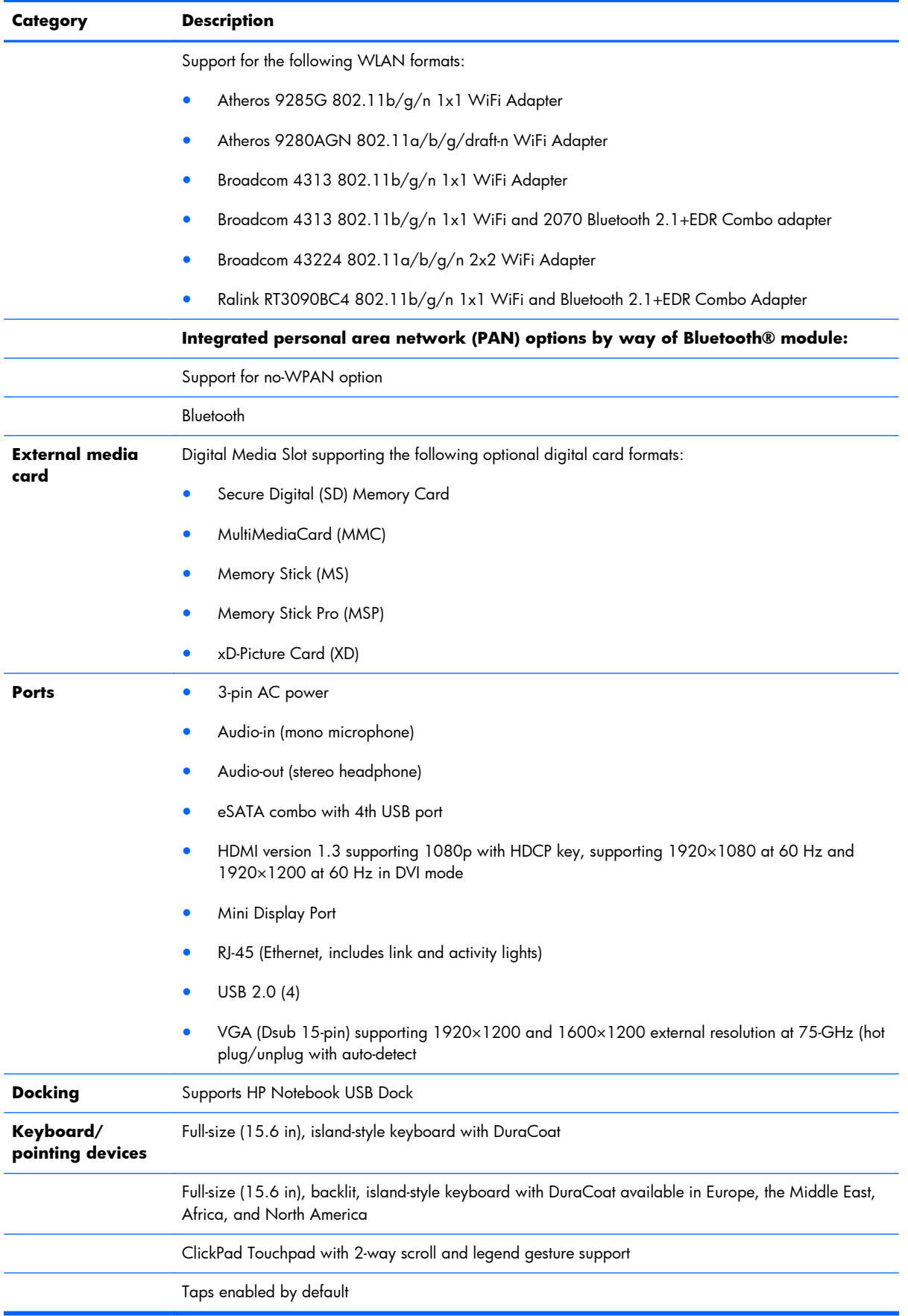

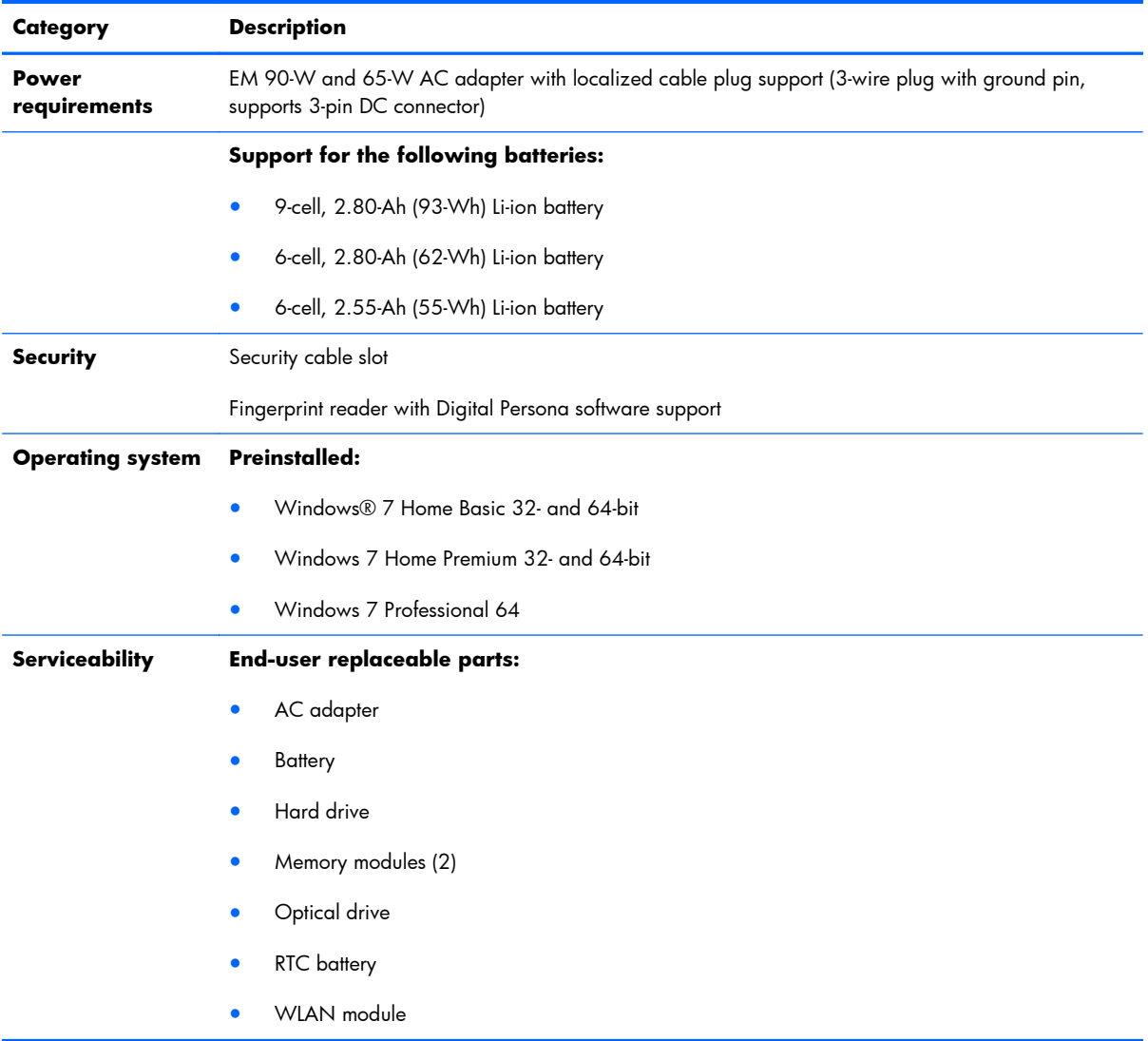

# <span id="page-17-0"></span>**2 External component identification**

## **Identifying hardware**

To refer to a list of hardware installed on the computer:

- **1.** Select **Start > Control Panel > System and Security**.
- **2.** In the System area, click **Device Manager**. Use Device Manager to add hardware or modify device configurations.
- **NOTE:** Windows includes the User Account Control feature that improves the security of the computer. You might be prompted for your permission or password for tasks such as installing applications, running utilities, or changing Windows settings. For more information, refer to Help and Support.

# <span id="page-18-0"></span>**Top components**

### **Display components**

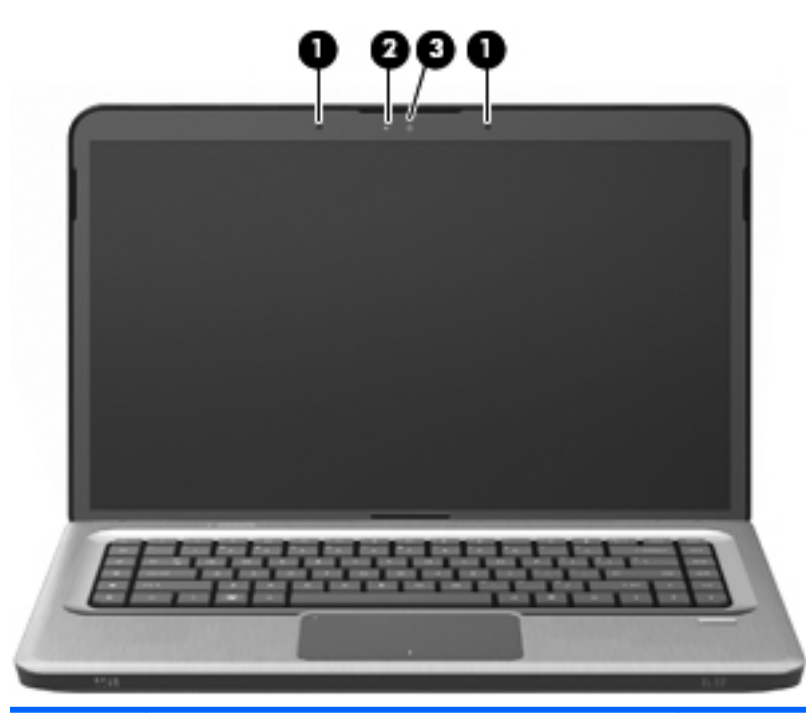

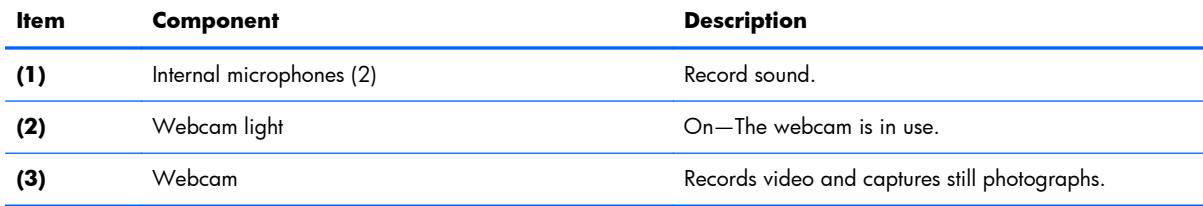

#### <span id="page-19-0"></span>**Wireless antenna locations**

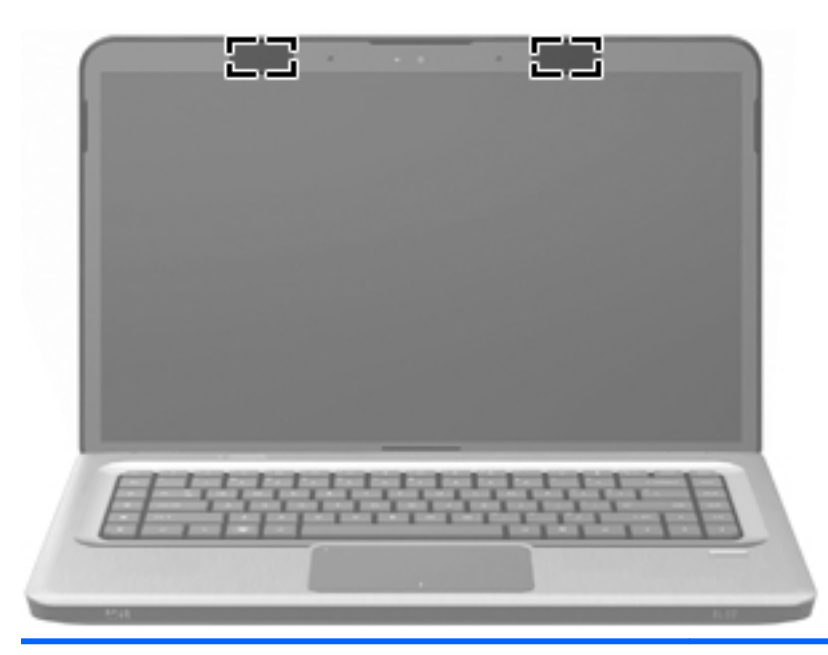

#### **Component Component Component Component Component Component Component Component Component Component Component Component Component Component Component Component Component Component Component Component Component Component C**

WLAN antennas (2)\* On select computer models, at least two antennas send and receive signals from one or more wireless devices. These antennas are not visible from the outside of the computer.

> **NOTE:** For optimal transmission, keep the areas immediately around the antennas free from obstructions.

To review wireless regulatory notices, refer to the country- or region-specific section of *Regulatory, Safety and Environmental Notices* in Help and Support.

#### <span id="page-20-0"></span>**Buttons and Fingerprint Reader (select models only)**

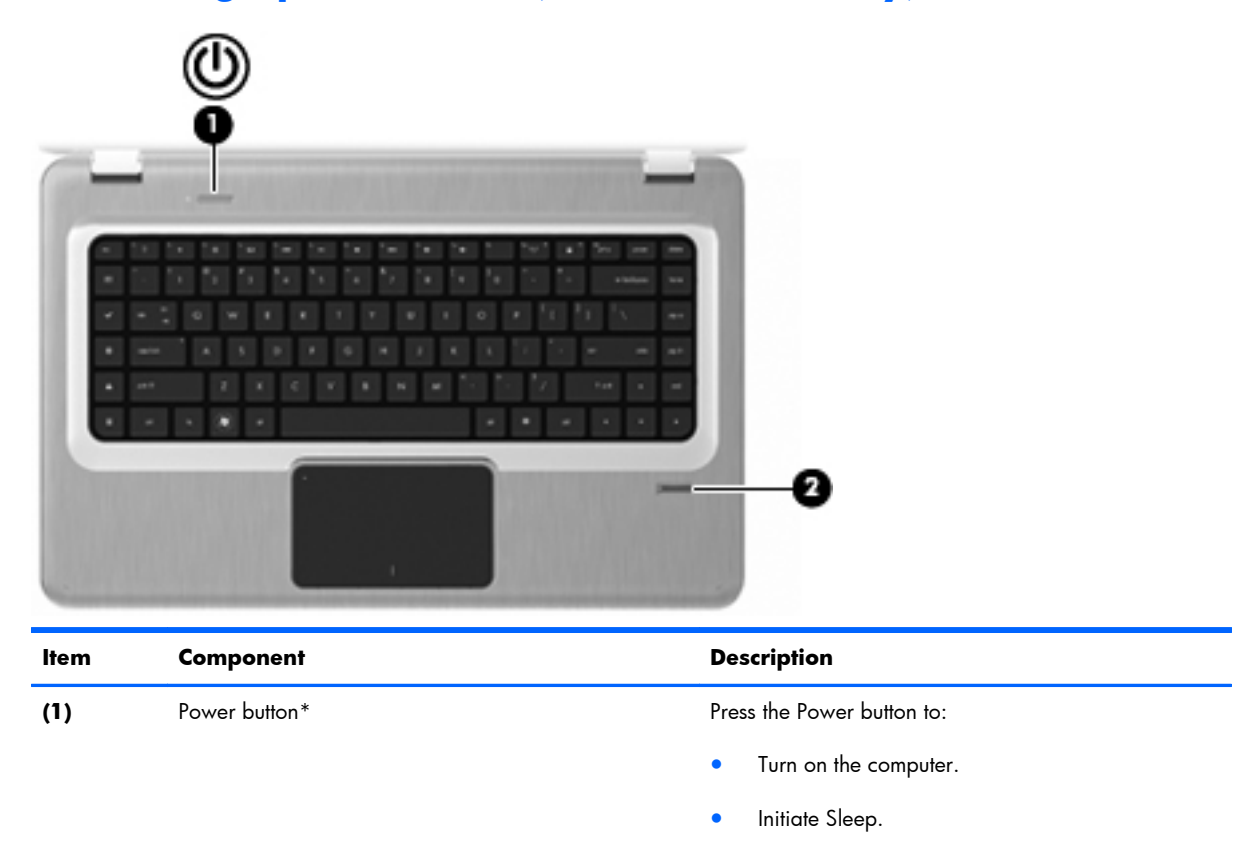

**(2)** Fingerprint reader (select models only) Allows a fingerprint logon to Windows, instead of a

Exit Sleep.

password logon.

**•** Exit Hibernation.

If the computer has stopped responding and Windows shutdown procedures are ineffective, press and hold the Power button for at least 5 seconds to shut down the computer.

For more information about the power settings, select **Start > Control Panel > System and Security > Power Options**.

For more information about changing factory settings, refer to Help and Support

### <span id="page-21-0"></span>**Keys**

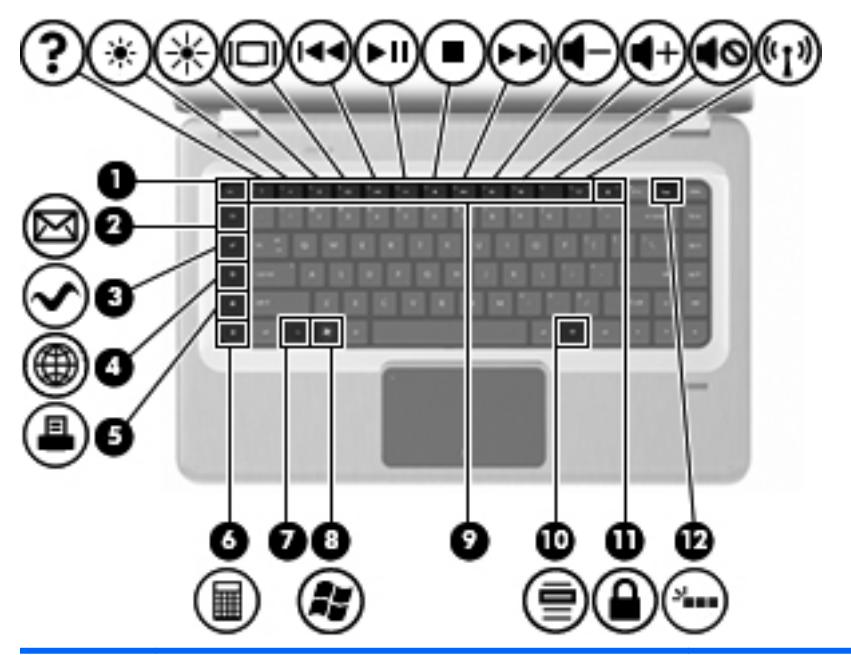

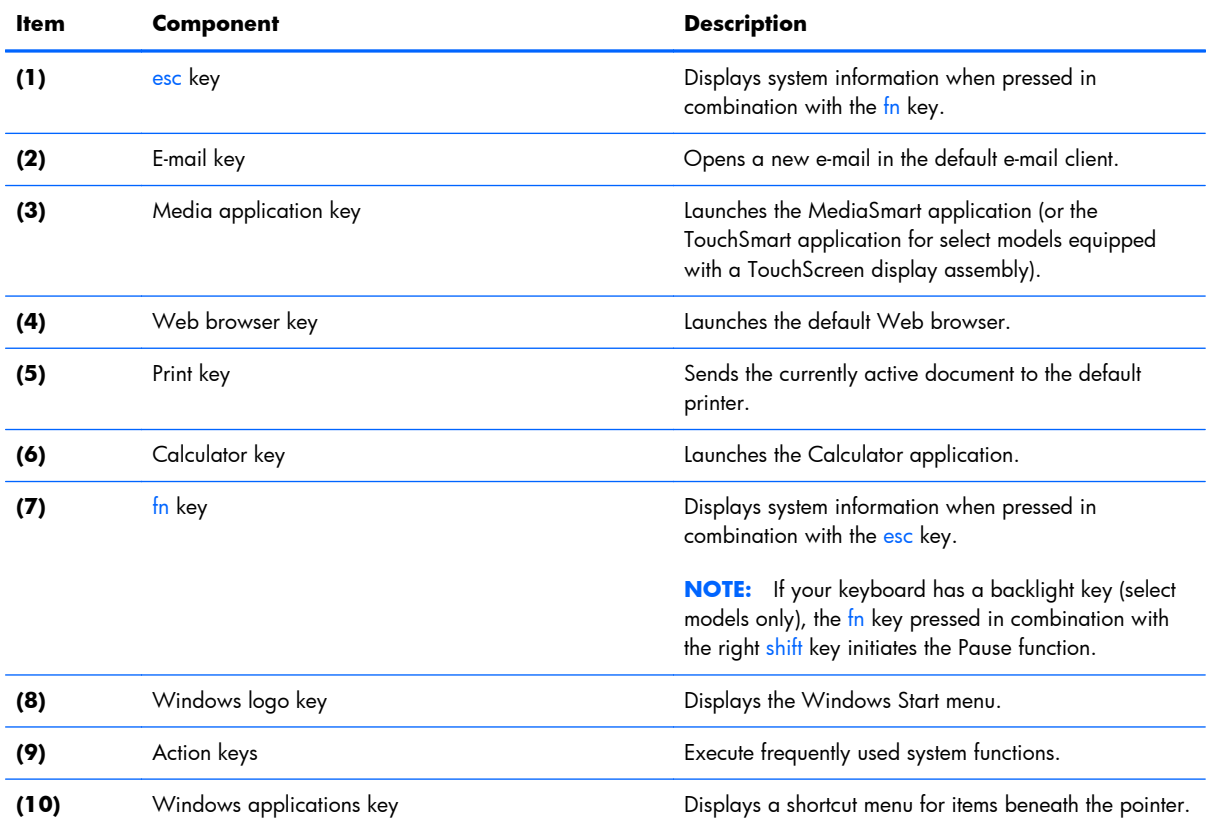

<span id="page-22-0"></span>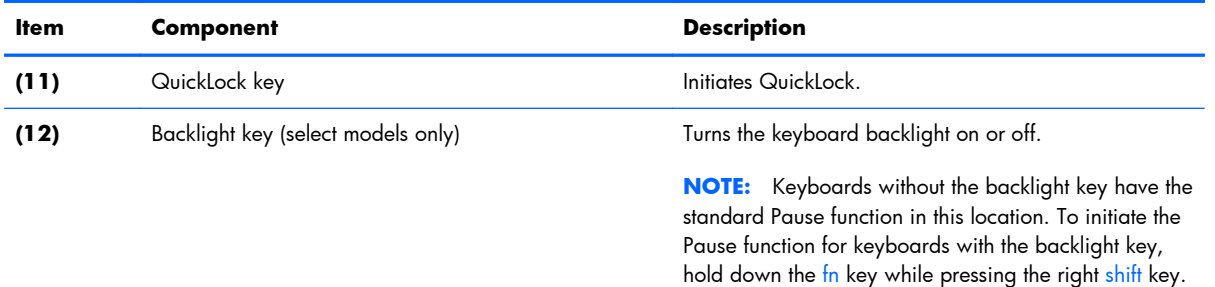

## **Lights**

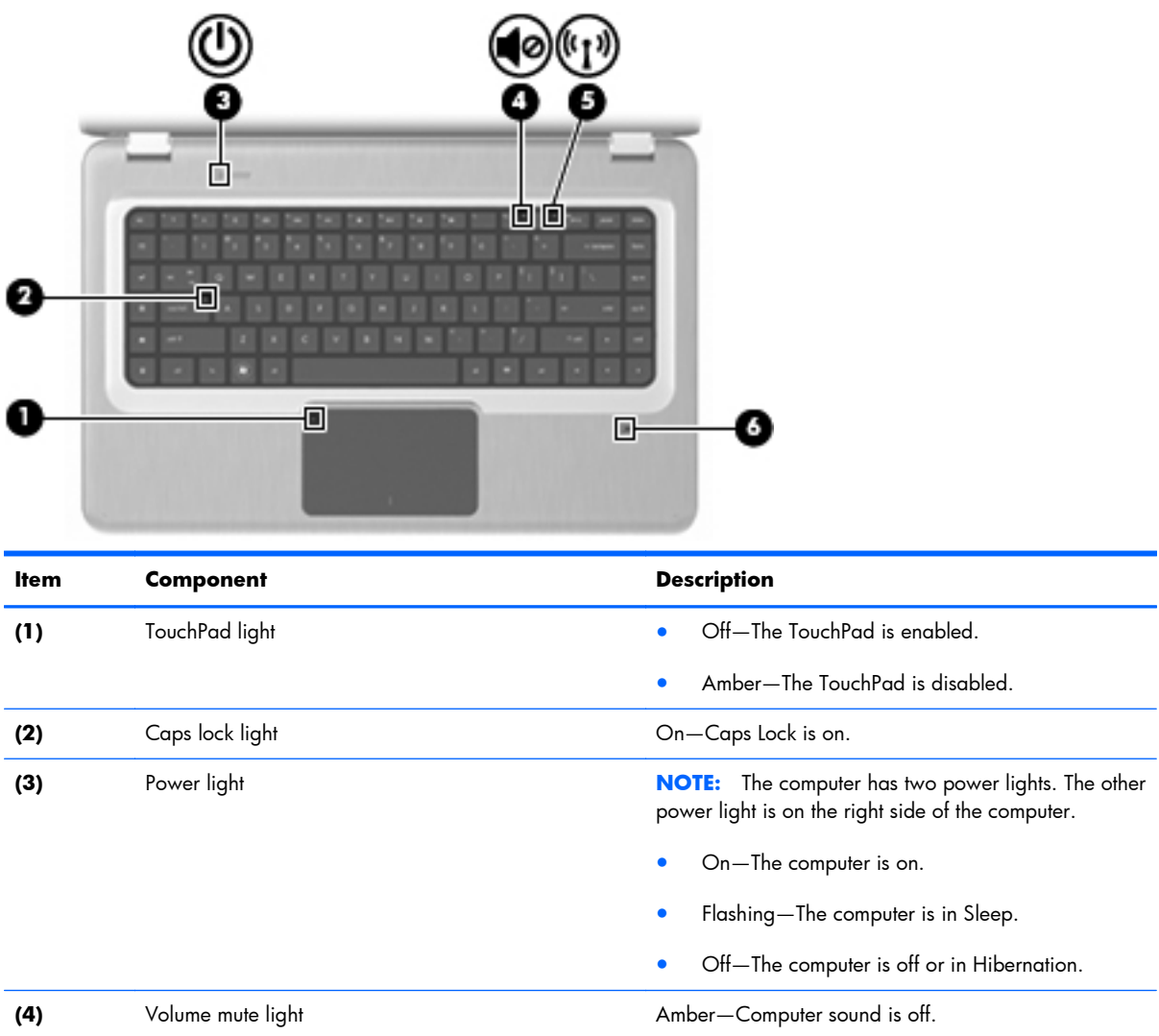

<span id="page-23-0"></span>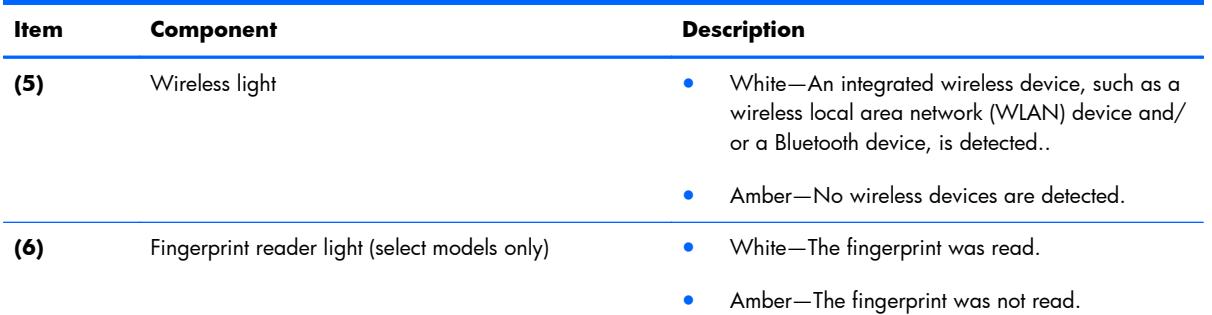

#### **TouchPad**

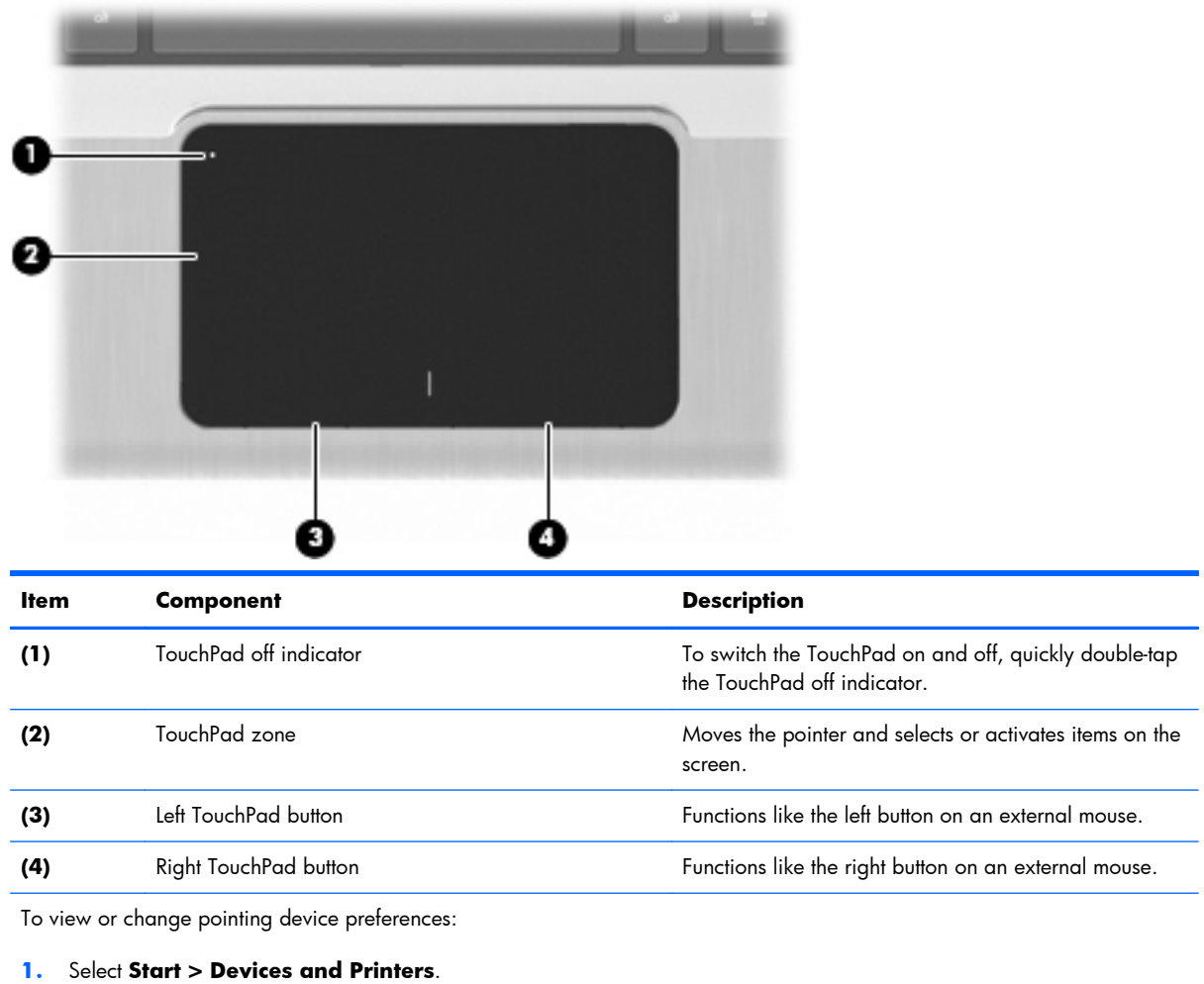

- **2.** Right-click the device representing your computer.
- **3.** Select **Mouse settings**.

# <span id="page-24-0"></span>**Left-side components**

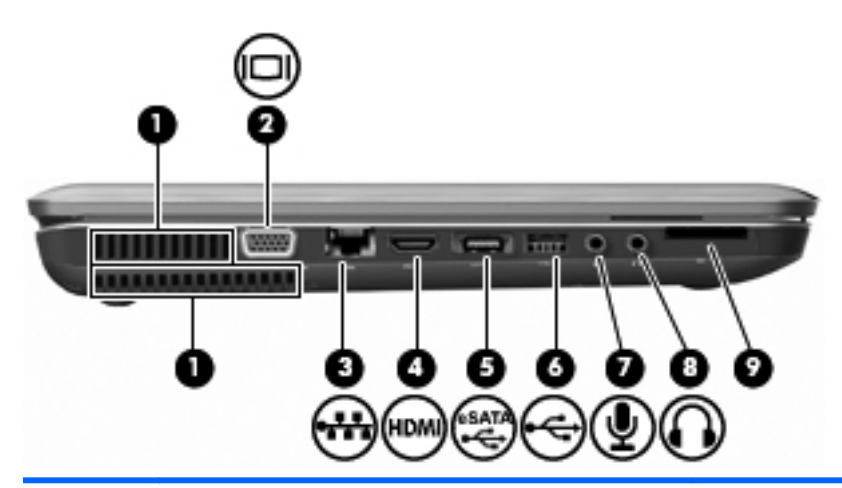

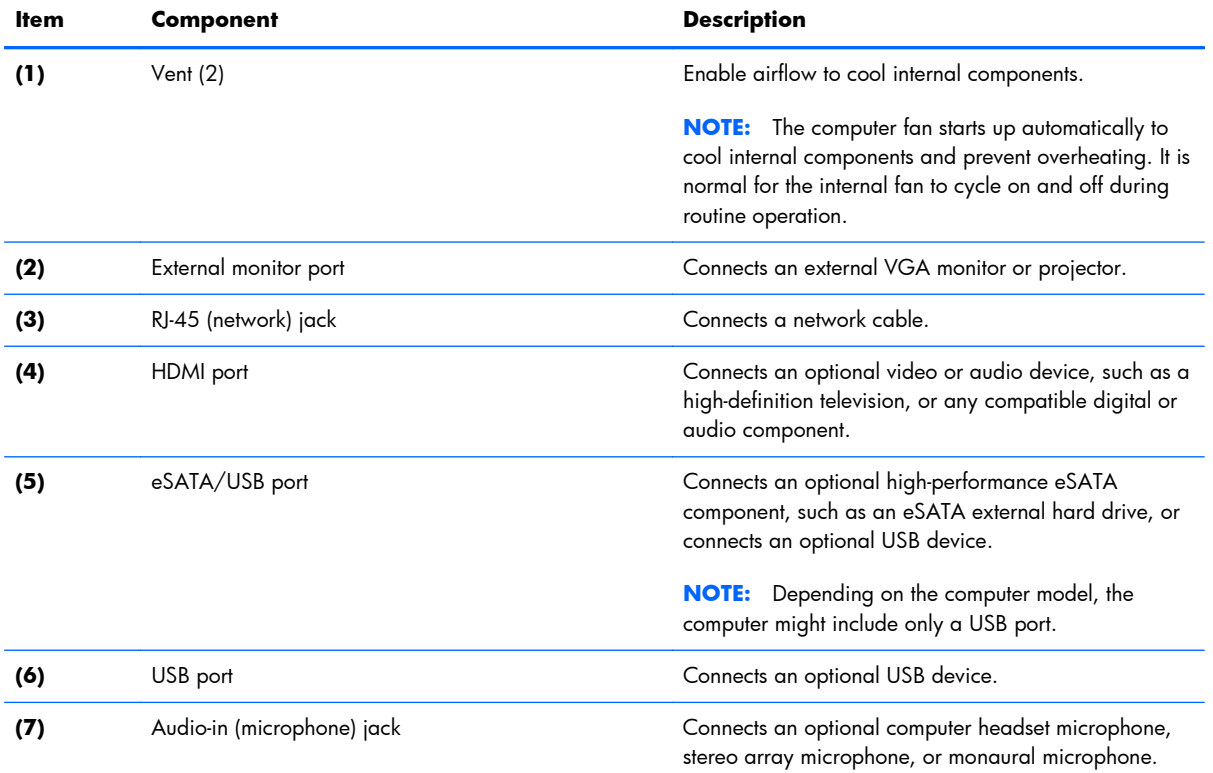

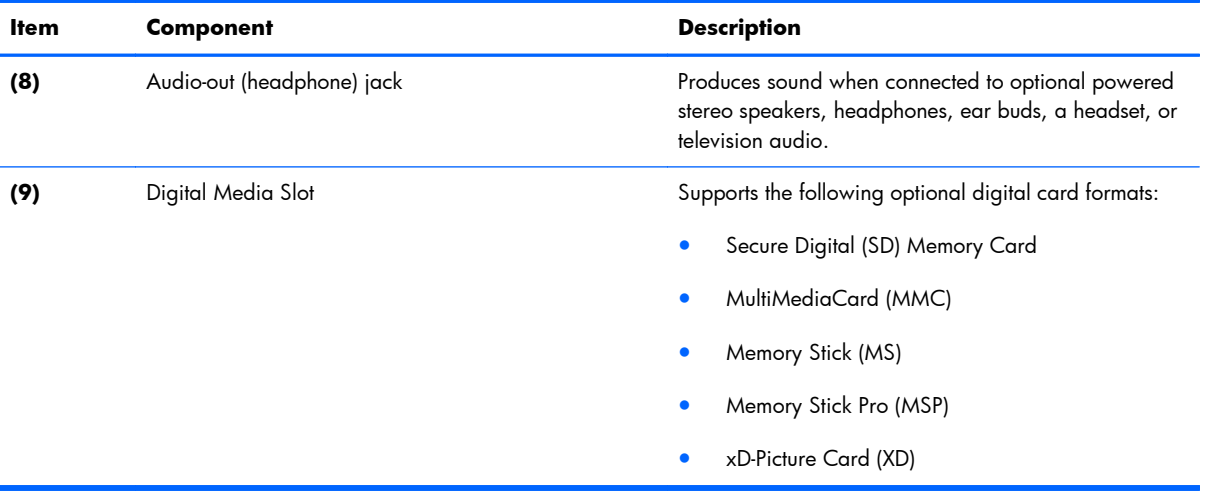

# <span id="page-26-0"></span>**Right-side components**

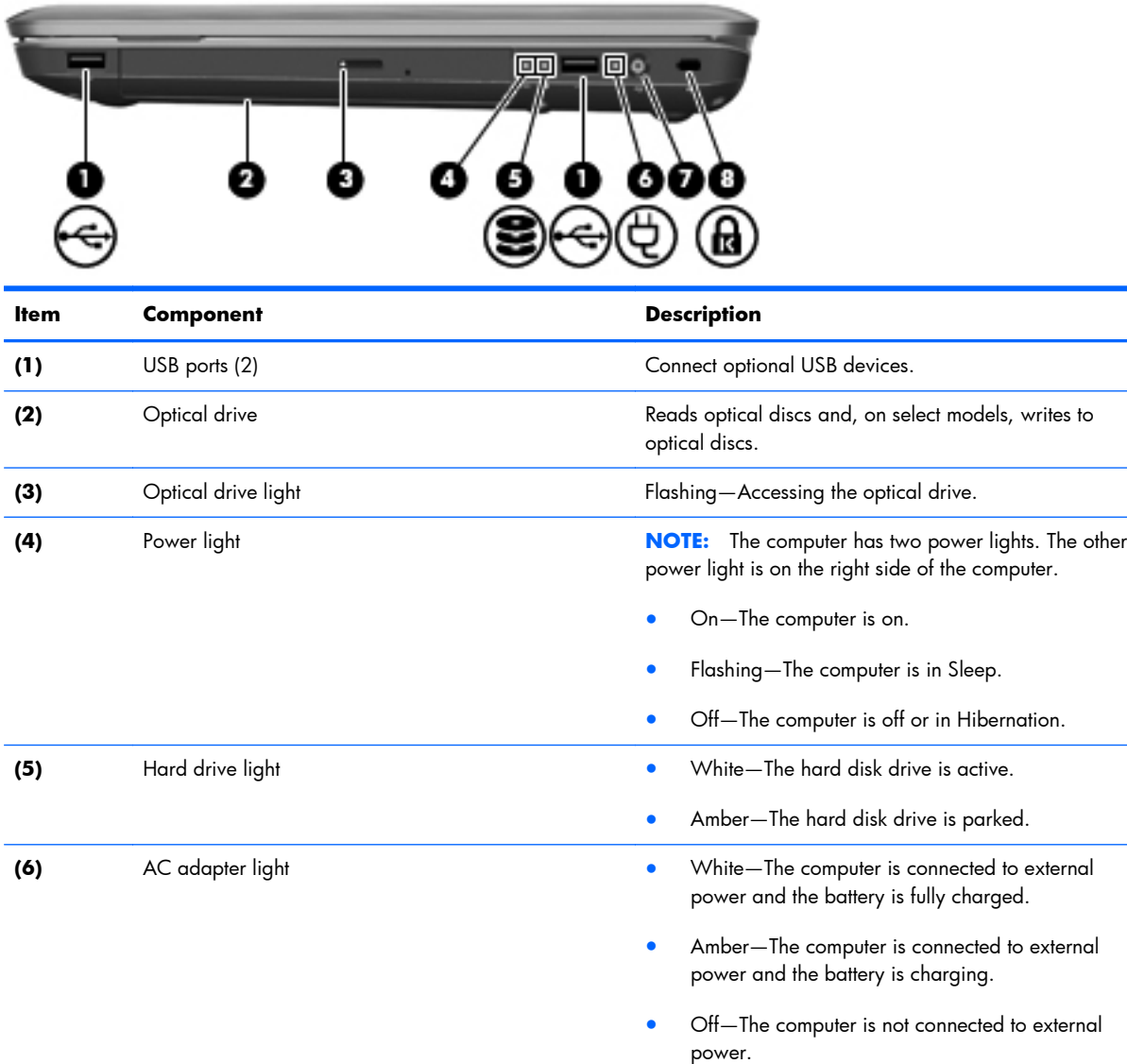

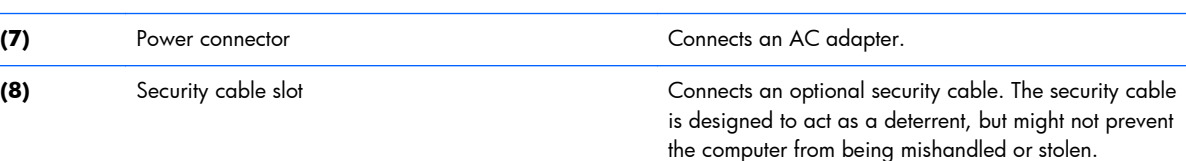

## **Front components**

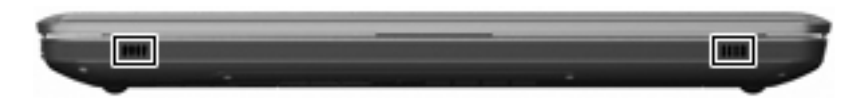

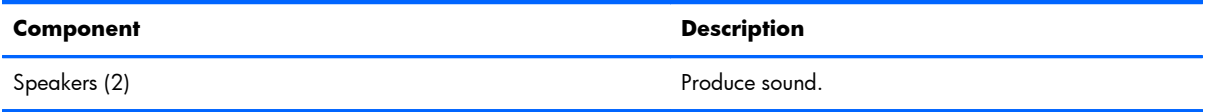

## <span id="page-28-0"></span>**Bottom components**

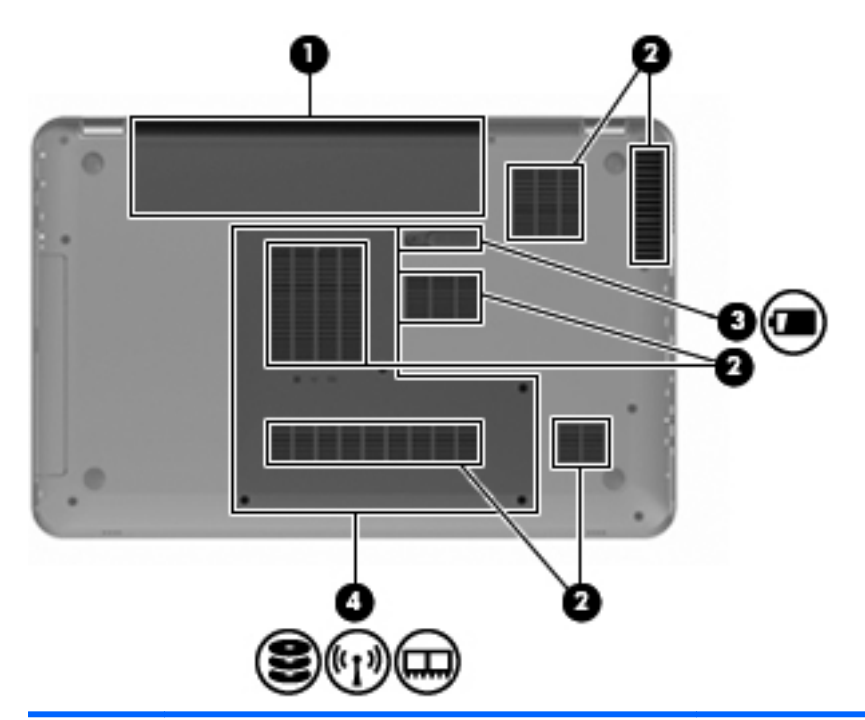

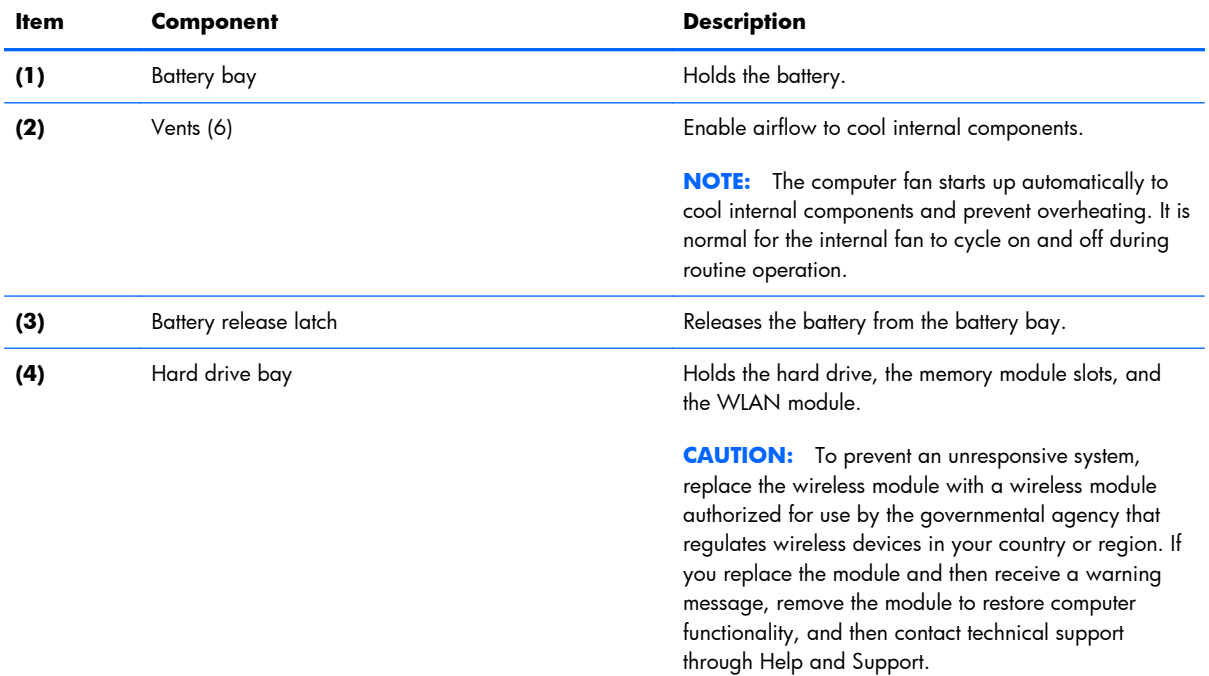

# <span id="page-29-0"></span>**3 Illustrated parts catalog**

## <span id="page-30-0"></span>**Service tag**

When ordering parts or requesting information, provide the computer serial number and model number provided on the service tag.

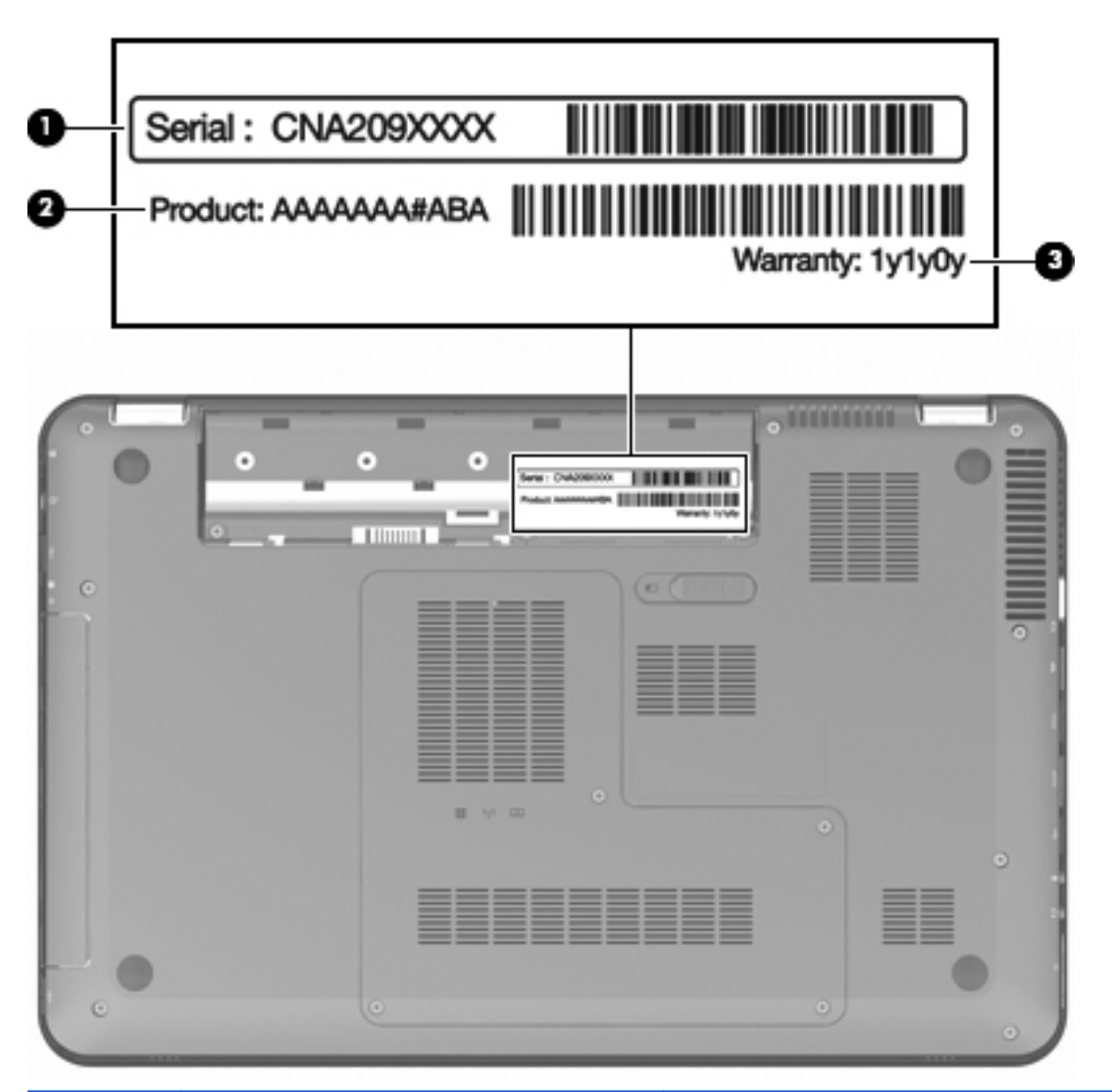

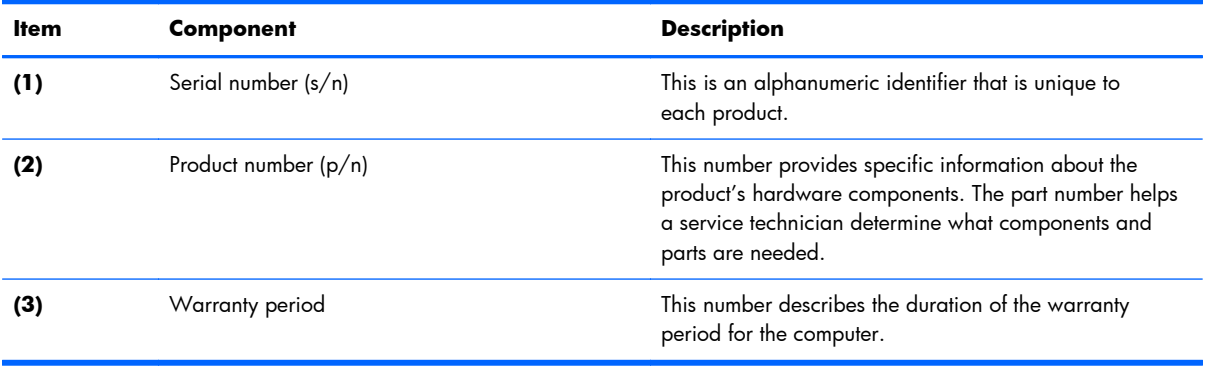

# <span id="page-31-0"></span>**Computer major components**

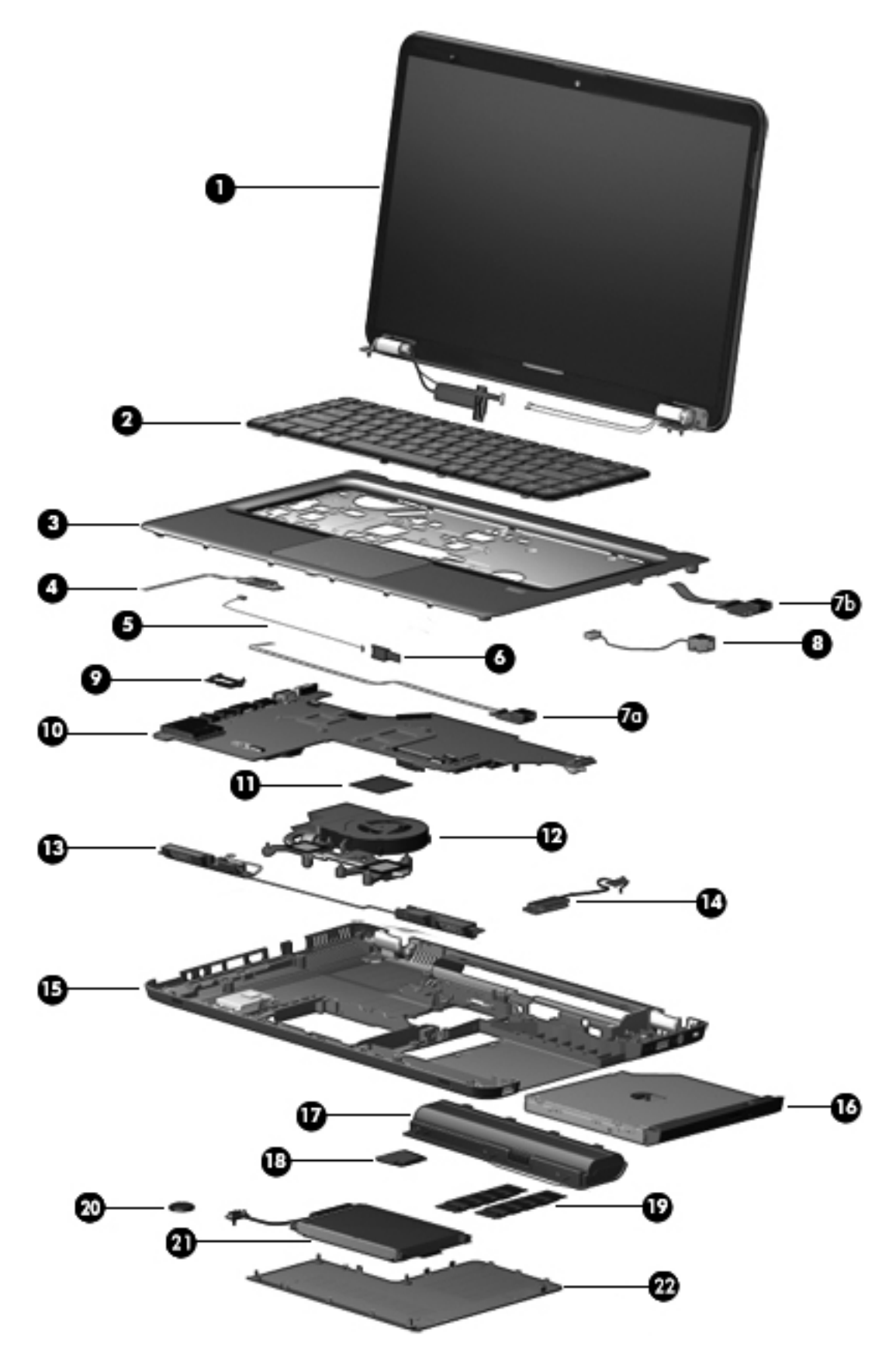

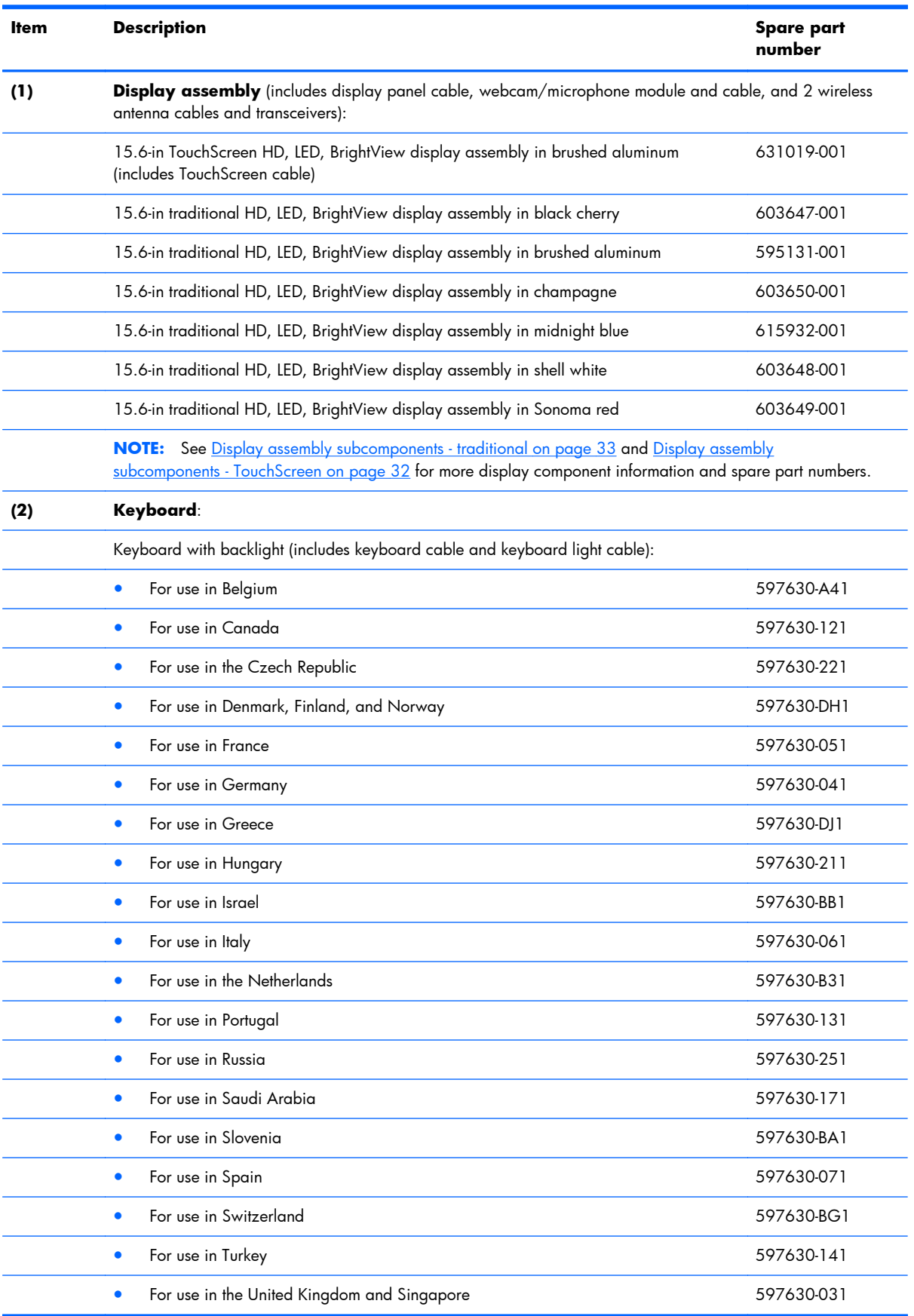

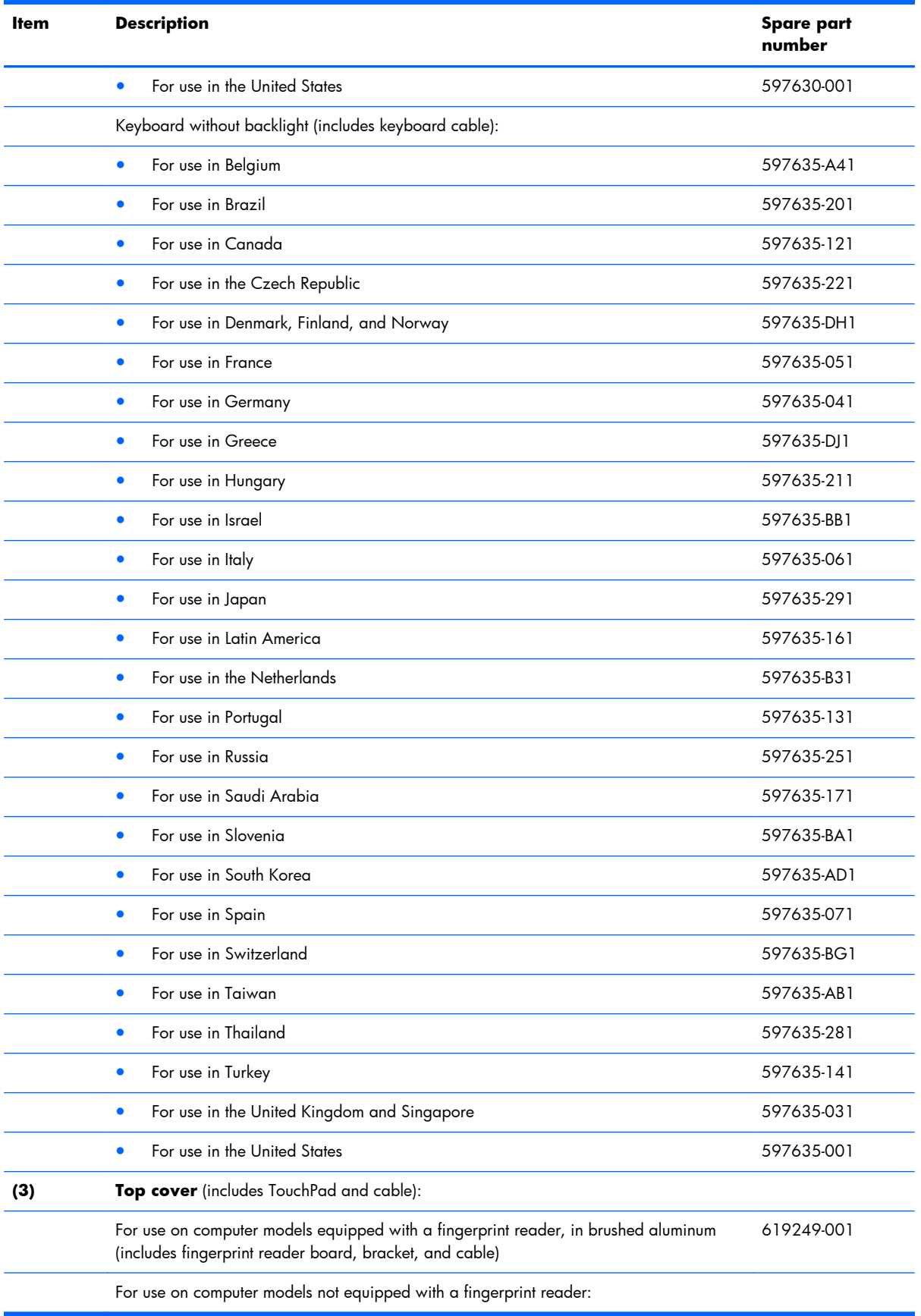

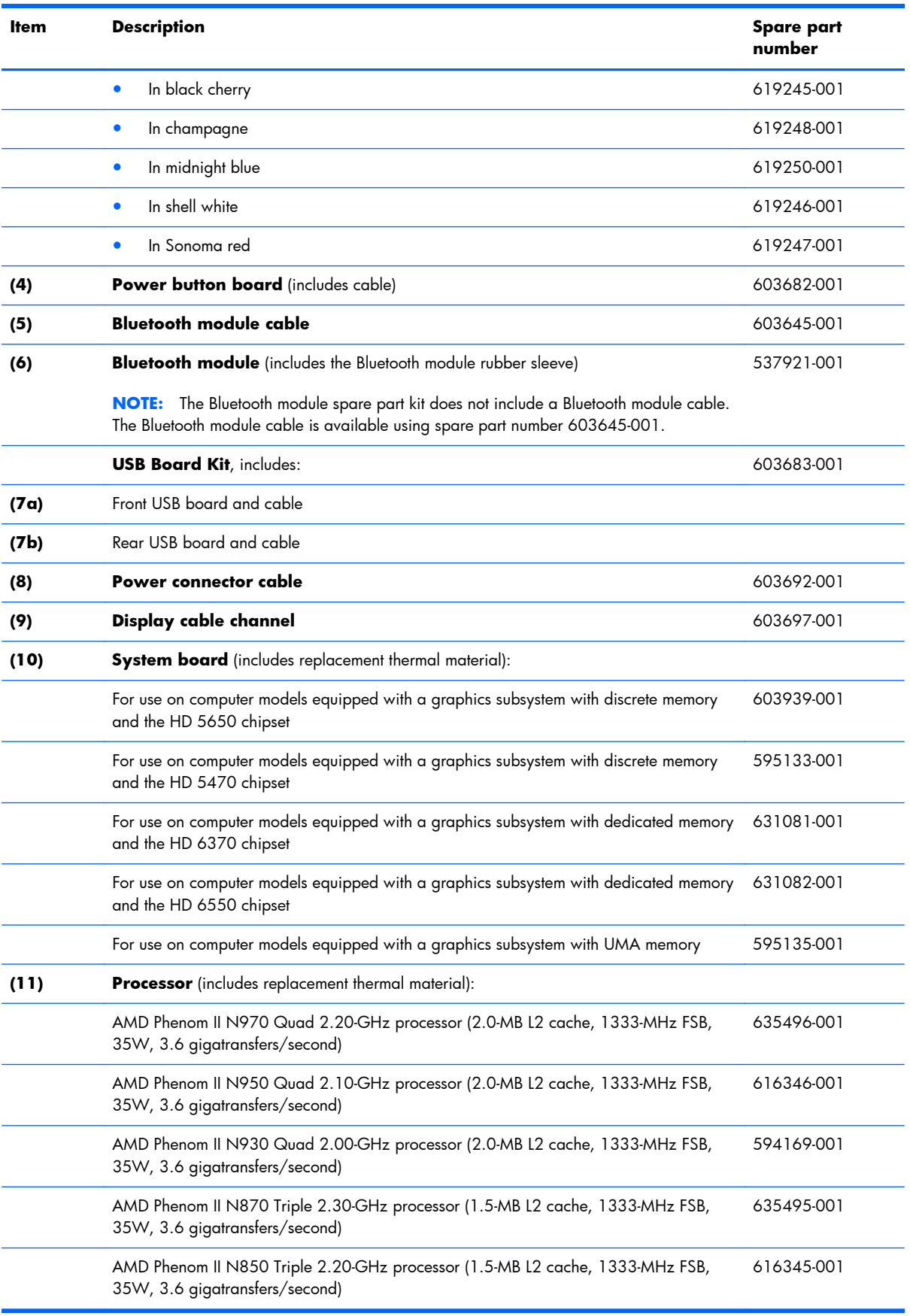

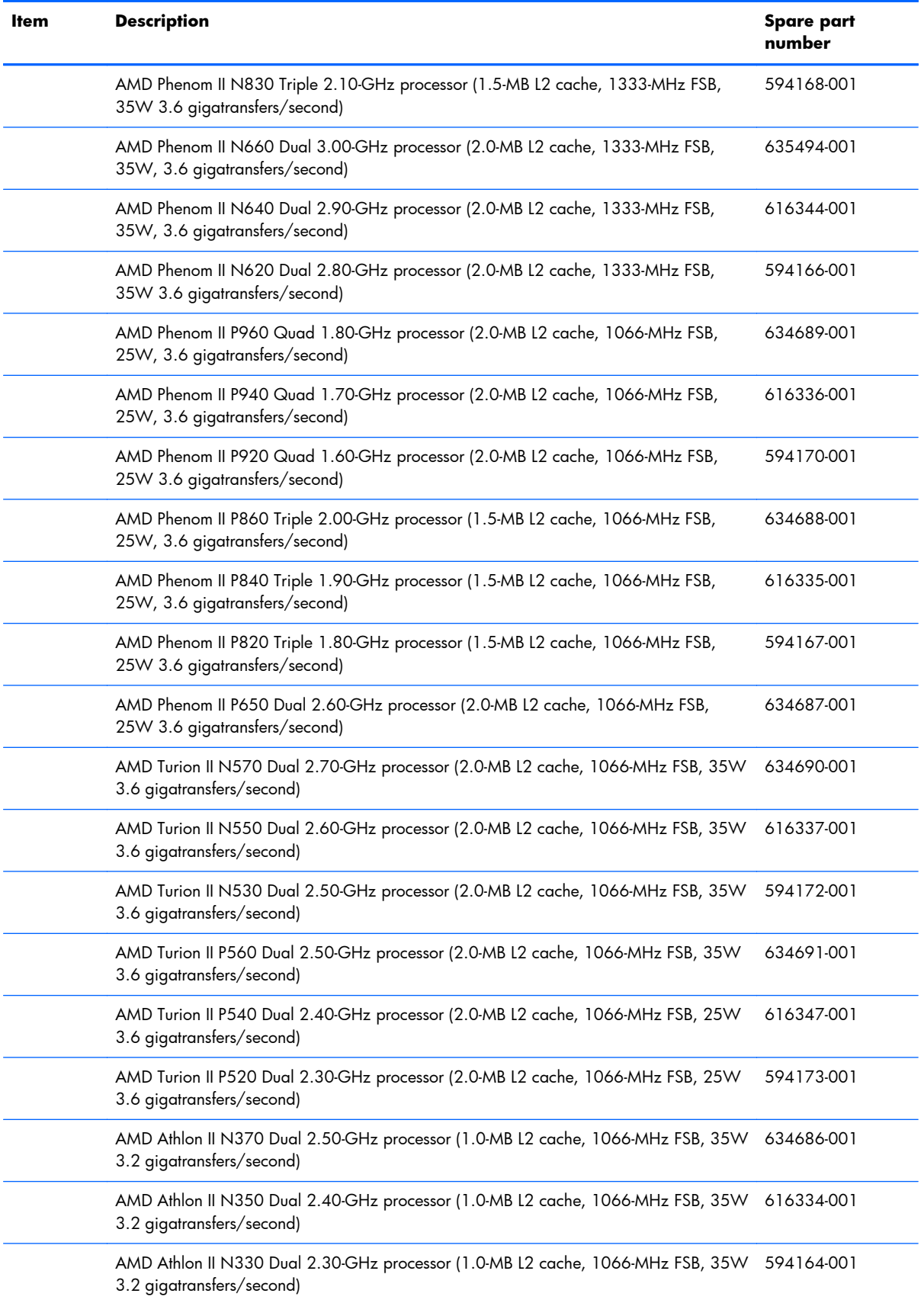
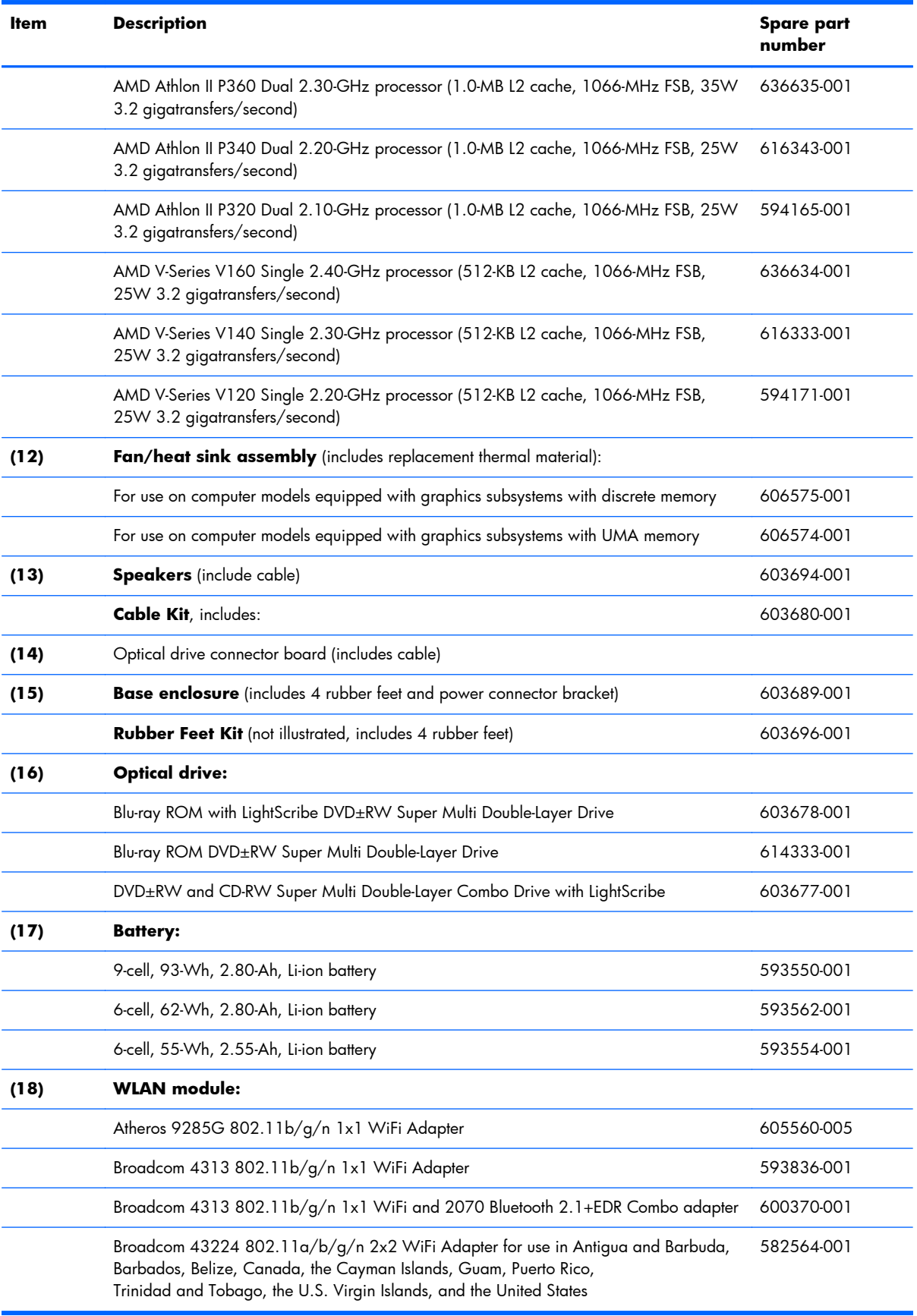

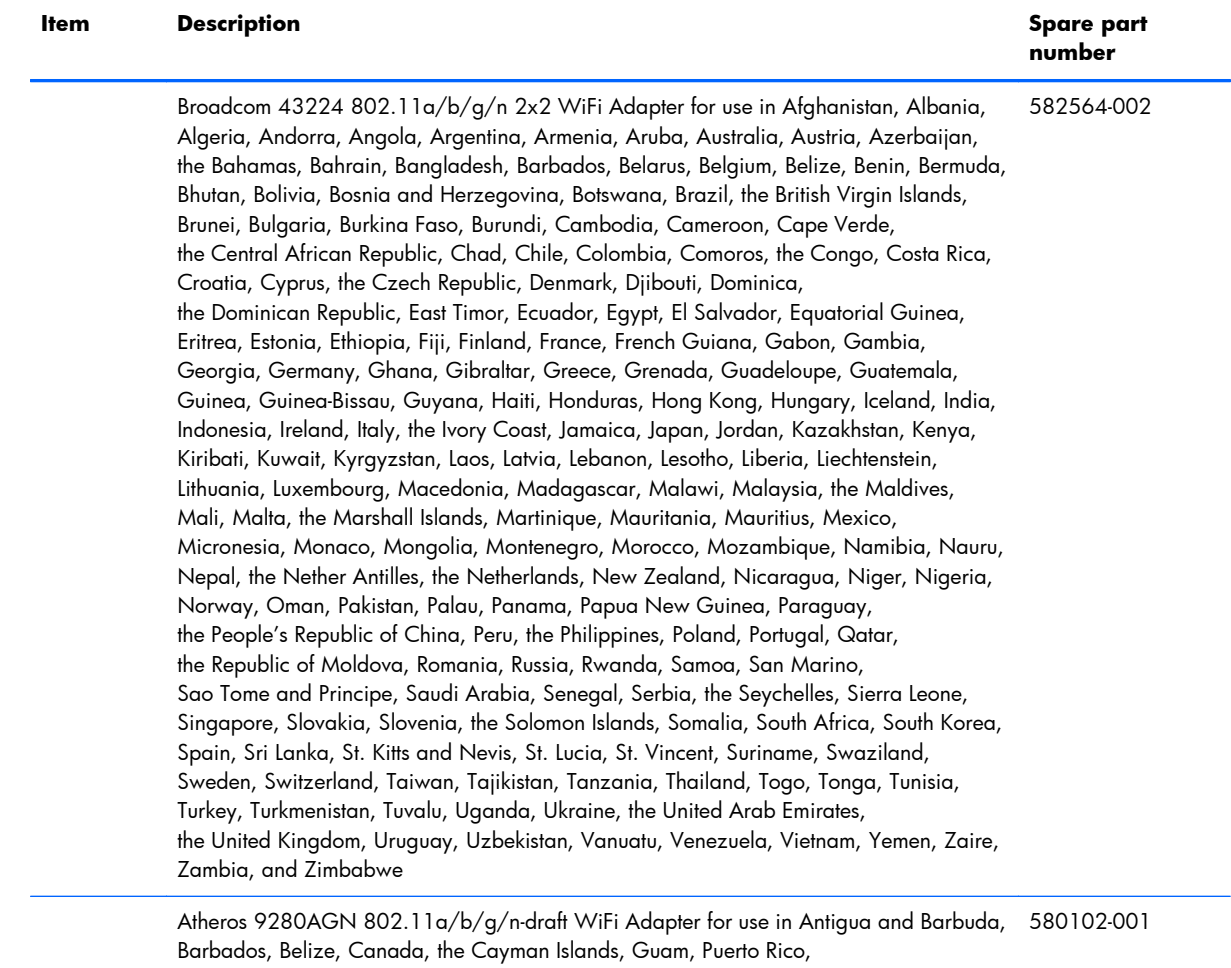

Trinidad and Tobago, the U.S. Virgin Islands, and the United States

#### **Item Description Spare part**

## **number**

 Atheros 9280AGN 802.11a/b/g/n-draft WiFi Adapter for use in Afghanistan, Albania, Algeria, Andorra, Angola, Argentina, Armenia, Aruba, Australia, Austria, Azerbaijan, the Bahamas, Bahrain, Bangladesh, Barbados, Belarus, Belgium, Belize, Benin, Bermuda, Bhutan, Bolivia, Bosnia and Herzegovina, Botswana, Brazil, the British Virgin Islands, Brunei, Bulgaria, Burkina Faso, Burundi, Cambodia, Cameroon, Cape Verde, the Central African Republic, Chad, Chile, Colombia, Comoros, the Congo, Costa Rica, Croatia, Cyprus, the Czech Republic, Denmark, Djibouti, Dominica, the Dominican Republic, East Timor, Ecuador, Egypt, El Salvador, Equatorial Guinea, Eritrea, Estonia, Ethiopia, Fiji, Finland, France, French Guiana, Gabon, Gambia, Georgia, Germany, Ghana, Gibraltar, Greece, Grenada, Guadeloupe, Guatemala, Guinea, Guinea-Bissau, Guyana, Haiti, Honduras, Hong Kong, Hungary, Iceland, India, Indonesia, Ireland, Italy, the Ivory Coast, Jamaica, Japan, Jordan, Kazakhstan, Kenya, Kiribati, Kuwait, Kyrgyzstan, Laos, Latvia, Lebanon, Lesotho, Liberia, Liechtenstein, Lithuania, Luxembourg, Macedonia, Madagascar, Malawi, Malaysia, the Maldives, Mali, Malta, the Marshall Islands, Martinique, Mauritania, Mauritius, Mexico, Micronesia, Monaco, Mongolia, Montenegro, Morocco, Mozambique, Namibia, Nauru, Nepal, the Nether Antilles, the Netherlands, New Zealand, Nicaragua, Niger, Nigeria, Norway, Oman, Pakistan, Palau, Panama, Papua New Guinea, Paraguay, the People's Republic of China, Peru, the Philippines, Poland, Portugal, Qatar, the Republic of Moldova, Romania, Russia, Rwanda, Samoa, San Marino, Sao Tome and Principe, Saudi Arabia, Senegal, Serbia, the Seychelles, Sierra Leone, Singapore, Slovakia, Slovenia, the Solomon Islands, Somalia, South Africa, South Korea, Spain, Sri Lanka, St. Kitts and Nevis, St. Lucia, St. Vincent, Suriname, Swaziland, Sweden, Switzerland, Taiwan, Tajikistan, Tanzania, Thailand, Togo, Tonga, Tunisia, Turkey, Turkmenistan, Tuvalu, Uganda, Ukraine, the United Arab Emirates, the United Kingdom, Uruguay, Uzbekistan, Vanuatu, Venezuela, Vietnam, Yemen, Zaire, Zambia, and Zimbabwe 580102-002

Ralink RT3090BC4 802.11b/g/n 1x1 WiFi and Bluetooth 2.1+EDR Combo Adapter 602992-001

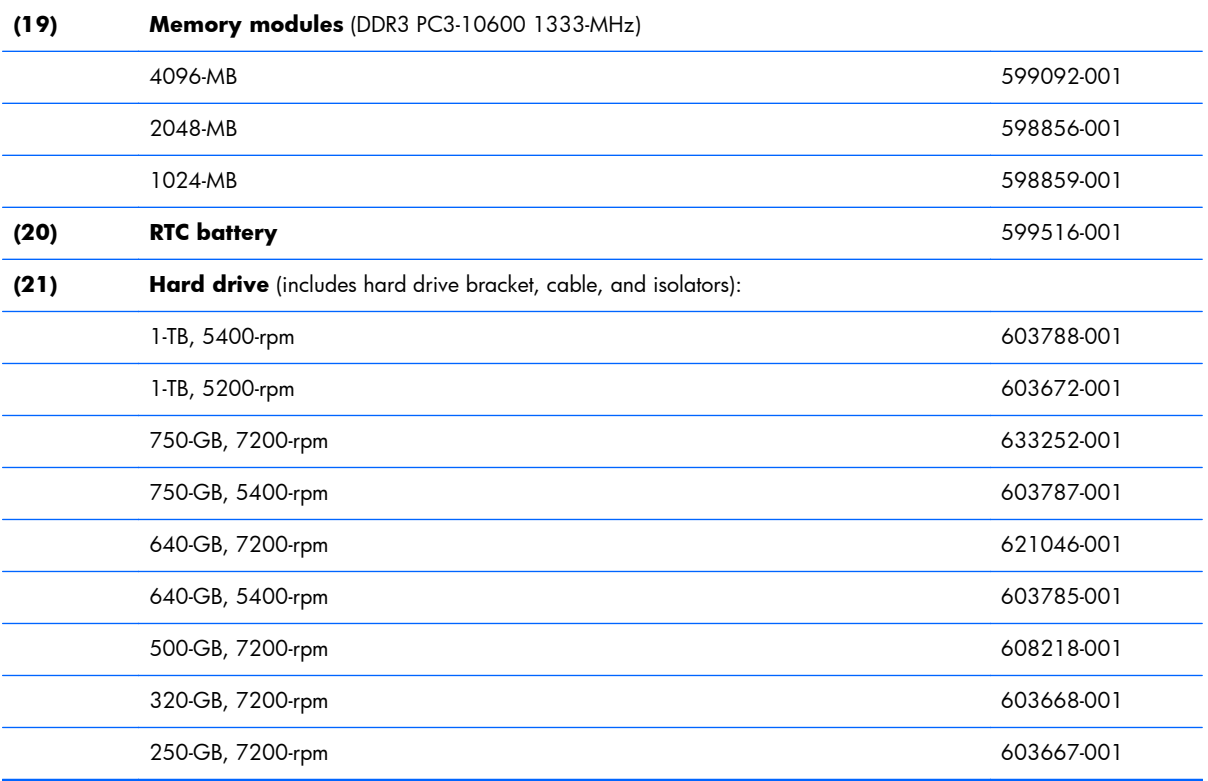

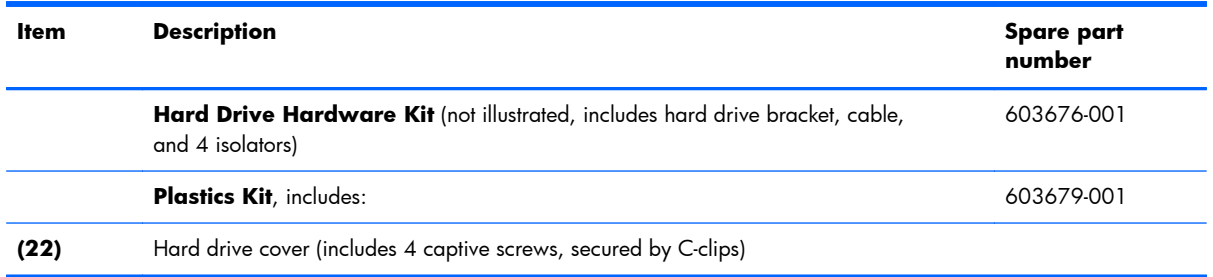

## **Mass storage devices**

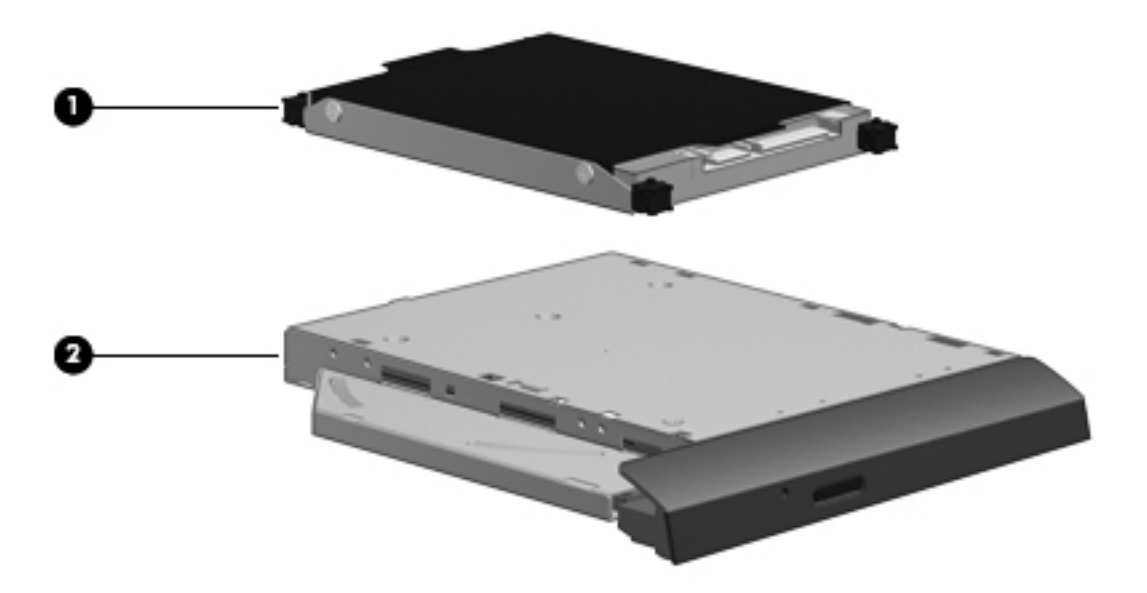

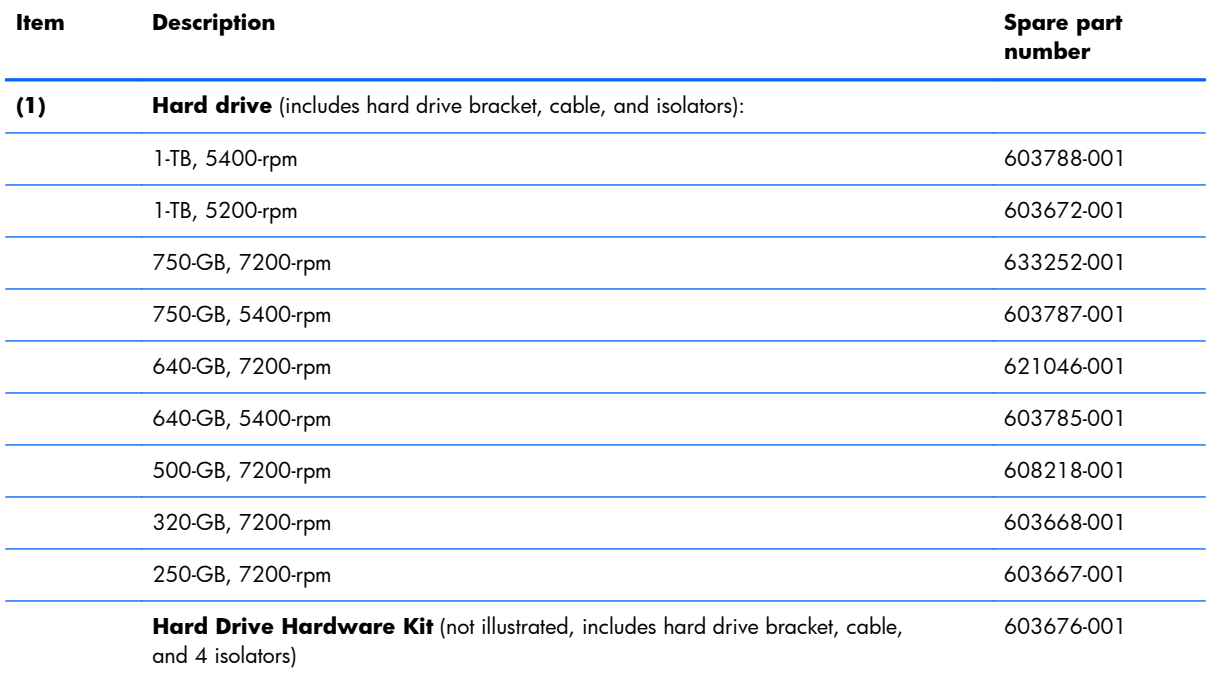

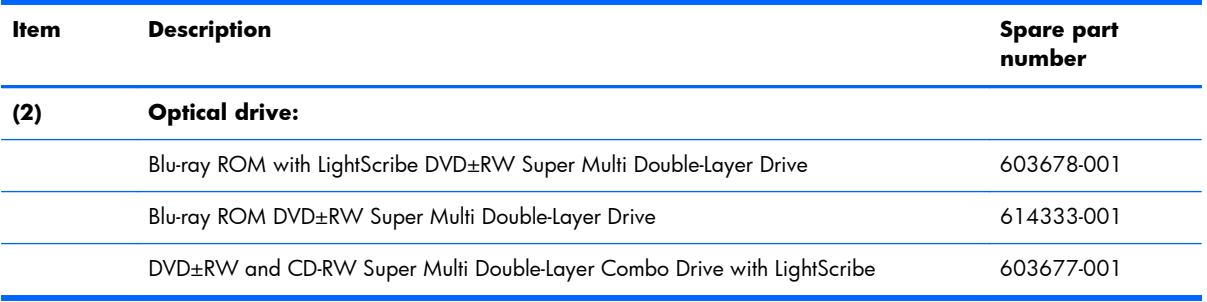

### **Display assembly subcomponents - TouchScreen**

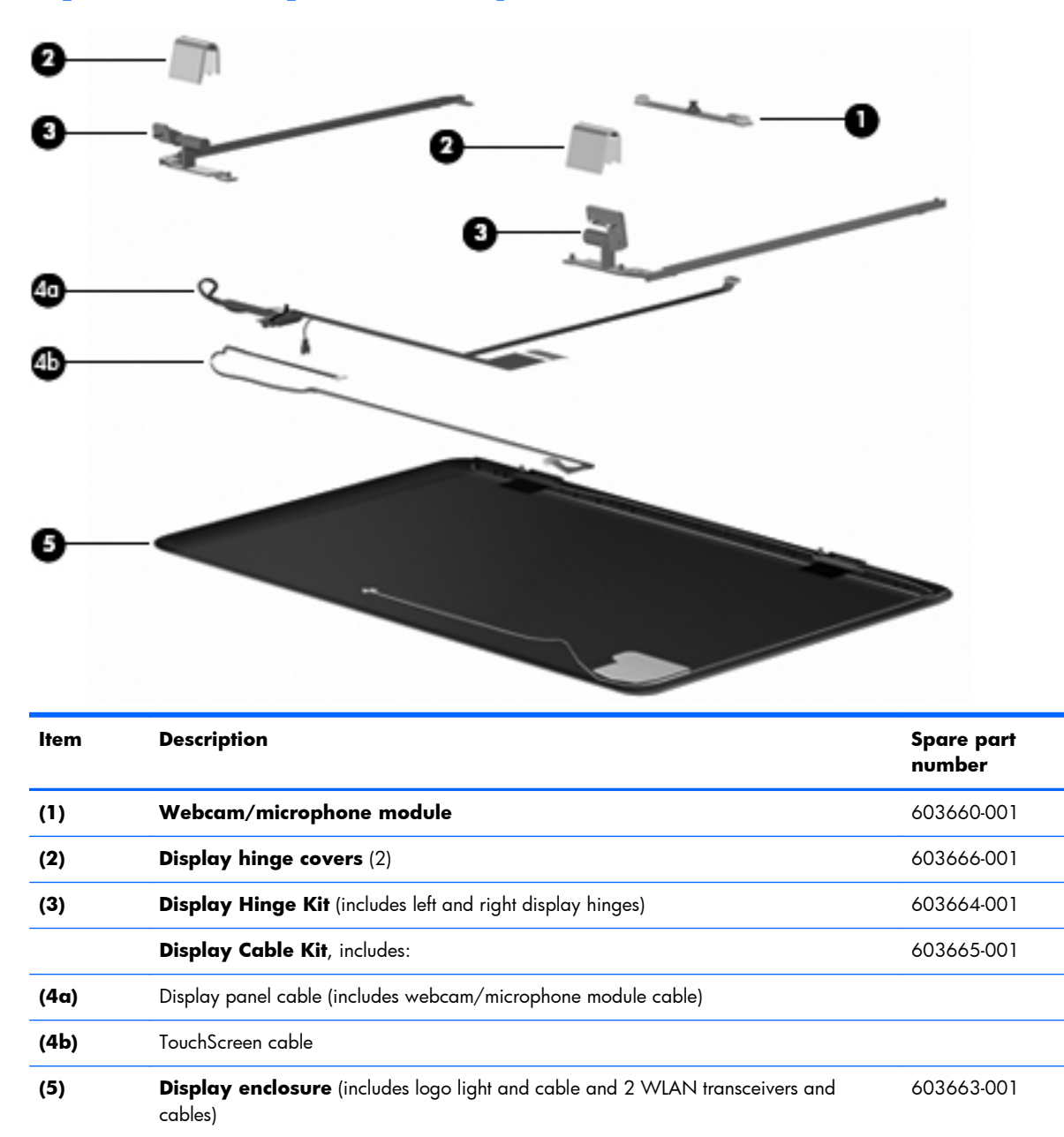

**Display Screw Kit** (not illustrated, includes Mylar screw covers) 603658-001

**Display Miscellaneous Kit** (not illustrated, includes Mylar screw covers) 603659-001

### **Display assembly subcomponents - traditional**

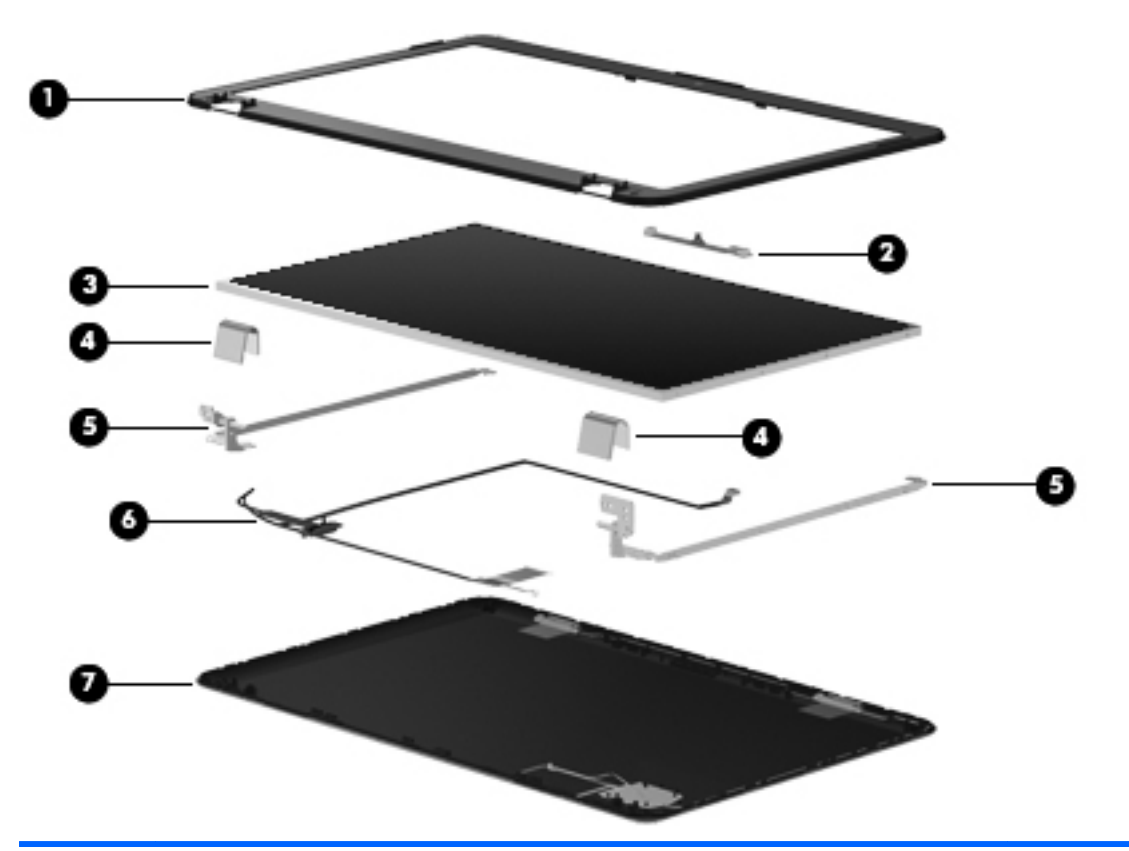

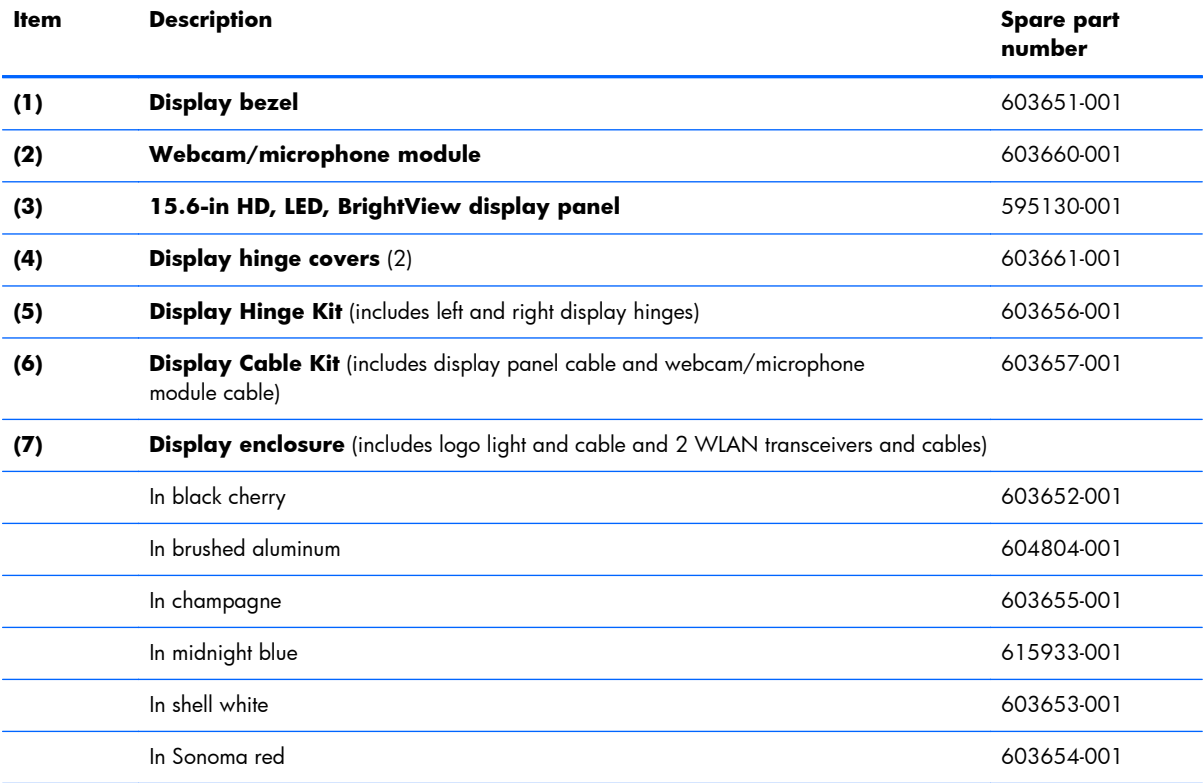

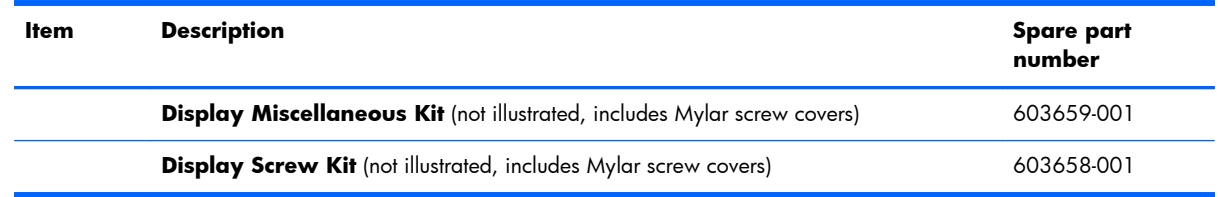

## **Miscellaneous parts**

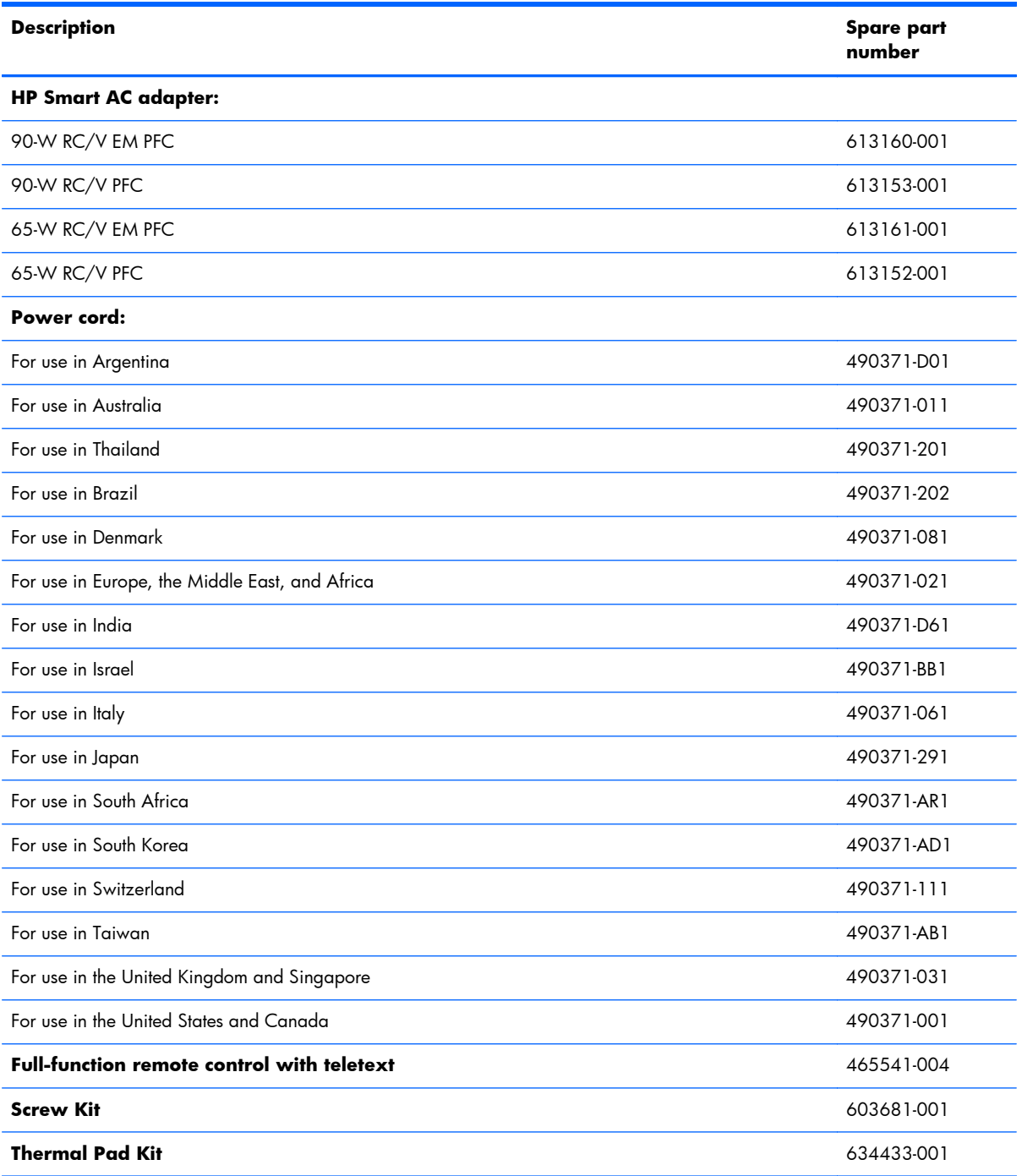

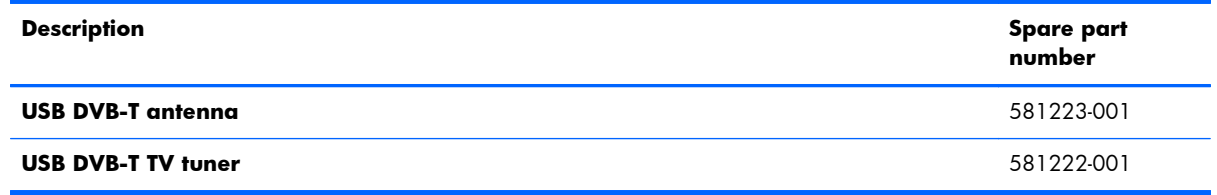

## **Sequential part number listing**

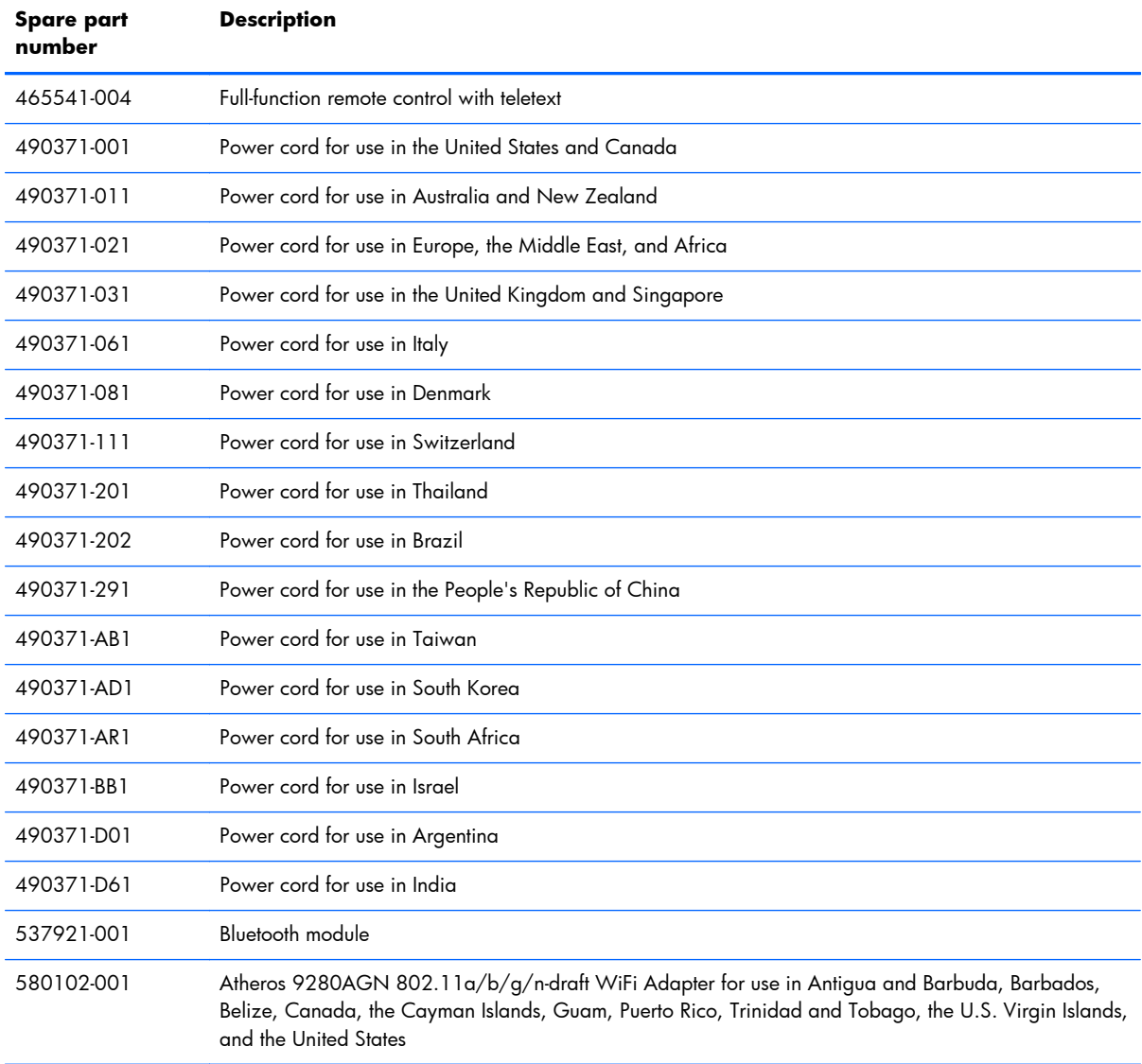

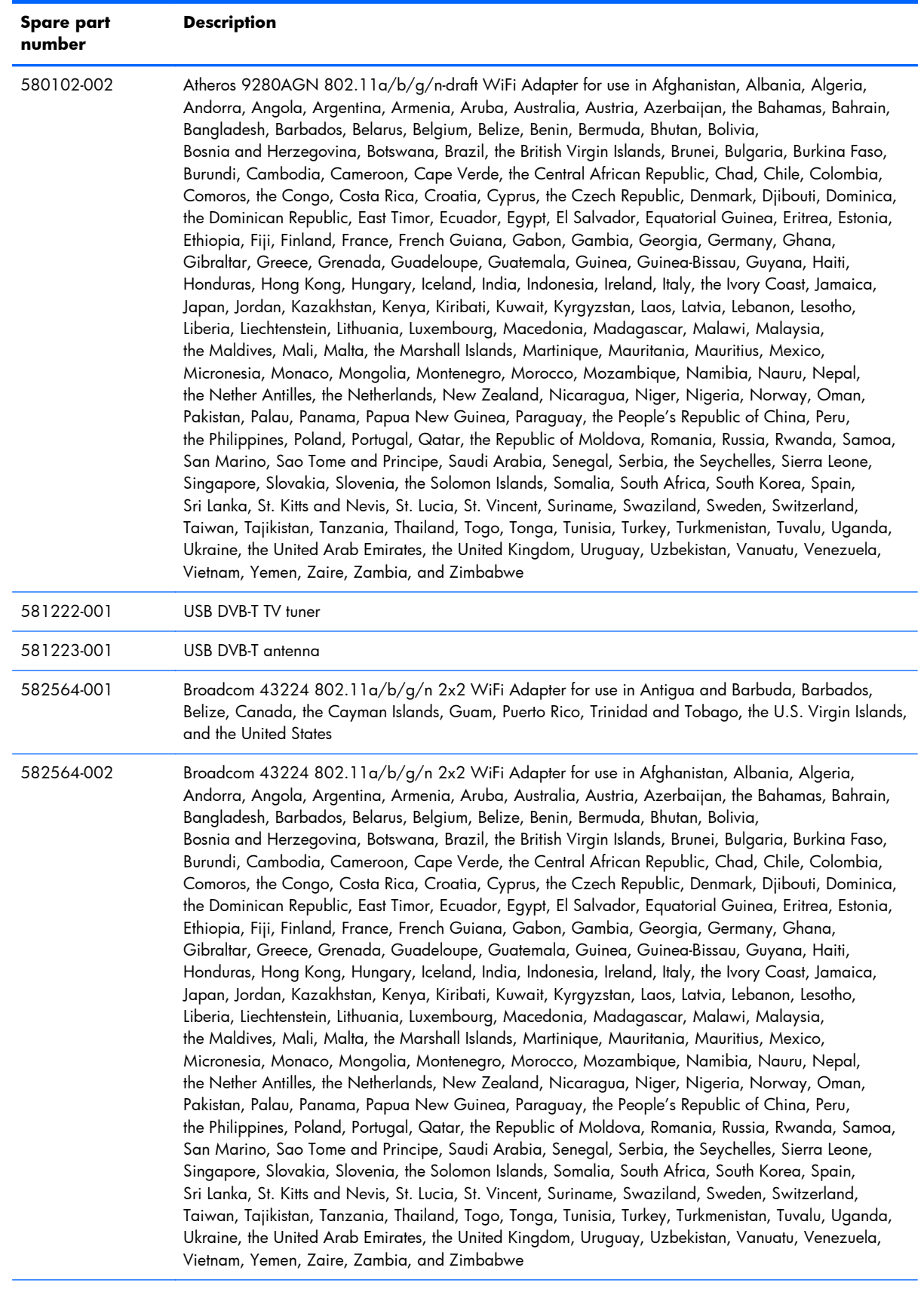

593550-001 9-cell, 93-Wh, 2.80-Ah, Li-ion battery

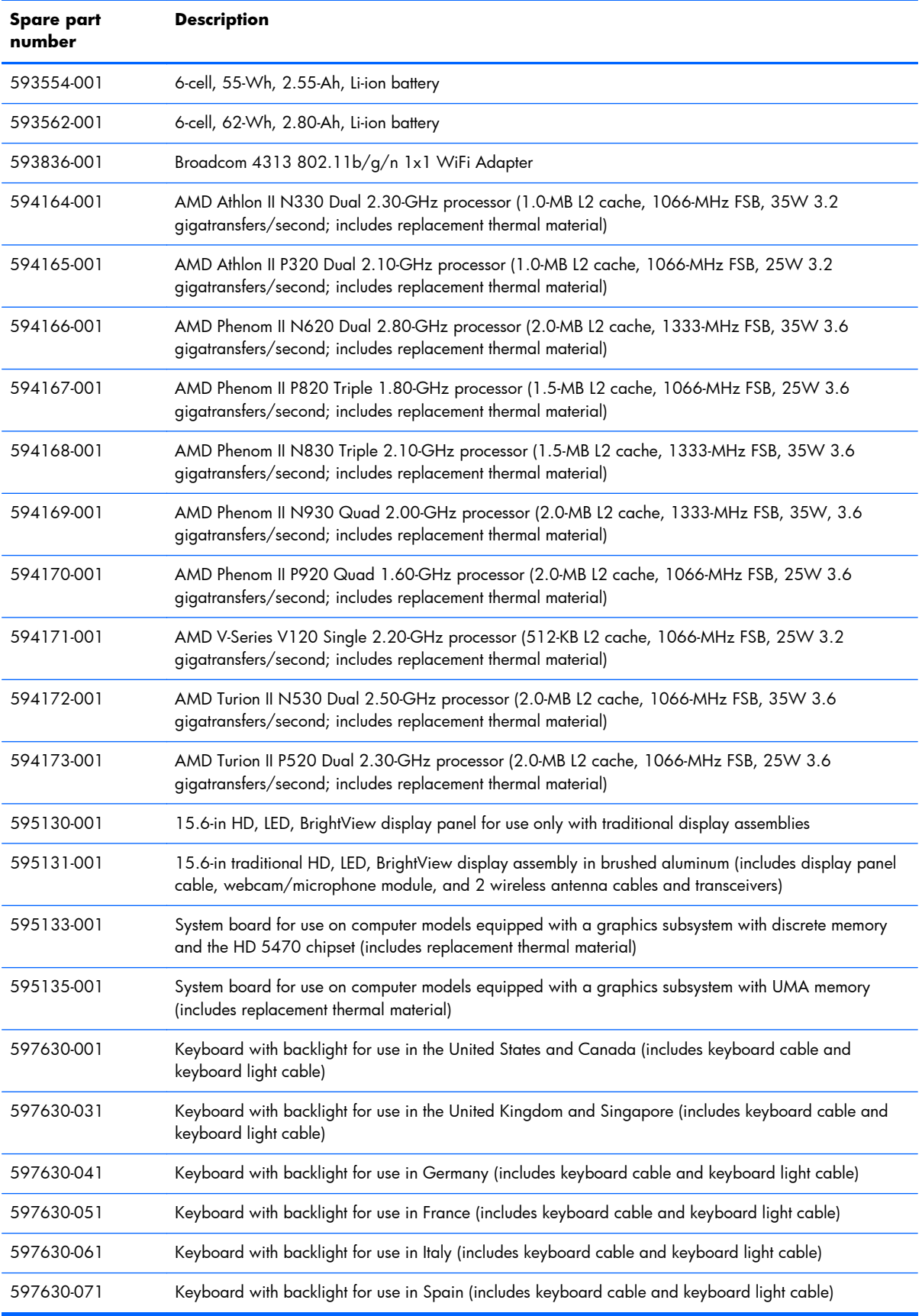

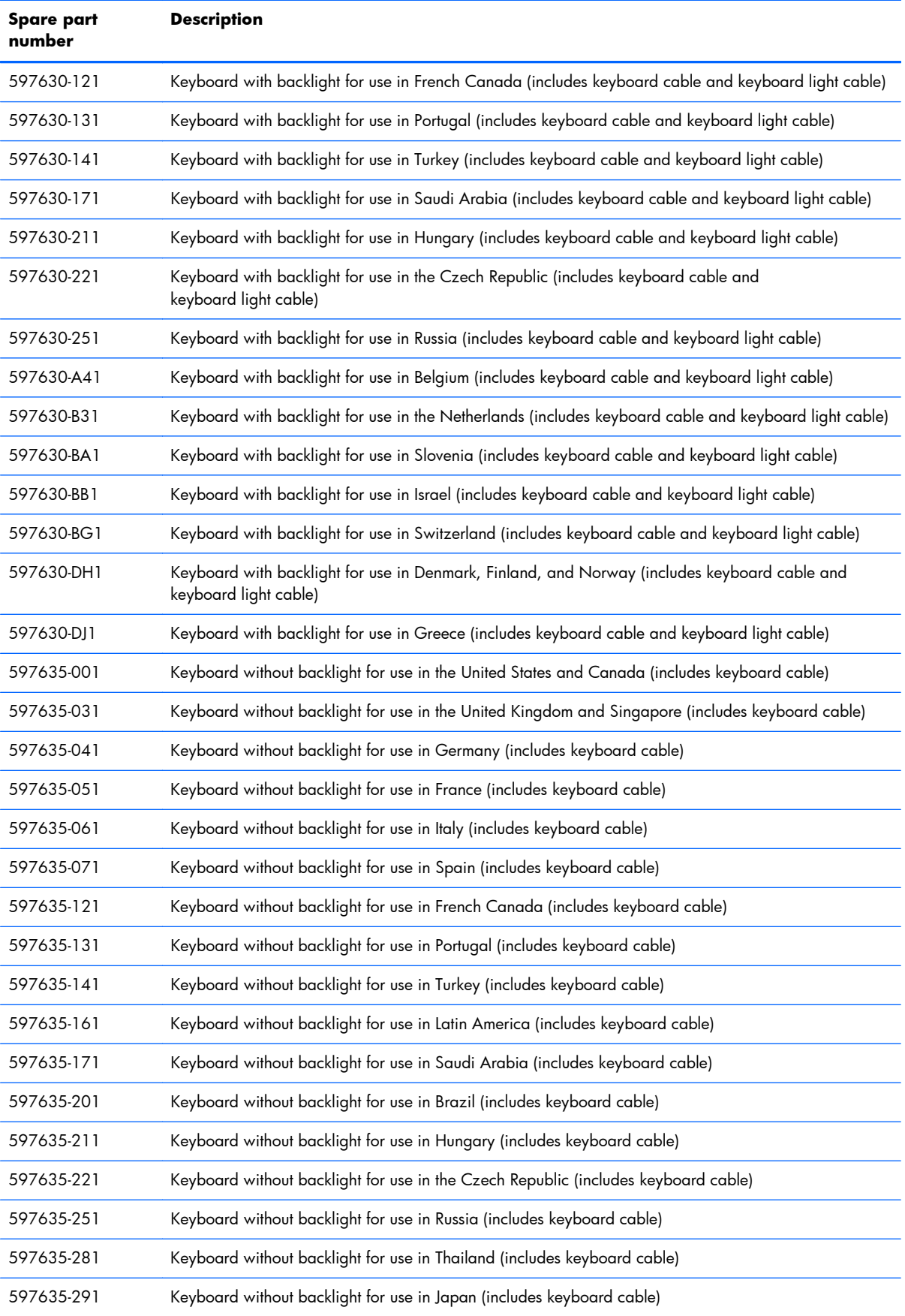

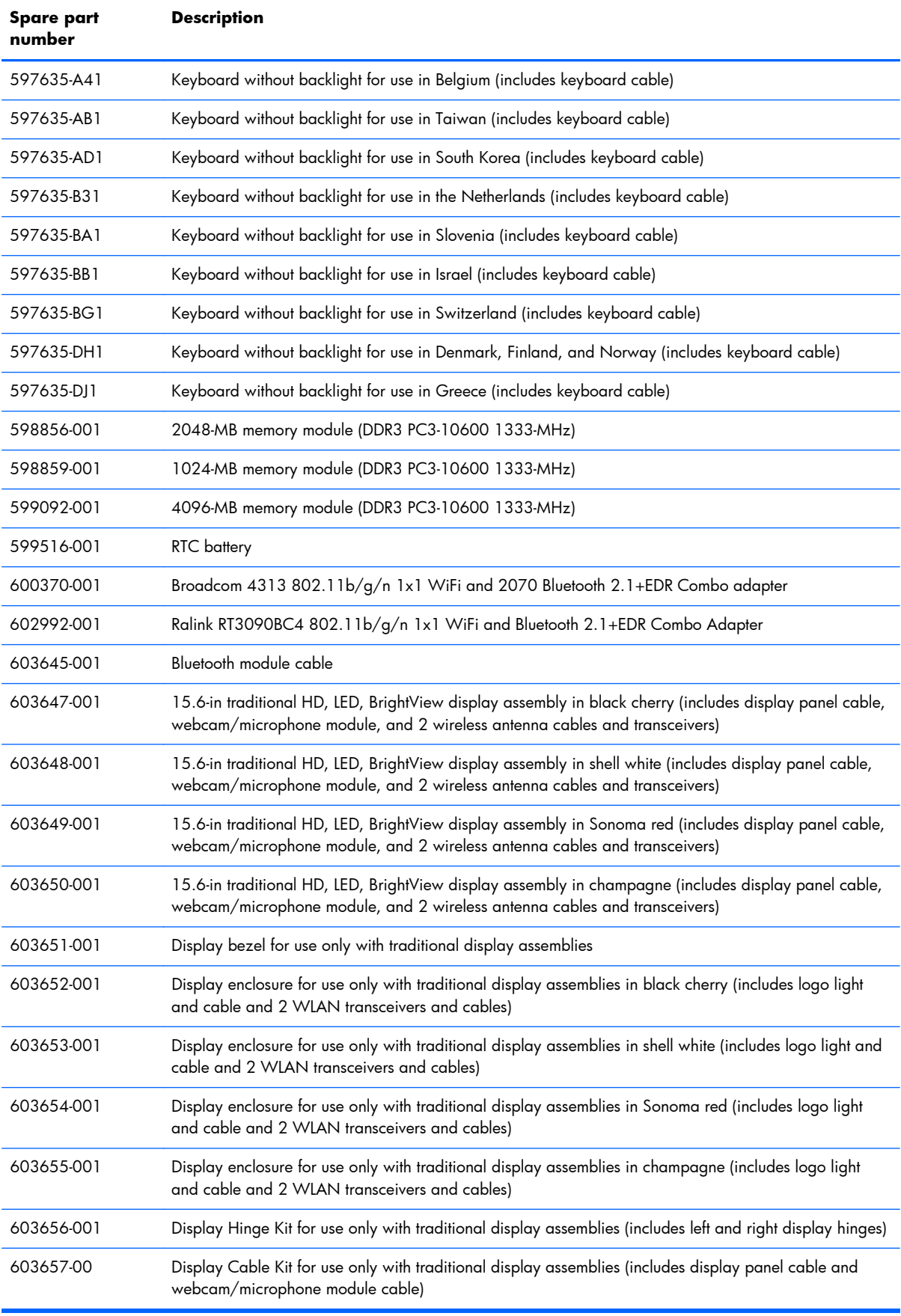

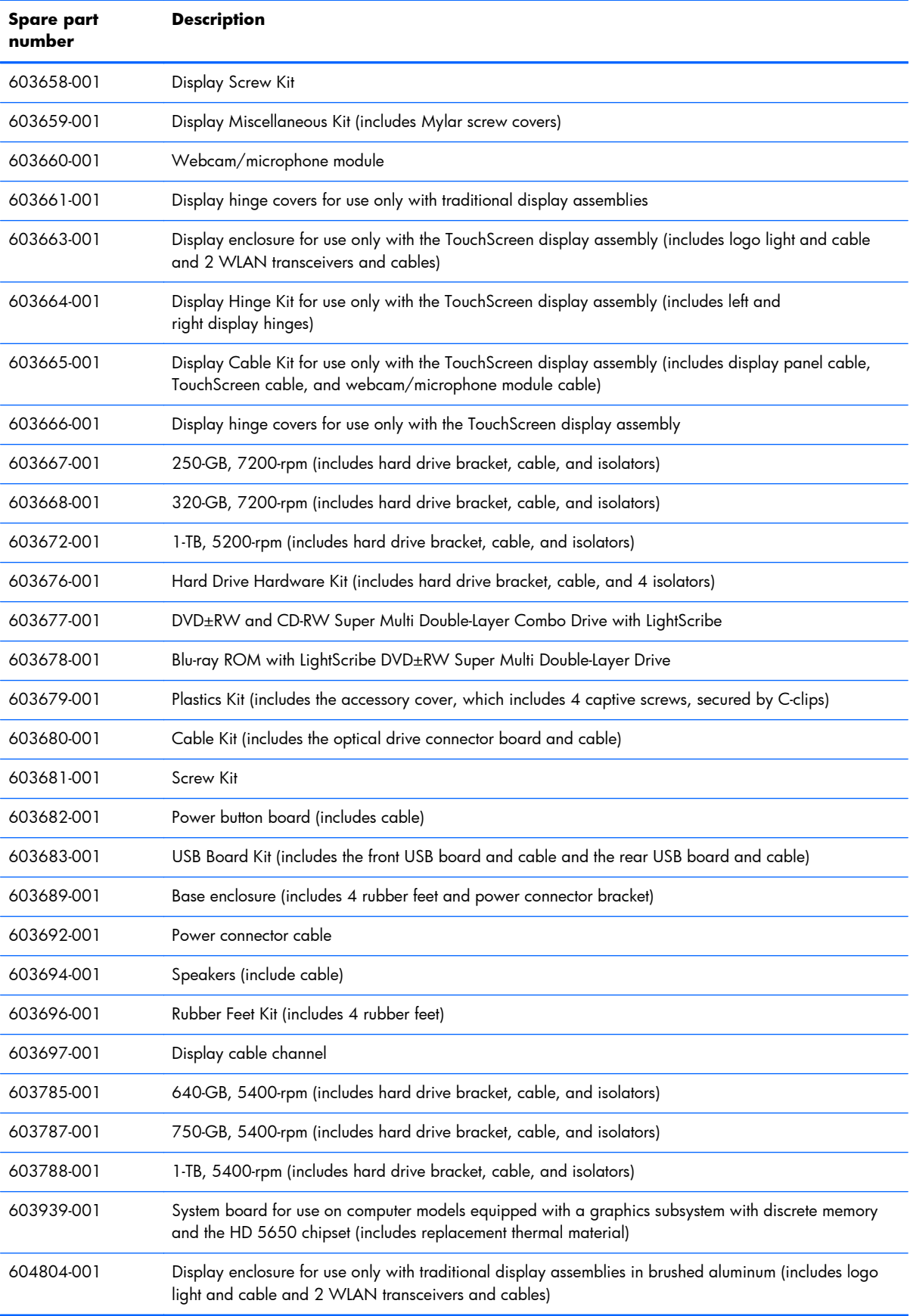

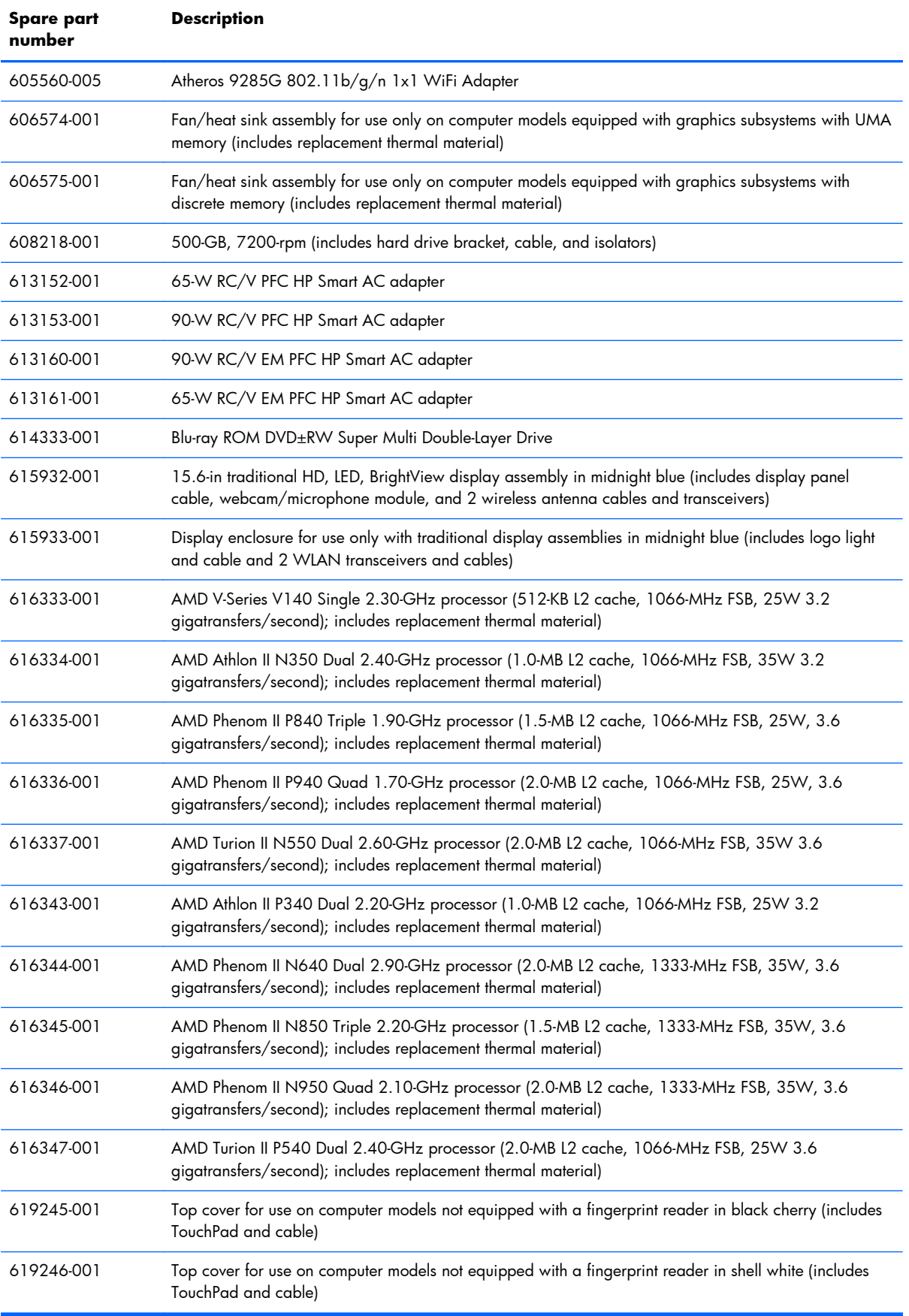

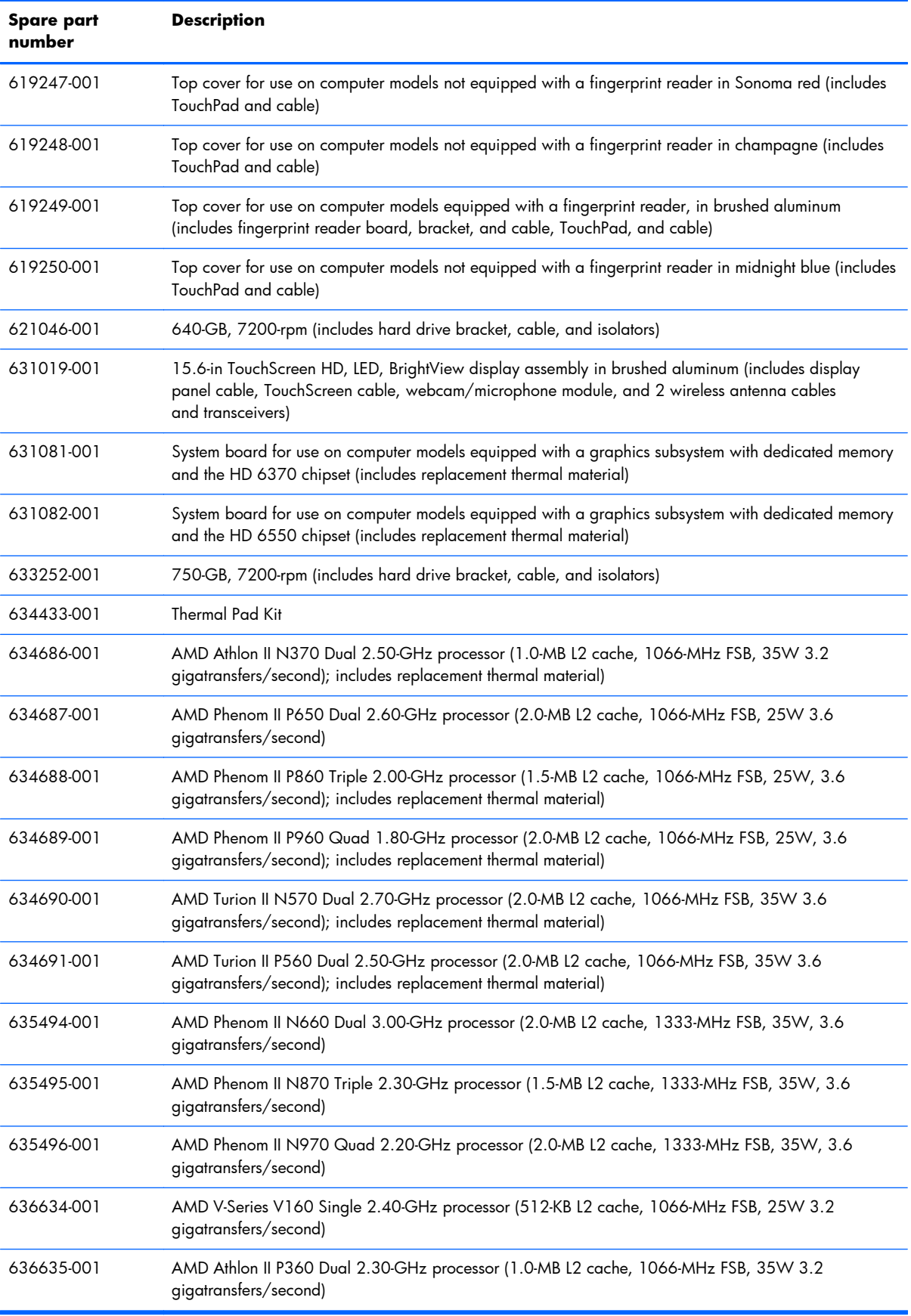

# **4 Removal and replacement procedures**

### **Preliminary replacement requirements**

#### **Tools required**

You will need the following tools to complete the removal and replacement procedures:

- **Flat-bladed screwdriver**
- Magnetic screwdriver
- Phillips P0 and P1 screwdrivers

#### **Service considerations**

The following sections include some of the considerations that you must keep in mind during disassembly and assembly procedures.

**NOTE:** As you remove each subassembly from the computer, place the subassembly (and all accompanying screws) away from the work area to prevent damage.

#### **Plastic parts**

 $\triangle$  **CAUTION:** Using excessive force during disassembly and reassembly can damage plastic parts. Use care when handling the plastic parts. Apply pressure only at the points designated in the maintenance instructions.

#### **Cables and connectors**

 $\triangle$  **CAUTION:** When servicing the computer, be sure that cables are placed in their proper locations during the reassembly process. Improper cable placement can damage the computer.

Cables must be handled with extreme care to avoid damage. Apply only the tension required to unseat or seat the cables during removal and insertion. Handle cables by the connector whenever possible. In all cases, avoid bending, twisting, or tearing cables. Be sure that cables are routed in such a way that they cannot be caught or snagged by parts being removed or replaced. Handle flex cables with extreme care; these cables tear easily.

#### **Drive handling**

 $\triangle$  **CAUTION:** Drives are fragile components that must be handled with care. To prevent damage to the computer, damage to a drive, or loss of information, observe these precautions:

Before removing or inserting a hard drive, shut down the computer. If you are unsure whether the computer is off or in Hibernation, turn the computer on, and then shut it down through the operating system.

Before handling a drive, be sure that you are discharged of static electricity. While handling a drive, avoid touching the connector.

Before removing a diskette drive or optical drive, be sure that a diskette or disc is not in the drive and be sure that the optical drive tray is closed.

Handle drives on surfaces covered with at least one inch of shock-proof foam.

Avoid dropping drives from any height onto any surface.

After removing a hard drive, an optical drive, or a diskette drive, place it in a static-proof bag.

Avoid exposing an internal hard drive to products that have magnetic fields, such as monitors or speakers.

Avoid exposing a drive to temperature extremes or liquids.

If a drive must be mailed, place the drive in a bubble pack mailer or other suitable form of protective packaging and label the package "FRAGILE."

#### **Grounding guidelines**

#### **Electrostatic discharge damage**

Electronic components are sensitive to electrostatic discharge (ESD). Circuitry design and structure determine the degree of sensitivity. Networks built into many integrated circuits provide some protection, but in many cases, ESD contains enough power to alter device parameters or melt silicon junctions.

A discharge of static electricity from a finger or other conductor can destroy static-sensitive devices or microcircuitry. Even if the spark is neither felt nor heard, damage may have occurred.

An electronic device exposed to ESD may not be affected at all and can work perfectly throughout a normal cycle. Or the device may function normally for a while, then degrade in the internal layers, reducing its life expectancy.

 $\triangle$  **CAUTION:** To prevent damage to the computer when you are removing or installing internal components, observe these precautions:

Keep components in their electrostatic-safe containers until you are ready to install them.

Before touching an electronic component, discharge static electricity by using the guidelines described in this section.

Avoid touching pins, leads, and circuitry. Handle electronic components as little as possible.

If you remove a component, place it in an electrostatic-safe container.

The following table shows how humidity affects the electrostatic voltage levels generated by different activities.

#### $\triangle$  **CAUTION:** A product can be degraded by as little as 700 V.

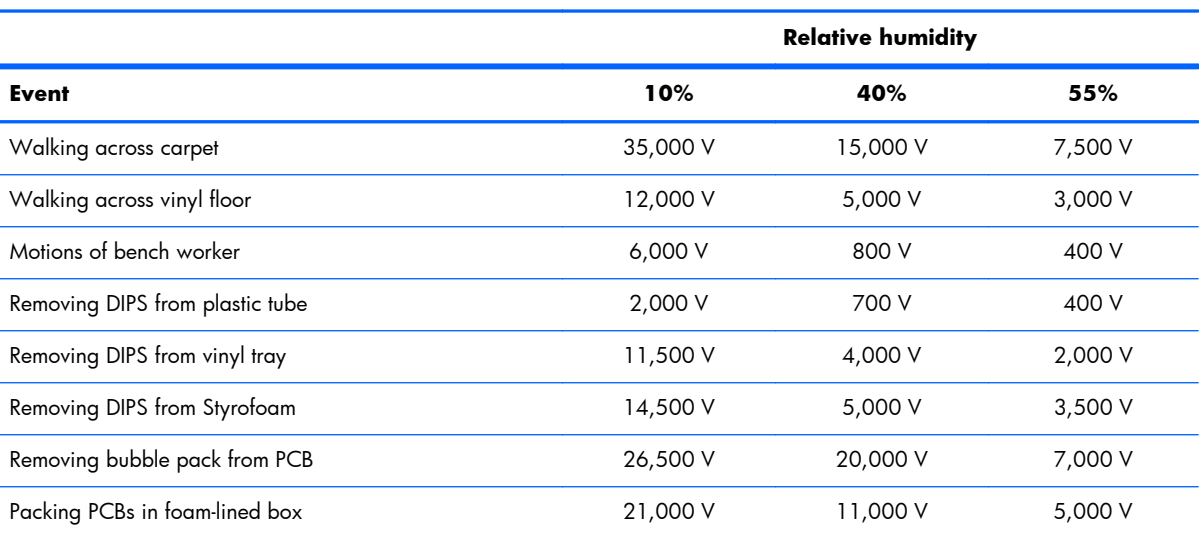

#### **Typical electrostatic voltage levels**

#### **Packaging and transporting guidelines**

Follow these grounding guidelines when packaging and transporting equipment:

- To avoid hand contact, transport products in static-safe tubes, bags, or boxes.
- Protect ESD-sensitive parts and assemblies with conductive or approved containers or packaging.
- Keep ESD-sensitive parts in their containers until the parts arrive at static-free workstations.
- Place items on a grounded surface before removing items from their containers.
- Always be properly grounded when touching a component or assembly.
- Store reusable ESD-sensitive parts from assemblies in protective packaging or nonconductive foam.
- Use transporters and conveyors made of antistatic belts and roller bushings. Be sure that mechanized equipment used for moving materials is wired to ground and that proper materials are selected to avoid static charging. When grounding is not possible, use an ionizer to dissipate electric charges.

#### **Workstation guidelines**

Follow these grounding workstation guidelines:

- Cover the workstation with approved static-shielding material.
- Use a wrist strap connected to a properly grounded work surface and use properly grounded tools and equipment.
- Use conductive field service tools, such as cutters, screwdrivers, and vacuums.
- When fixtures must directly contact dissipative surfaces, use fixtures made only of staticsafe materials.
- Keep the work area free of nonconductive materials, such as ordinary plastic assembly aids and Styrofoam.
- Handle ESD-sensitive components, parts, and assemblies by the case or PCM laminate. Handle these items only at static-free workstations.
- Avoid contact with pins, leads, or circuitry.
- Turn off power and input signals before inserting or removing connectors or test equipment.

#### **Equipment guidelines**

Grounding equipment must include either a wrist strap or a foot strap at a grounded workstation.

- When seated, wear a wrist strap connected to a grounded system. Wrist straps are flexible straps with a minimum of one megohm ±10% resistance in the ground cords. To provide proper ground, wear a strap snugly against the skin at all times. On grounded mats with banana-plug connectors, use alligator clips to connect a wrist strap.
- When standing, use foot straps and a grounded floor mat. Foot straps (heel, toe, or boot straps) can be used at standing workstations and are compatible with most types of shoes or boots. On conductive floors or dissipative floor mats, use foot straps on both feet with a minimum of one megohm resistance between the operator and ground. To be effective, the conductive must be worn in contact with the skin.

The following grounding equipment is recommended to prevent electrostatic damage:

- Antistatic tape
- Antistatic smocks, aprons, and sleeve protectors
- Conductive bins and other assembly or soldering aids
- Nonconductive foam
- Conductive tabletop workstations with ground cords of one megohm resistance
- Static-dissipative tables or floor mats with hard ties to the ground
- **Field service kits**
- Static awareness labels
- Material-handling packages
- Nonconductive plastic bags, tubes, or boxes
- Metal tote boxes
- Electrostatic voltage levels and protective materials

The following table lists the shielding protection provided by antistatic bags and floor mats.

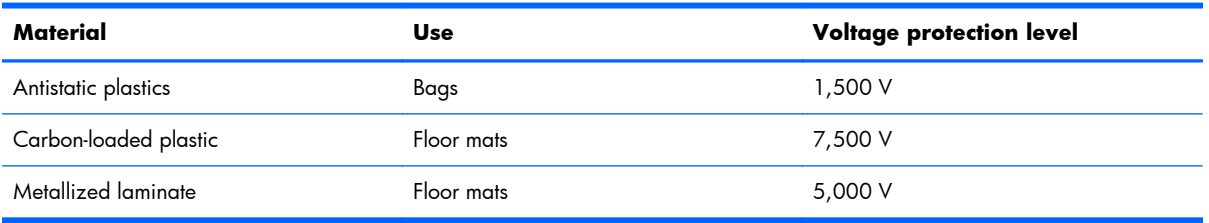

### **Component replacement procedures**

This chapter provides removal and replacement procedures.

There are as many as 62 screws that must be removed, replaced, or loosened when servicing the computer. Make special note of each screw and screw lock size and location during removal and replacement.

#### **Service tag**

When ordering parts or requesting information, provide the computer serial number and model number provided on the service tag.

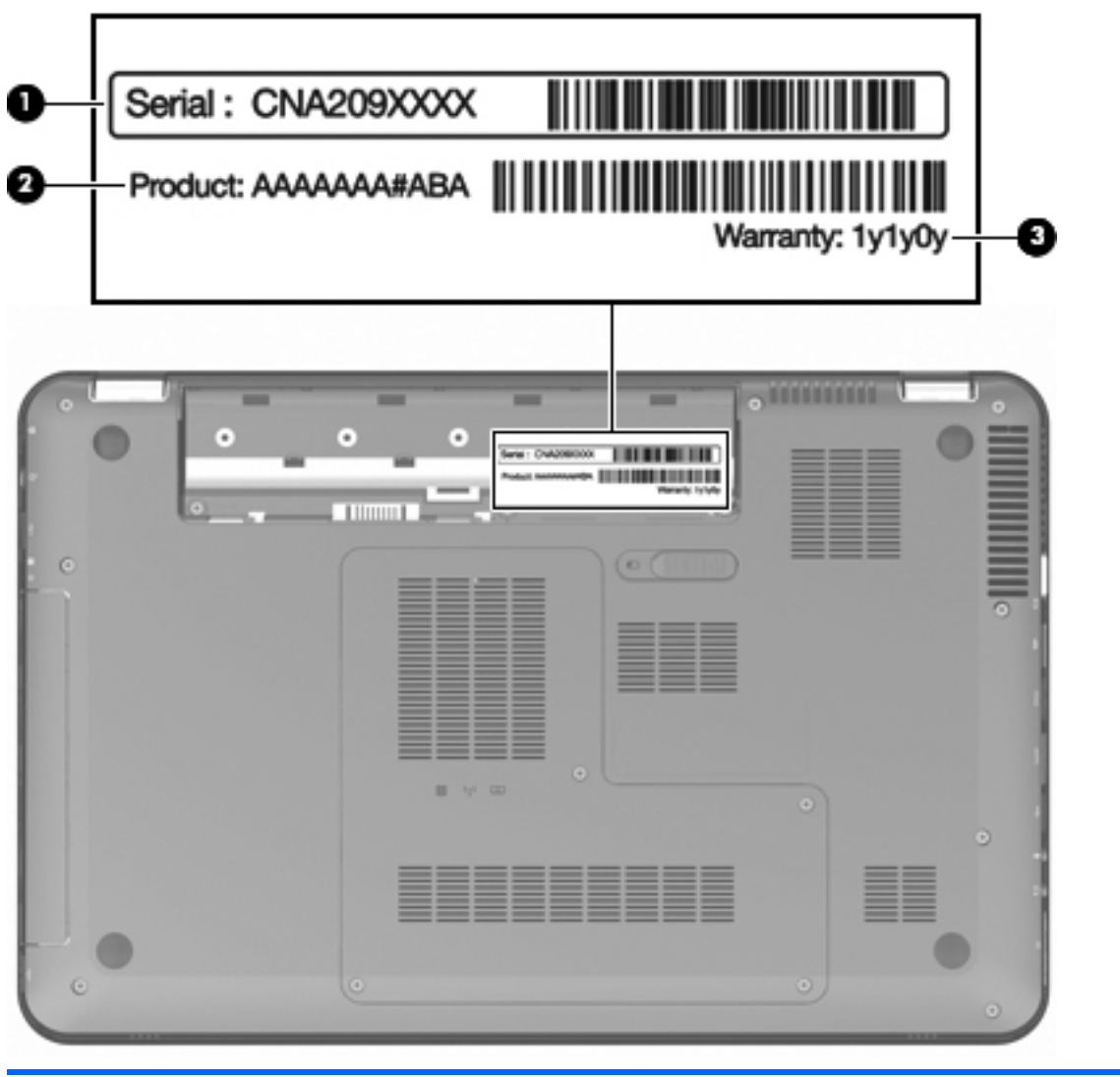

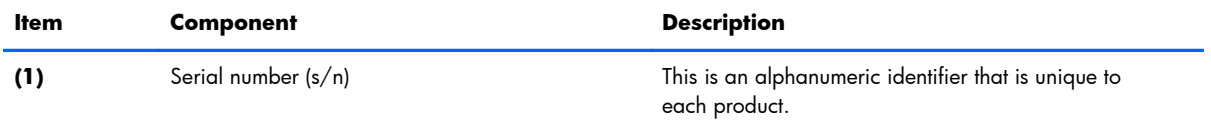

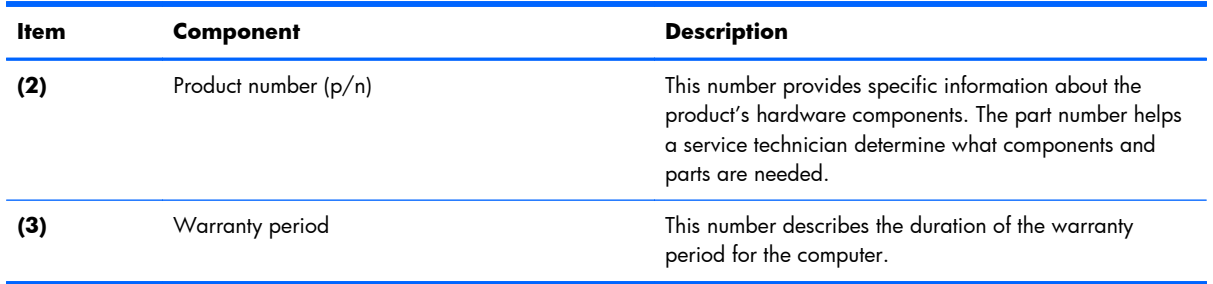

### **Computer feet**

The computer feet are adhesive-backed rubber pads. The feet are included in the Rubber Feet Kit, spare part number 603696-001. There are 4 rubber feet that attach to the base enclosure in the locations illustrated below.

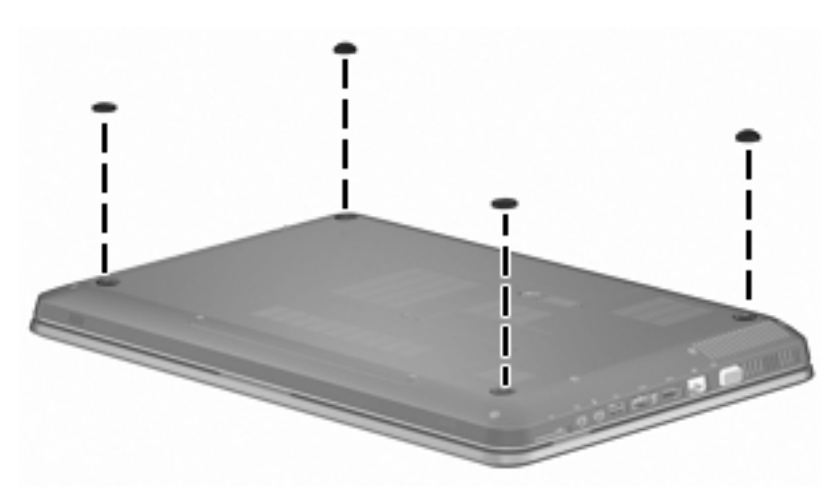

#### <span id="page-60-0"></span>**Battery**

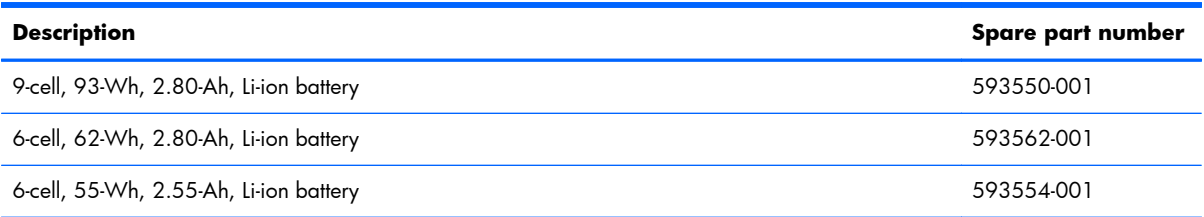

Before disassembling the computer, follow these steps:

- **1.** Shut down the computer. If you are unsure whether the computer is off or in Hibernation, turn the computer on, and then shut it down through the operating system.
- **2.** Disconnect all external devices connected to the computer.
- **3.** Disconnect the power from the computer by first unplugging the power cord from the AC outlet and then unplugging the AC adapter from the computer.

Remove the battery:

- **1.** Turn the computer upside down on a flat surface, with the front toward you.
- **2.** Slide the battery release latch **(1)** to release the battery.
- **3.** Pivot the front edge of the battery **(2)** upward.

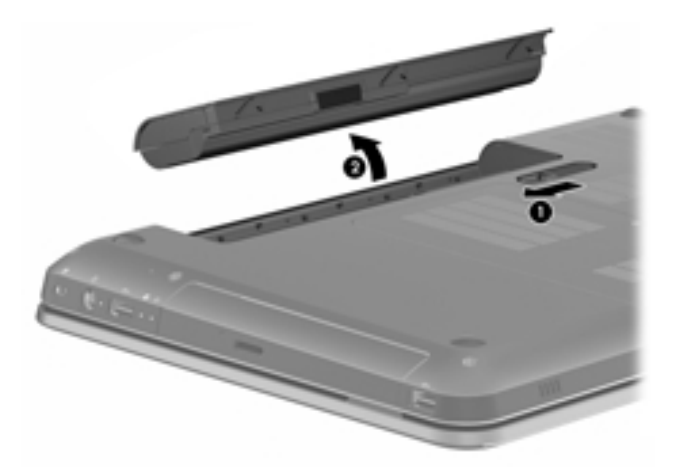

**4.** Remove the battery from the computer.

To insert the battery, insert the rear edge of the battery into the battery bay, and pivot the front edge of the battery downward until it is seated. The battery release latch automatically locks the battery into place.

### <span id="page-61-0"></span>**Hard drive**

**NOTE:** The hard drive spare part kit includes a hard drive bracket, cable, and isolators.

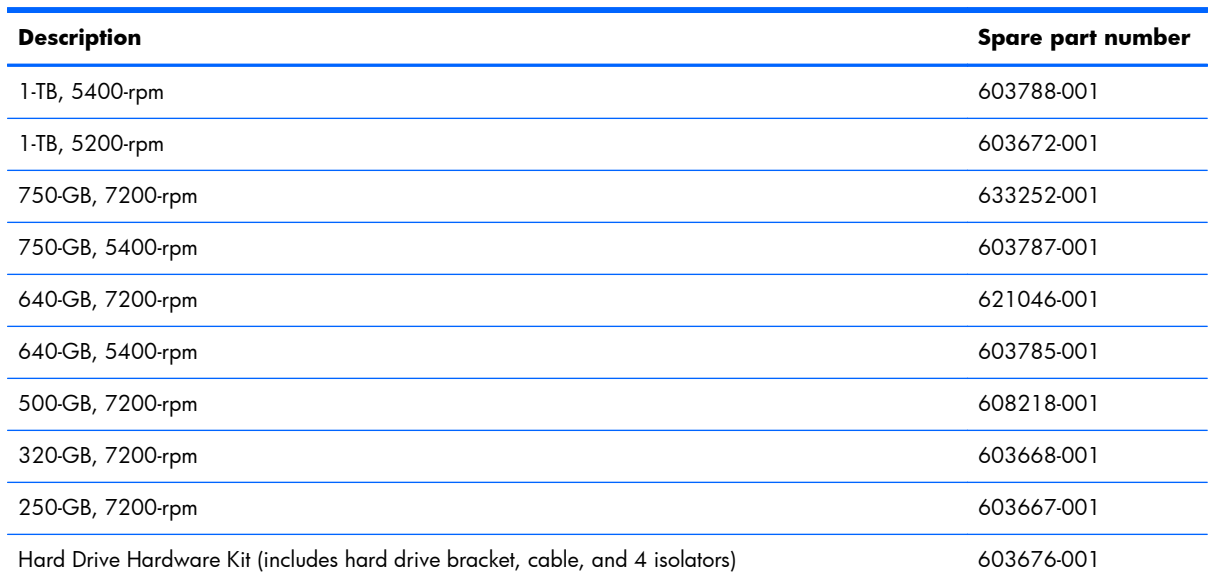

Before removing the hard drive, follow these steps:

- **1.** Shut down the computer. If you are unsure whether the computer is off or in Hibernation, turn the computer on, and then shut it down through the operating system.
- **2.** Disconnect all external devices connected to the computer.
- **3.** Disconnect the power from the computer by first unplugging the power cord from the AC outlet and then unplugging the AC adapter from the computer.
- **4.** Remove the battery (see **Battery on page 51**).

Remove the hard drive:

**1.** Loosen the four captive screws that secure the accessory cover to the computer.

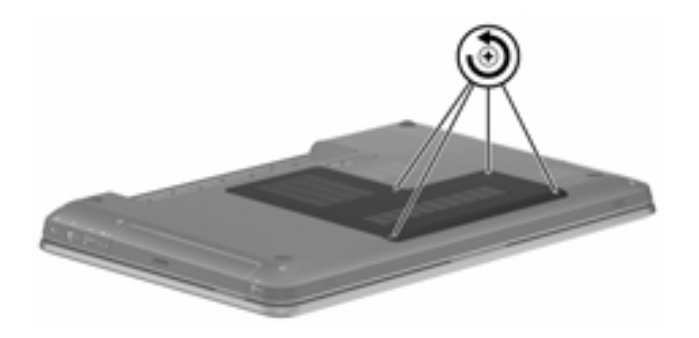

**2.** Lift the right side of the accessory cover until it detaches from the computer.

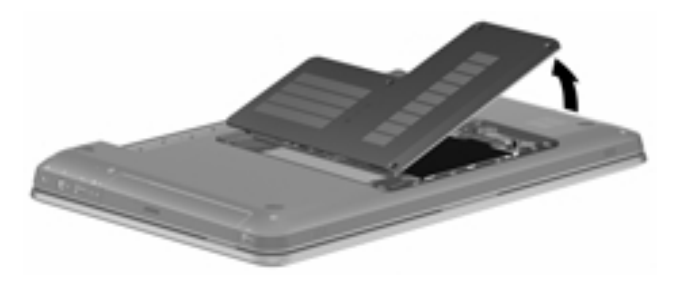

- **3.** Remove the accessory cover. The accessory cover is included in the Plastics Kit, spare part number 603679-001.
- **4.** Disconnect the hard drive cable from the system board.

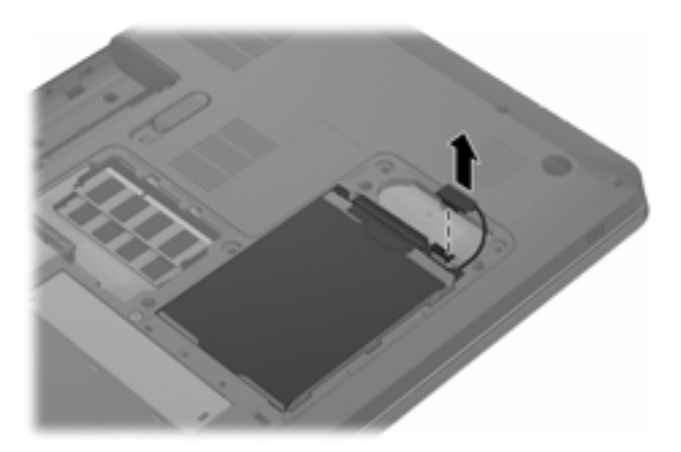

- **5.** Use the Mylar tab **(1)** to lift the right side of the hard drive until it rests at an angle.
- **6.** Slide the hard drive **(2)** up and to the right and remove it from the hard drive bay.

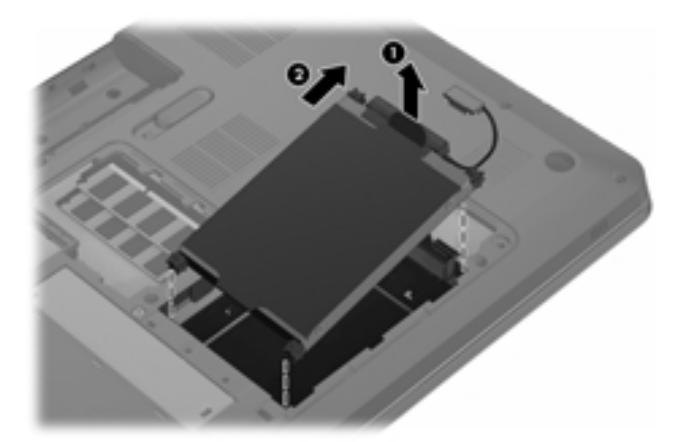

- **7.** If it is necessary to replace the hard drive connector **(1)**, disconnect the connector from the hard drive.
- **8.** If it is necessary to replace the hard drive isolators **(2)**, remove the isolators from the hard drive bracket.
- **9.** If it is necessary to replace the hard drive bracket, remove the four Phillips PM3.0×3.0 screws **(3)** that secure the bracket to the hard drive.
- **10.** Lift the hard drive bracket straight up **(4)** and remove the bracket from the hard drive.
	- **NOTE:** The hard drive connector, isolators, bracket, and screws are included in the Hard Drive Hardware Kit, spare part number 603676-001.

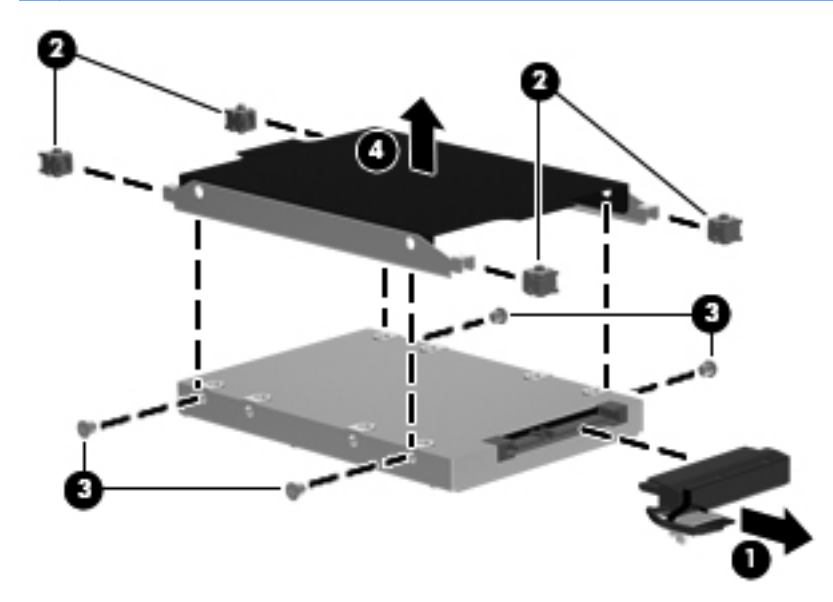

Reverse this procedure to reassemble and install the hard drive.

### **RTC battery**

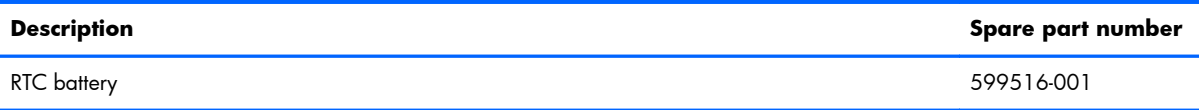

Before removing the RTC battery, follow these steps:

- **1.** Shut down the computer. If you are unsure whether the computer is off or in Hibernation, turn the computer on, and then shut it down through the operating system.
- **2.** Disconnect all external devices connected to the computer.
- **3.** Disconnect the power from the computer by first unplugging the power cord from the AC outlet and then unplugging the AC adapter from the computer.
- **4.** Remove the battery (see [Battery on page 51\)](#page-60-0).
- **5.** Remove the accessory cover (see [Hard drive on page 52\)](#page-61-0).

Remove the RTC battery:

**▲** Remove the RTC battery from the socket on the system board.

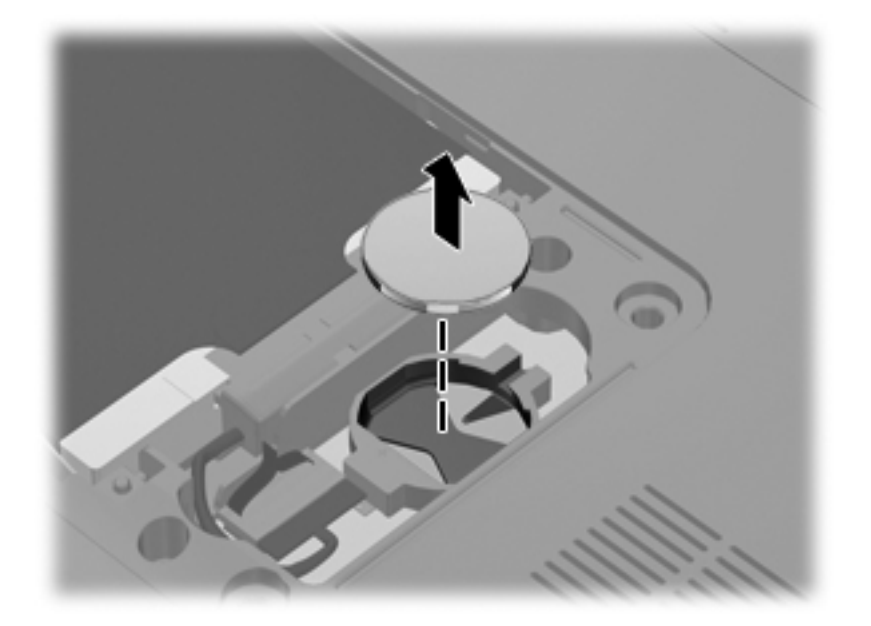

Reverse this procedure to install the RTC battery. When installing the RTC battery, make sure the "+" sign faces up.

### **Memory module**

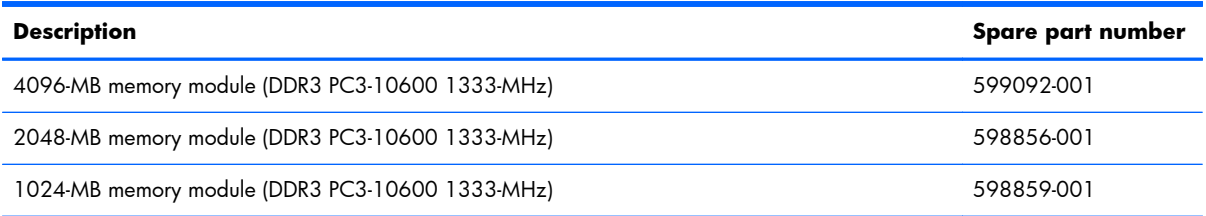

Before removing a memory module, follow these steps:

- **1.** Shut down the computer. If you are unsure whether the computer is off or in Hibernation, turn the computer on, and then shut it down through the operating system.
- **2.** Disconnect all external devices connected to the computer.
- **3.** Disconnect the power from the computer by first unplugging the power cord from the AC outlet and then unplugging the AC adapter from the computer.
- **4.** Remove the battery (see [Battery on page 51\)](#page-60-0).
- **5.** Remove the accessory cover (see [Hard drive on page 52\)](#page-61-0).

Remove the memory module:

- **1.** Spread the retaining tabs **(1)** on each side of the memory module slot to release the memory module. (The memory module tilts up.)
- **2.** Remove the memory module **(2)** by pulling it away from the slot at an angle.
- **NOTE:** Memory modules are designed with a notch (3) to prevent incorrect insertion into the memory module slot.

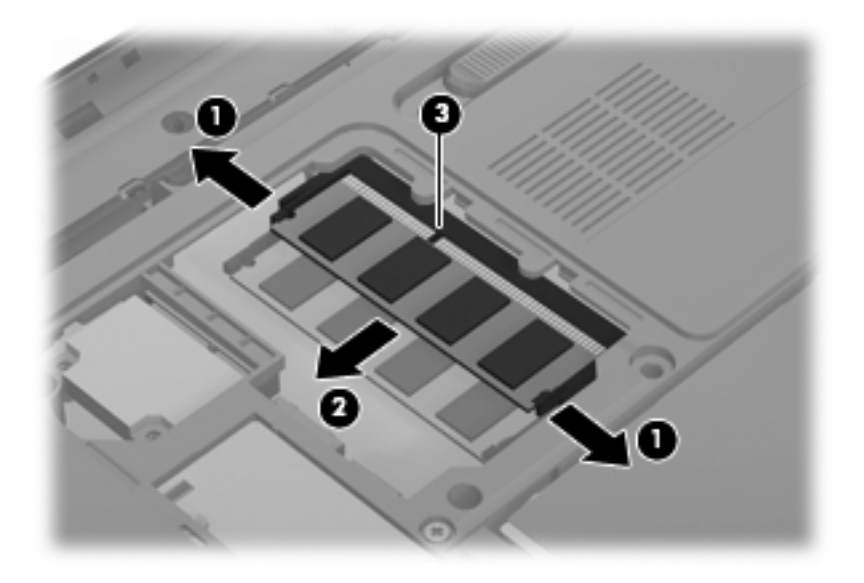

Reverse this procedure to install a memory module.

### **WLAN module**

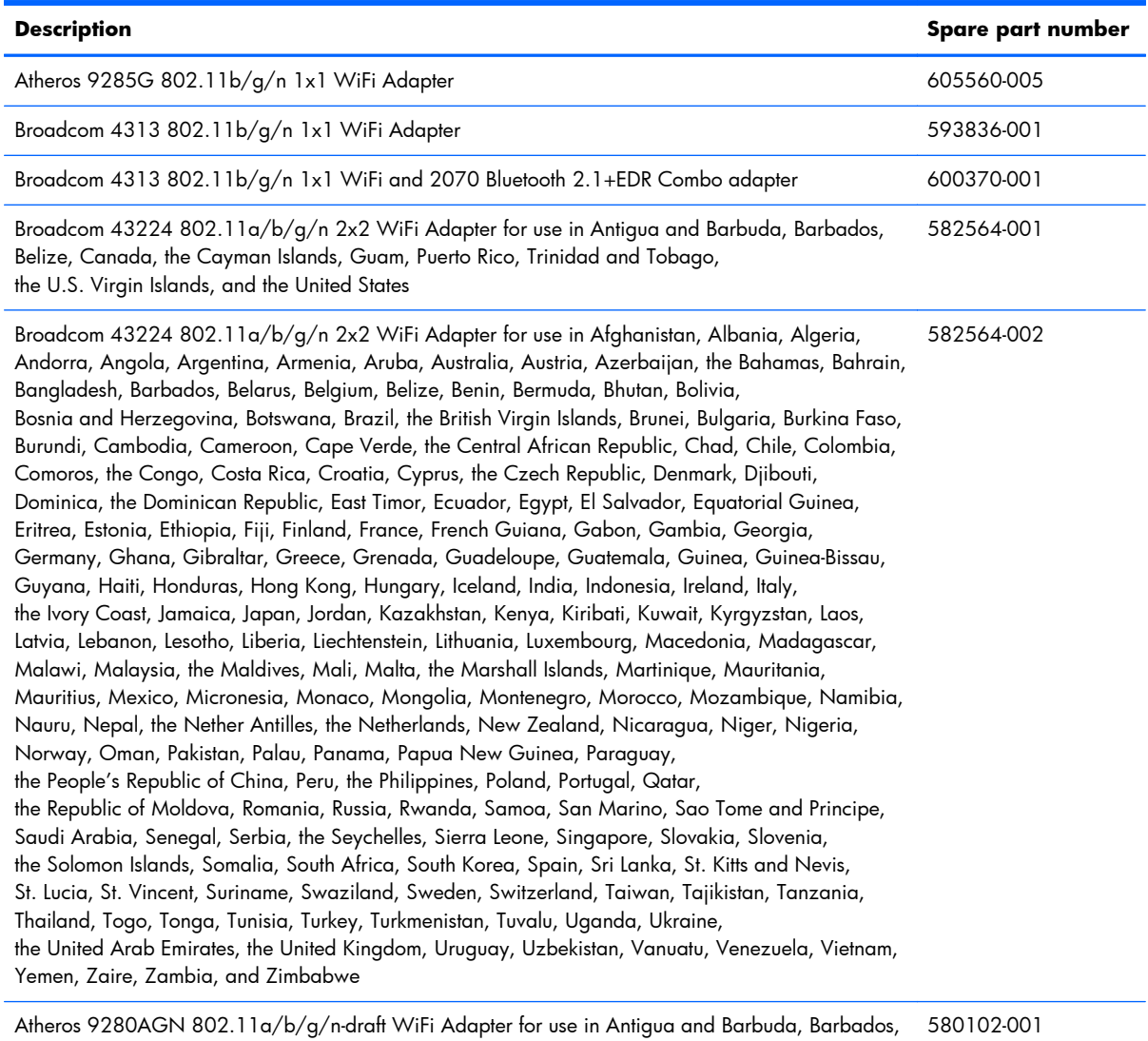

Belize, Canada, the Cayman Islands, Guam, Puerto Rico, Trinidad and Tobago, the U.S. Virgin Islands, and the United States

#### **Description Spare part number**

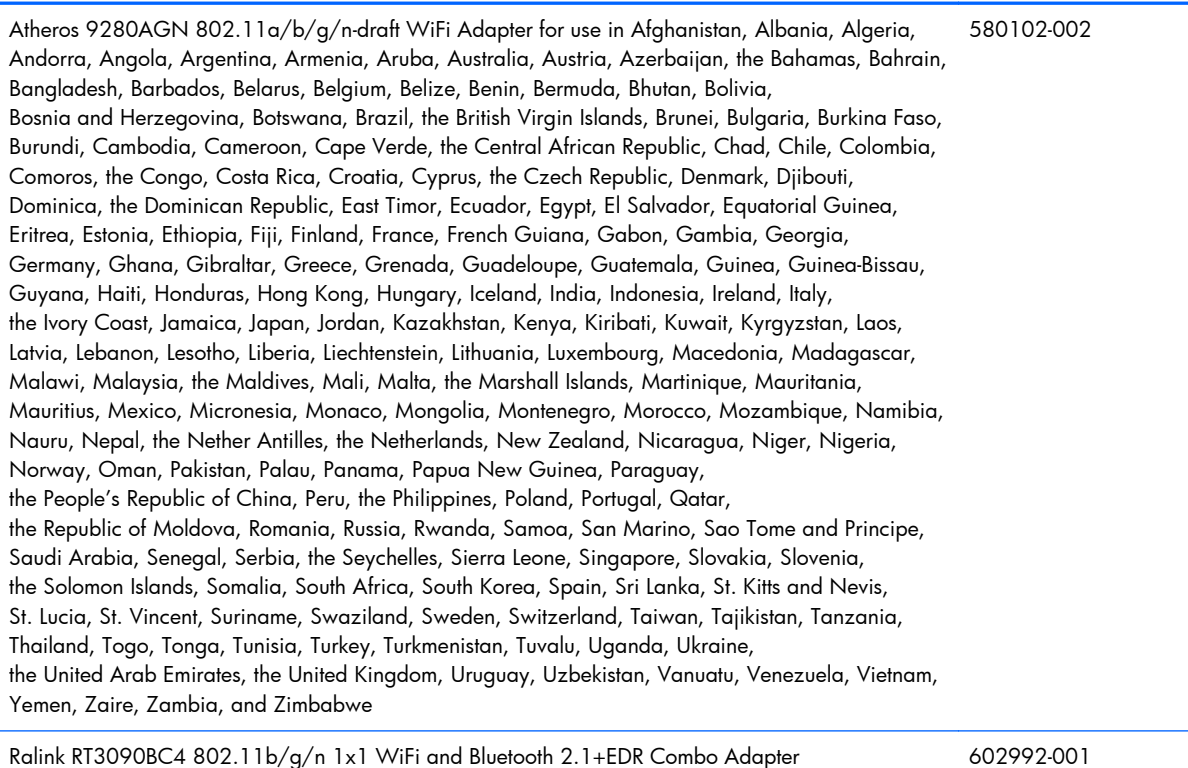

 $\triangle$  **CAUTION:** To prevent an unresponsive system, replace the wireless module only with a wireless module authorized for use in the computer by the governmental agency that regulates wireless devices in your country or region. If you replace the module and then receive a warning message, remove the module to restore device functionality, and then contact technical support.

Before removing the WLAN module, follow these steps:

- **1.** Shut down the computer. If you are unsure whether the computer is off or in Hibernation, turn the computer on, and then shut it down through the operating system.
- **2.** Disconnect all external devices connected to the computer.
- **3.** Disconnect the power from the computer by first unplugging the power cord from the AC outlet and then unplugging the AC adapter from the computer.
- **4.** Remove the battery (see [Battery on page 51\)](#page-60-0).
- **5.** Remove the accessory cover (see [Hard drive on page 52\)](#page-61-0).

Remove the WLAN module:

- **1.** Disconnect the WLAN antenna cables **(1)** from the terminals on the WLAN module.
- **NOTE:** The 1/black WLAN antenna cable is connected to the WLAN module 1/Main terminal. The 2/gray WLAN antenna cable is connected to the WLAN module 2/Aux terminal.
- **2.** Remove the two Phillips PM2.0×4.0 screws **(2)** that secure the WLAN module to the system board. (The WLAN module tilts up.)
- **3.** Remove the WLAN module **(3)** by pulling the module away from the slot at an angle.
- **NOTE:** WIAN modules are designed with a notch **(4)** to prevent incorrect insertion of the WLAN module into the WLAN module slot.

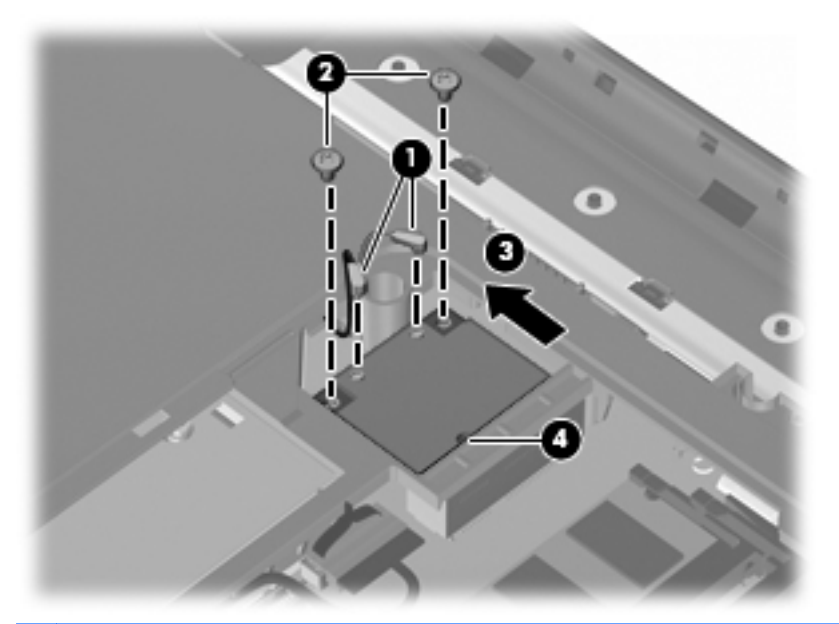

**NOTE:** If the WLAN antennas are not connected to the terminals on the WLAN module, the protective sleeves must be installed on the antenna connectors, as shown in the following illustration.

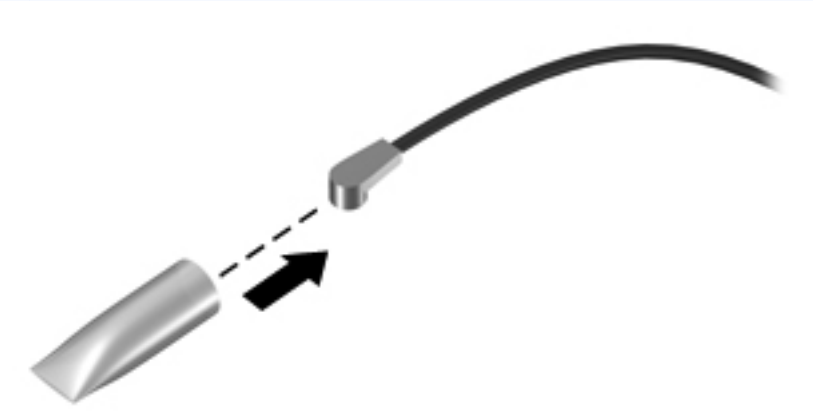

Reverse this procedure to install the WLAN module.

### **Optical drive**

**The optical drive spare part kit includes an optical drive bezel and an optical drive bracket.** 

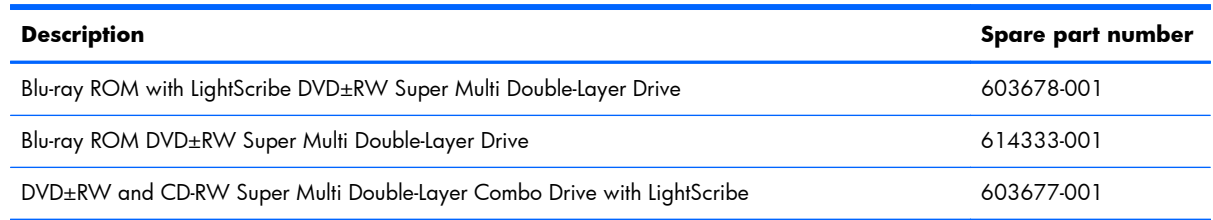

Before removing the optical drive, follow these steps:

- **1.** Shut down the computer. If you are unsure whether the computer is off or in Hibernation, turn the computer on, and then shut it down through the operating system.
- **2.** Disconnect all external devices connected to the computer.
- **3.** Disconnect the power from the computer by first unplugging the power cord from the AC outlet and then unplugging the AC adapter from the computer.
- **4.** Remove the battery (see **Battery on page 51**).
- **5.** Remove the accessory cover (see [Hard drive on page 52\)](#page-61-0).

Remove the optical drive:

- **1.** Remove the Phillips PM2.5×4.0 screw **(1)** that secures the optical drive to the computer.
- **2.** Slide the optical drive **(2)** to the left to disconnect it from the system board.

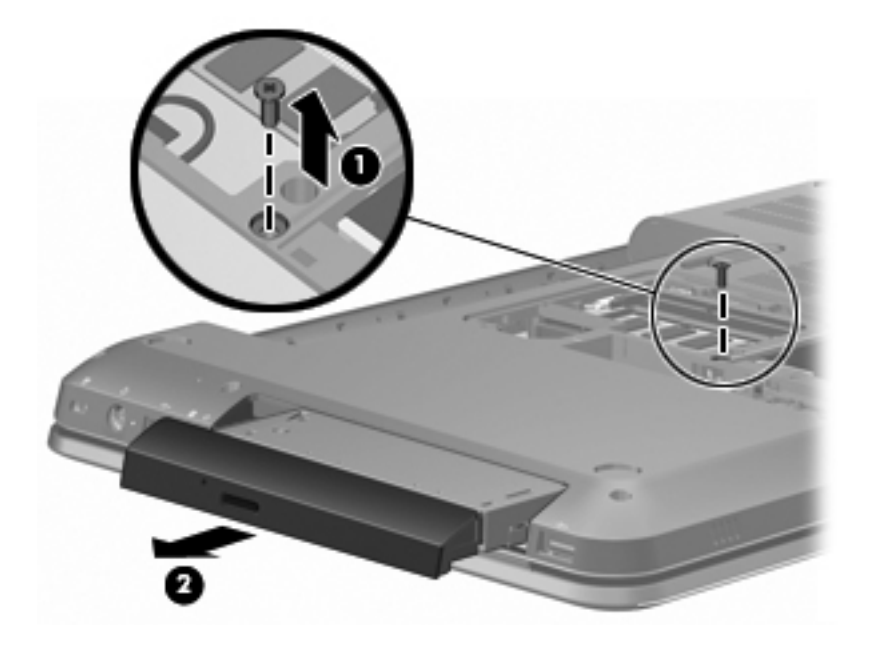

**3.** Remove the optical drive.

- **4.** If it is necessary to replace the optical drive bracket, remove the two Phillips PM2.0×4.0 screws **(1)** that secure the bracket to the optical drive.
- **5.** Remove the optical drive bracket **(2)**.

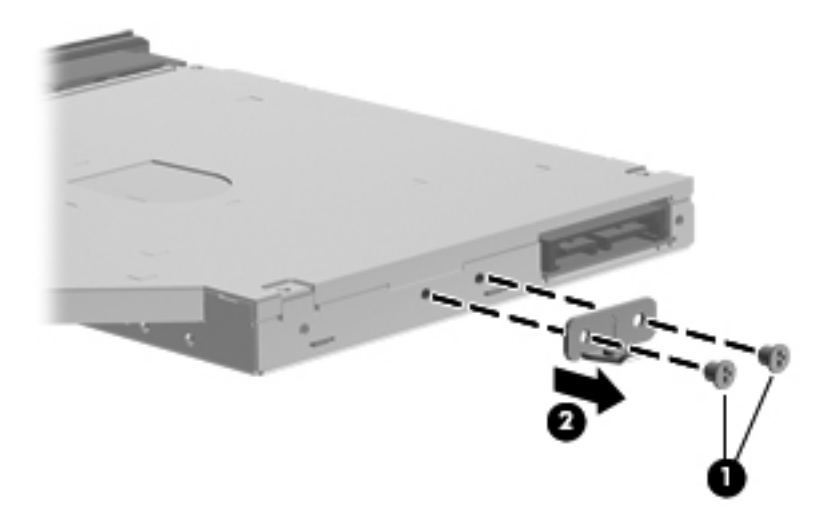

Reverse this procedure to reassemble and install the optical drive.

### **Keyboard**

**NOTE:** The keyboard spare part kit includes a keyboard cable and a keyboard light cable.

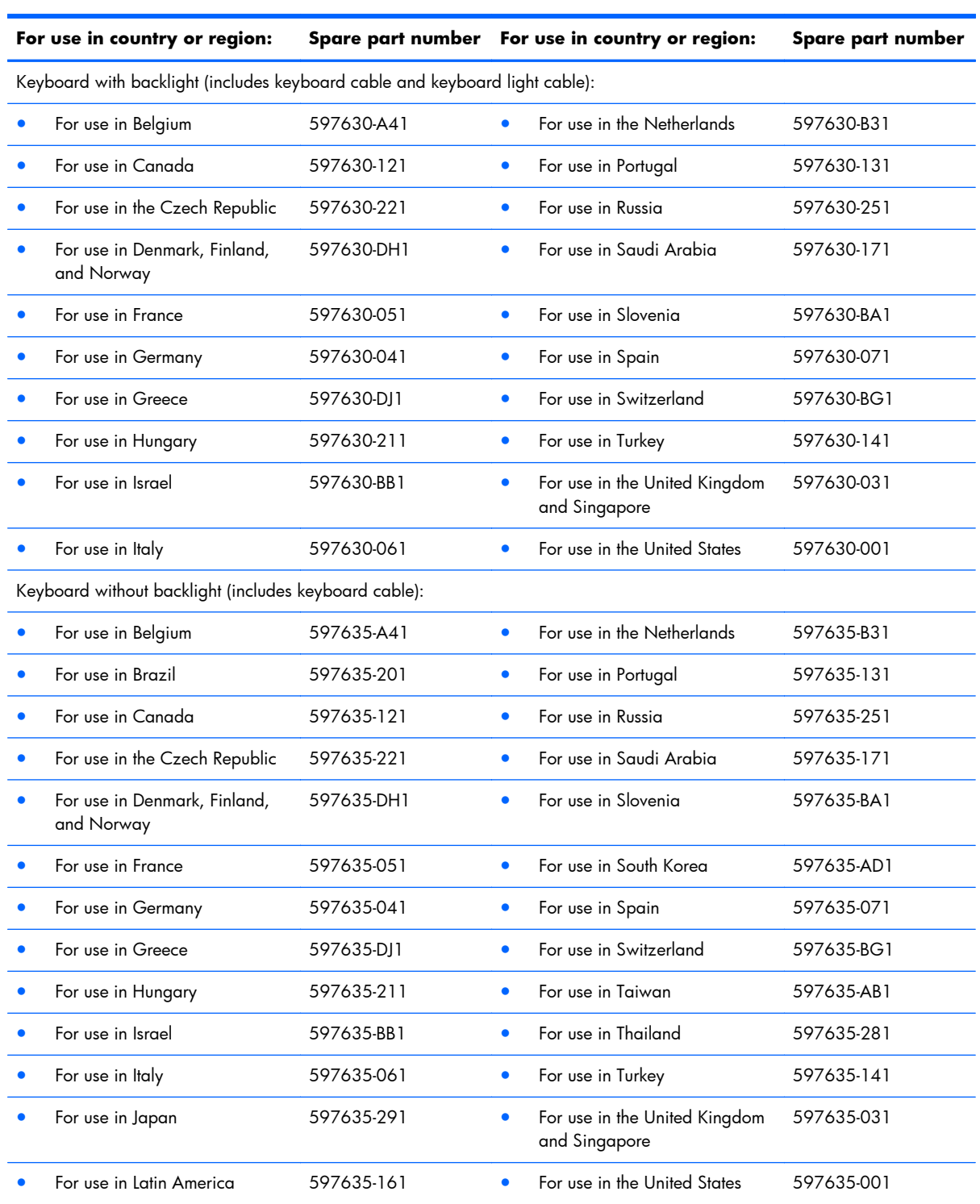
Before removing the keyboard, follow these steps:

- **1.** Shut down the computer. If you are unsure whether the computer is off or in Hibernation, turn the computer on, and then shut it down through the operating system.
- **2.** Disconnect all external devices connected to the computer.
- **3.** Disconnect the power from the computer by first unplugging the power cord from the AC outlet and then unplugging the AC adapter from the computer.
- **4.** Remove the battery (see **Battery on page 51**).
- **5.** Remove the memory accessory cover (see [Hard drive on page 52](#page-61-0)).

Remove the keyboard:

- **1.** Position the computer with rear toward you.
- **2.** Remove the four Phillips PM 2.5×6.0 screws **(1)** and the Phillips PM 2.5×4.0 **(2)** screw that secure the keyboard to the computer.
- **3.** Slide the keyboard retention latch **(3)** to the right to release the keyboard.

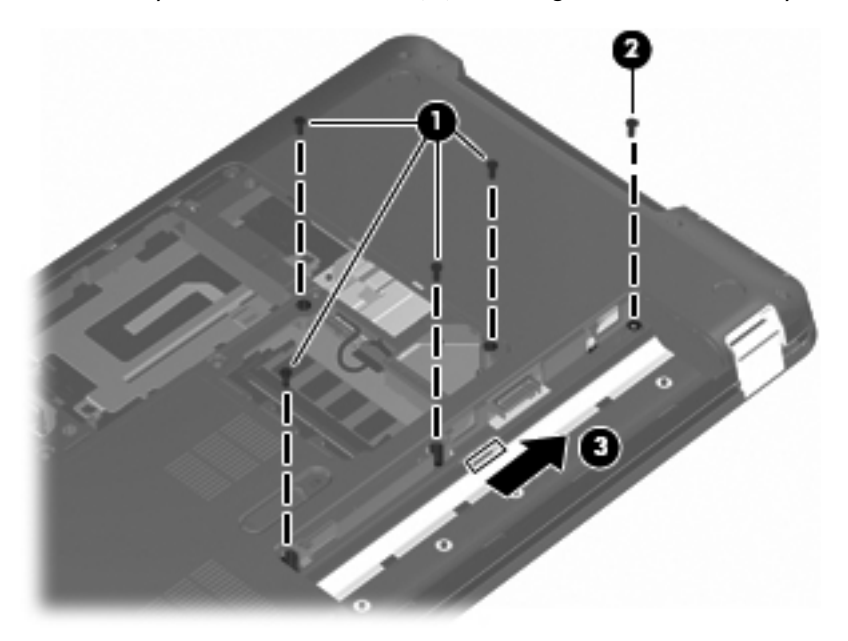

- **4.** Turn the computer display side up, with the front toward you.
- **5.** Open the computer as far as it will open.
- **6.** Lift the rear edge of the keyboard **(1)** until it rests at an angle.

**7.** Slide the keyboard **(2)** toward the display until the tabs on the front edge of keyboard disengage from the slots in the top cover.

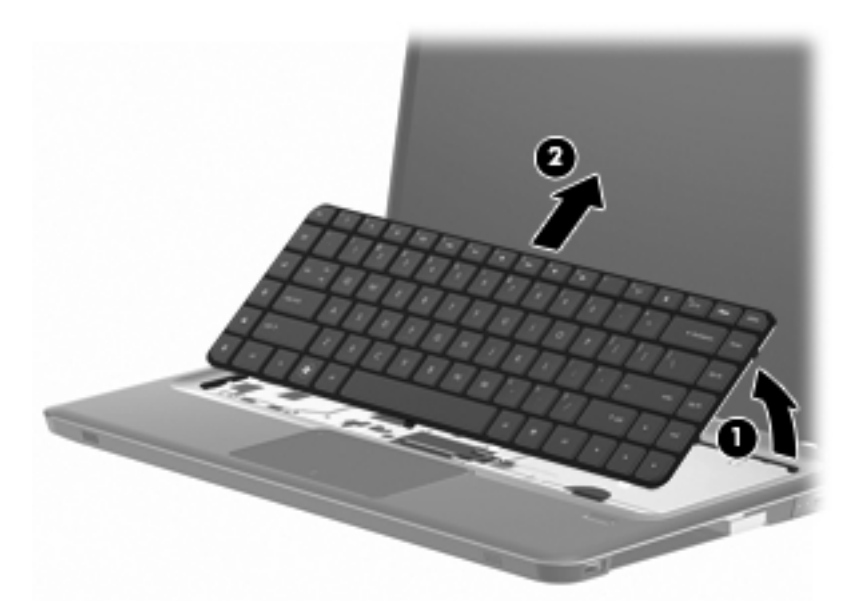

**8.** Release the zero insertion force (ZIF) connector **(1)** to which the keyboard cable is attached, and then disconnect the keyboard cable **(2)** from the system board.

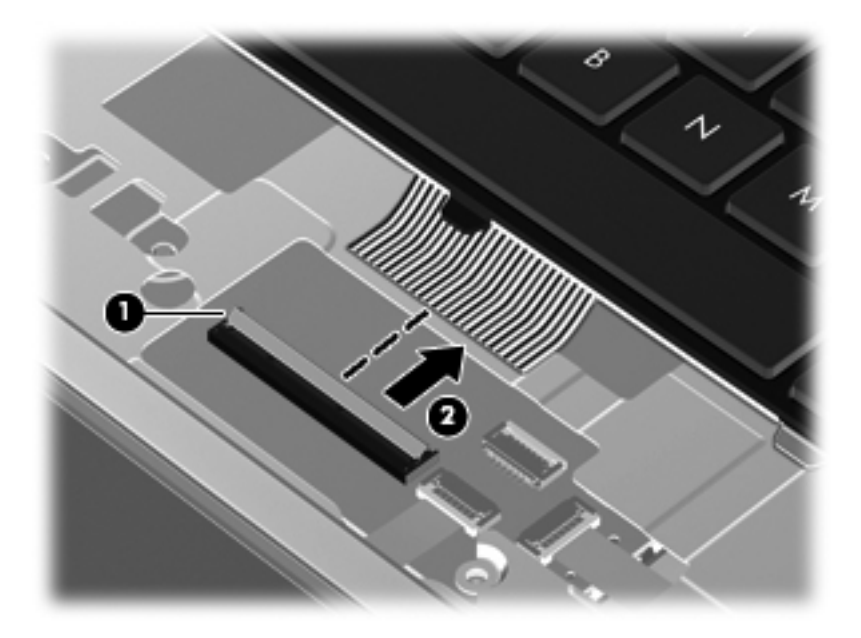

**9.** Remove the keyboard.

Reverse this procedure to install the keyboard.

### <span id="page-74-0"></span>**Top cover**

#### **NOTE:** The top cover spare part kit includes the TouchPad and cable.

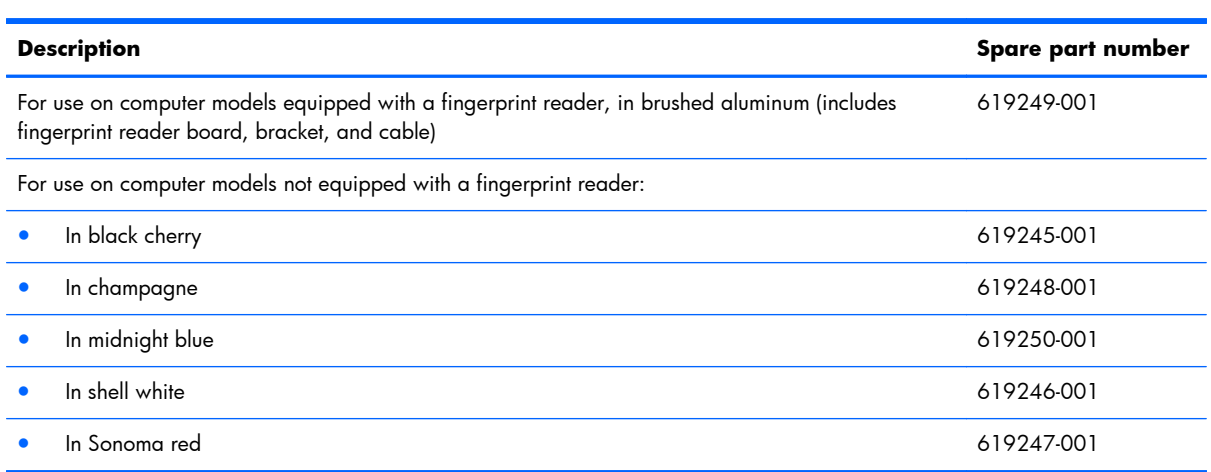

Before removing the top cover, follow these steps:

- **1.** Shut down the computer. If you are unsure whether the computer is off or in Hibernation, turn the computer on, and then shut it down through the operating system.
- **2.** Disconnect all external devices connected to the computer.
- **3.** Disconnect the power from the computer by first unplugging the power cord from the AC outlet and then unplugging the AC adapter from the computer.
- **4.** Remove the battery (see **Battery on page 51**).
- **5.** Remove the accessory cover (see **Hard drive on page 52**).
- **6.** Remove the keyboard (see [Keyboard on page 62\)](#page-71-0).

Remove the top cover:

- **1.** Close the computer.
- **2.** Turn the computer upside down, with the front toward you.

**3.** Remove the eight Phillips PM2.5×7.0 screws **(1)** and the three Phillips PM2.5×6.0 screws **(2)** that secure the top cover to the computer.

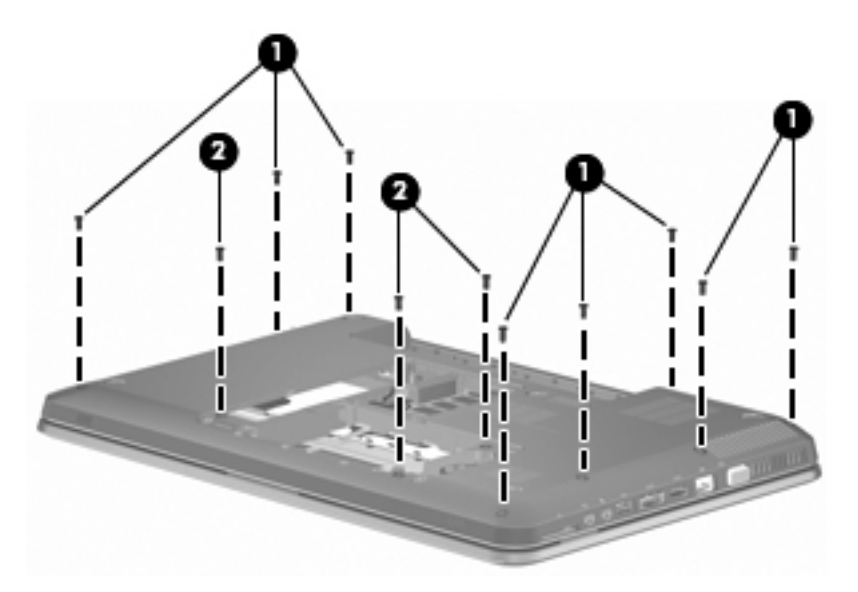

- **4.** Release the ZIF connector to which the power button board cable is attached, and then disconnect the power button board cable **(1)** from the system board.
- **5.** Release the ZIF connector to which the TouchPad cable is attached, and then disconnect the TouchPad cable **(2)** from the system board.
- **6.** Release the ZIF connector to which the fingerprint reader board cable is attached, and then disconnect the fingerprint reader board cable **(3)** from the system board.

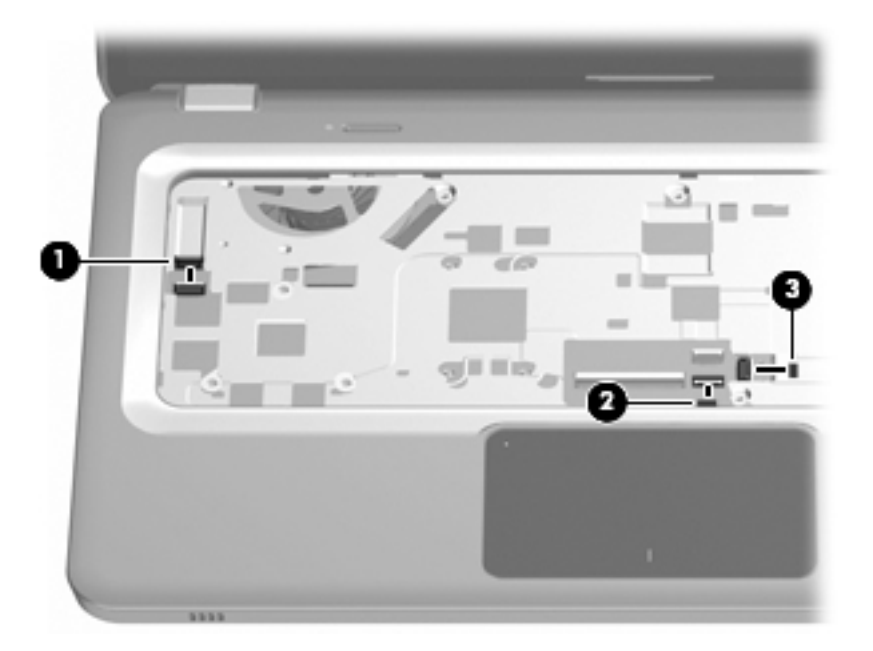

**7.** Lift the rear edge of the top cover **(1)** until it rests at an angle.

### **8.** Remove the top cover **(2)**.

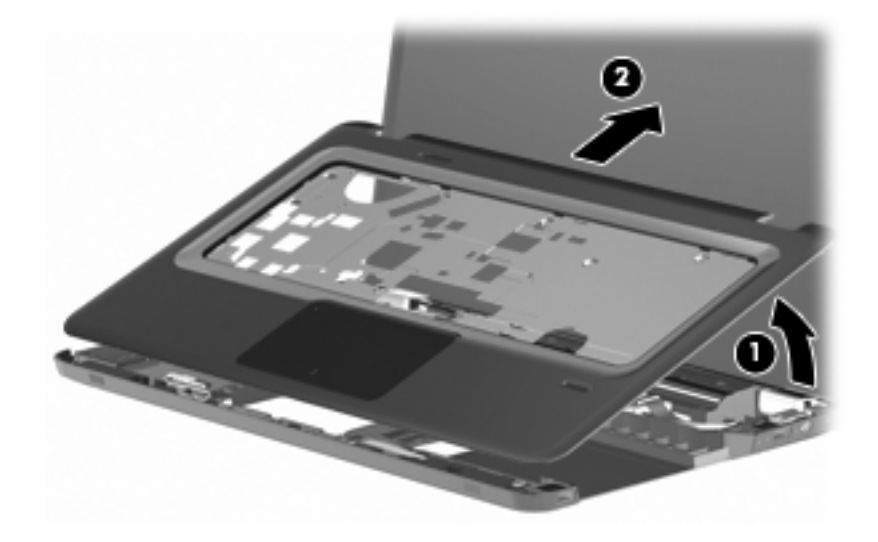

Reverse this procedure to install the top cover.

# **Power button board**

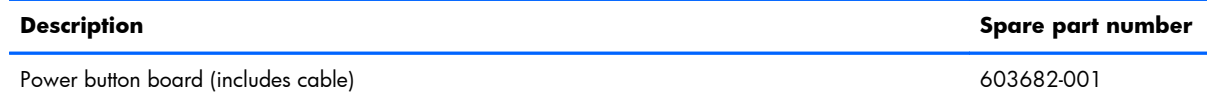

Before removing the power button board, follow these steps:

- **1.** Shut down the computer. If you are unsure whether the computer is off or in Hibernation, turn the computer on, and then shut it down through the operating system.
- **2.** Disconnect all external devices connected to the computer.
- **3.** Disconnect the power from the computer by first unplugging the power cord from the AC outlet and then unplugging the AC adapter from the computer.
- **4.** Remove the battery (see **Battery on page 51**), and then remove the following components:
	- **a.** Accessory cover (see [Hard drive on page 52](#page-61-0))
	- **b.** Keyboard (see [Keyboard on page 62\)](#page-71-0)
	- **c.** Top cover (see [Top cover on page 65\)](#page-74-0)

Remove the power button board:

- **1.** Turn the top cover upside down, with the front toward you.
- **2.** Release the power button board cable from the opening in the top cover **(1)**.
- **3.** Detach the power button board cable **(2)** from the top cover. (The power button board cable is attached to the top cover with double-sided tape.)
- **4.** Remove the two Phillips PM2.0×4.0 screws **(3)** that secure the power button board to the top cover.

**5.** Remove the power button board **(4)**.

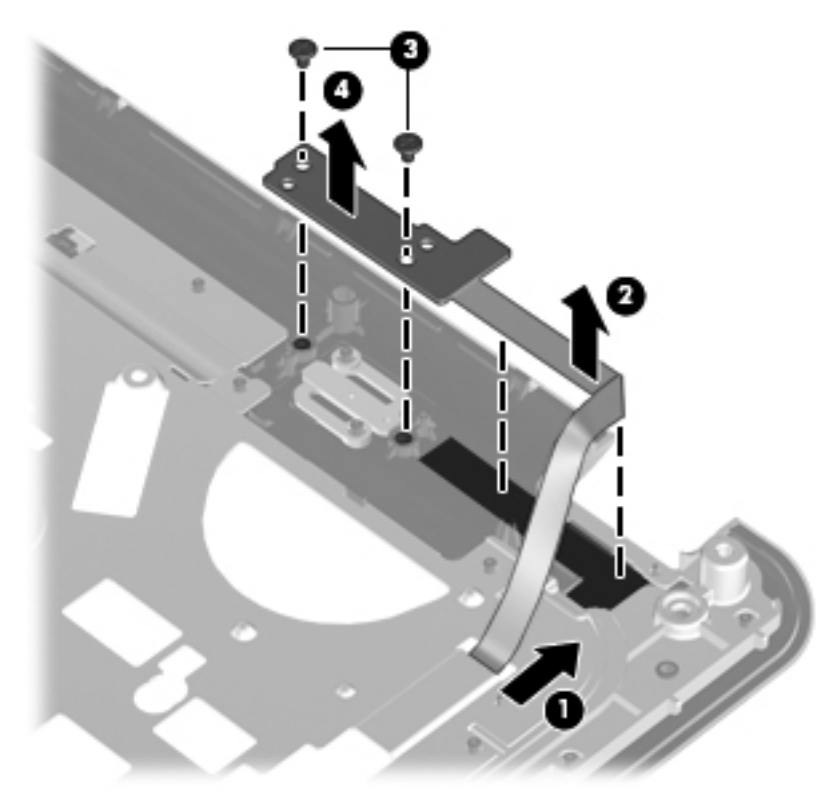

Reverse this procedure to install the power button board.

# <span id="page-79-0"></span>**Front USB board**

**NOTE:** The front USB board and cable are included in the USB Board Kit, spare part number 603683-001.

Before removing the front USB board, follow these steps:

- **1.** Shut down the computer. If you are unsure whether the computer is off or in Hibernation, turn the computer on, and then shut it down through the operating system.
- **2.** Disconnect all external devices connected to the computer.
- **3.** Disconnect the power from the computer by first unplugging the power cord from the AC outlet and then unplugging the AC adapter from the computer.
- **4.** Remove the battery (see [Battery on page 51\)](#page-60-0), and then remove the following components:
	- **a.** Accessory cover (see [Hard drive on page 52](#page-61-0))
	- **b.** Keyboard (see [Keyboard on page 62\)](#page-71-0)
	- **c.** Top cover (see [Top cover on page 65\)](#page-74-0)

Remove the front USB board:

- **1.** Release the ZIF connector to which the front USB board cable is connected, and then disconnect the front USB board cable **(1)** from the system board.
- **2.** Detach the front USB board cable from the clips **(2)** built into the base enclosure. (The front USB board cable is also attached to the base enclosure with double-sided tape.)
- **3.** Remove the front USB board **(3)**.

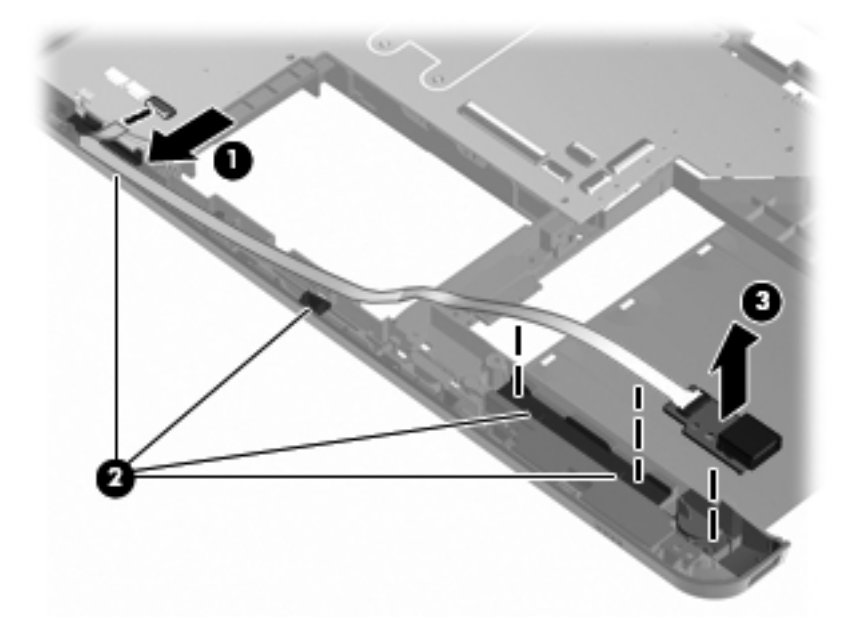

Reverse this procedure to install the front USB board.

### **Bluetooth module**

**NOTE:** The Bluetooth module spare part kit does not include a Bluetooth module cable. The Bluetooth module cable is included in the Cable Kit, spare part number 603645-001.

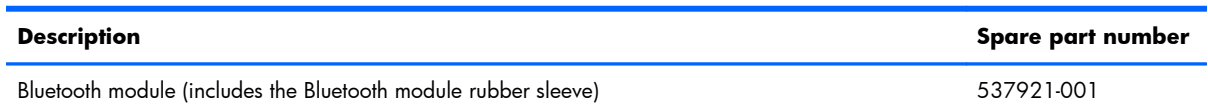

Before removing the Bluetooth module, follow these steps:

- **1.** Shut down the computer. If you are unsure whether the computer is off or in Hibernation, turn the computer on, and then shut it down through the operating system.
- **2.** Disconnect all external devices connected to the computer.
- **3.** Disconnect the power from the computer by first unplugging the power cord from the AC outlet and then unplugging the AC adapter from the computer.
- **4.** Remove the battery (see [Battery on page 51\)](#page-60-0), and then remove the following components:
	- **a.** Accessory cover (see **[Hard drive on page 52](#page-61-0)**)
	- **b.** Keyboard (see [Keyboard on page 62\)](#page-71-0)
	- **c.** Top cover (see [Top cover on page 65\)](#page-74-0)
	- **d.** Front USB board (see [Front USB board on page 70](#page-79-0))

Remove the Bluetooth module:

- **1.** Disconnect the Bluetooth module cable **(1)** from the system board.
- **2.** Release the Bluetooth module cable from the clips **(2)** built into the left speaker.
- **3.** Release the Bluetooth module cable from the clips **(3)** built into the base enclosure.
- **4.** Detach the Bluetooth module **(4)** and sleeve from the base enclosure. (The Bluetooth module and sleeve are attached to the base enclosure with double-sided tape).

**5.** Disconnect the Bluetooth module cable **(5)** from the Bluetooth module.

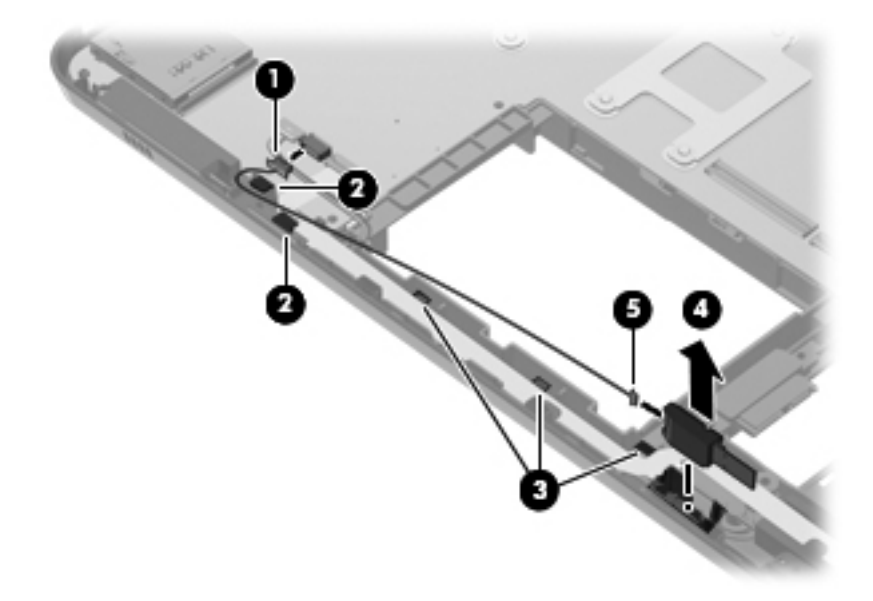

**6.** Remove the Bluetooth module from the sleeve.

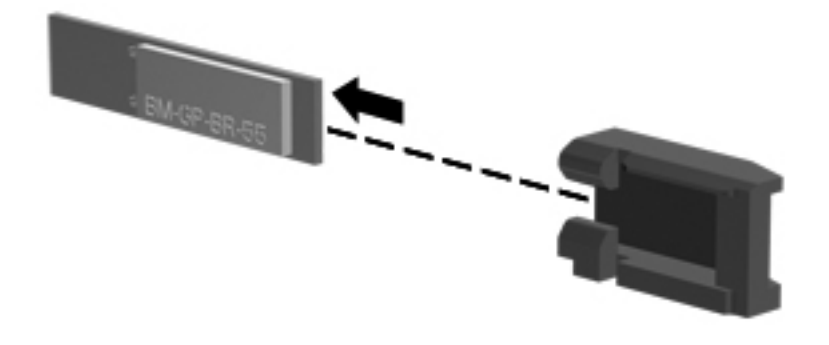

Reverse this procedure to install the Bluetooth module, cable, and sleeve.

# **Rear USB board**

**NOTE:** The rear USB board and cable are included in the USB Board Kit, spare part number 603683-001.

Before removing the rear USB board, follow these steps:

- **1.** Shut down the computer. If you are unsure whether the computer is off or in Hibernation, turn the computer on, and then shut it down through the operating system.
- **2.** Disconnect all external devices connected to the computer.
- **3.** Disconnect the power from the computer by first unplugging the power cord from the AC outlet and then unplugging the AC adapter from the computer.
- **4.** Remove the battery (see **Battery on page 51**), and then remove the following components:
	- **a.** Accessory cover (see [Hard drive on page 52](#page-61-0))
	- **b.** Keyboard (see [Keyboard on page 62\)](#page-71-0)
	- **c.** Top cover (see [Top cover on page 65\)](#page-74-0)

Remove the rear USB board:

- **1.** Release the ZIF connector to which the rear USB board cable is connected, and then disconnect the rear USB board cable **(1)** from the system board.
- **2.** Release the clips **(2)** built into the base enclosure that secure the rear USB board to the base enclosure.
- **3.** Remove the rear USB board **(3)**.

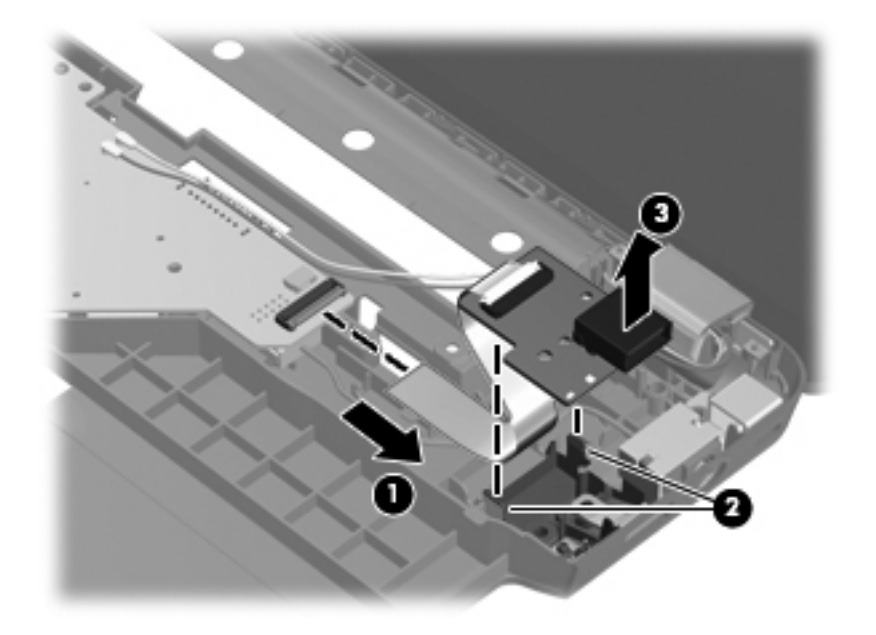

Reverse this procedure to install the rear USB board.

# <span id="page-83-0"></span>**Display assembly**

**NOTE:** The display assembly spare part kit includes a display panel cable, webcam/microphone module and cable, and 2 wireless antenna cables and transceivers.

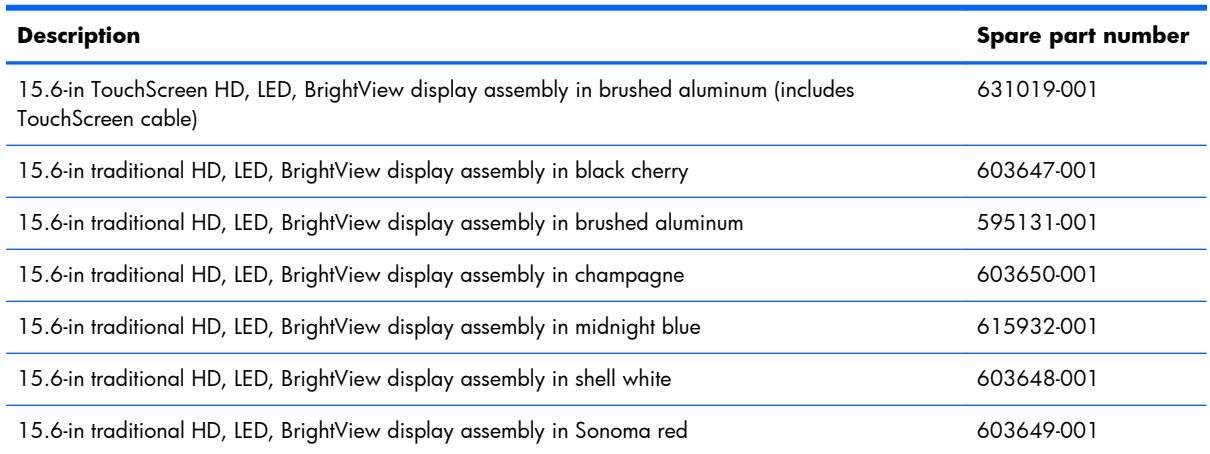

Before removing the display assembly, follow these steps:

- **1.** Shut down the computer. If you are unsure whether the computer is off or in Hibernation, turn the computer on, and then shut it down through the operating system.
- **2.** Disconnect all external devices connected to the computer.
- **3.** Disconnect the power from the computer by first unplugging the power cord from the AC outlet and then unplugging the AC adapter from the computer.
- **4.** Remove the battery (see **Battery on page 51**).
- **5.** Disconnect the wireless antenna cables from the WLAN module (see [WLAN module on page 57](#page-66-0)).
- **6.** Remove the following components:
	- **a.** Accessory cover (see [Hard drive on page 52](#page-61-0))
	- **b.** Keyboard (see [Keyboard on page 62\)](#page-71-0)
	- **c.** Top cover (see [Top cover on page 65\)](#page-74-0)

Remove the display assembly:

- **1.** Disconnect the display panel cable **(1)** from the system board.
- **2.** Disconnect the TouchScreen cable **(2)** from the system board (TouchScreen computer models only).
- **3.** Release the display panel cable and the TouchScreen cable from the routing channel **(3)** built into the base enclosure.
- **4.** Release the wireless antenna cables **(4)** from the opening in the base enclosure.

**5.** Release the wireless antenna cables from the clips built into the base enclosure **(5)**.

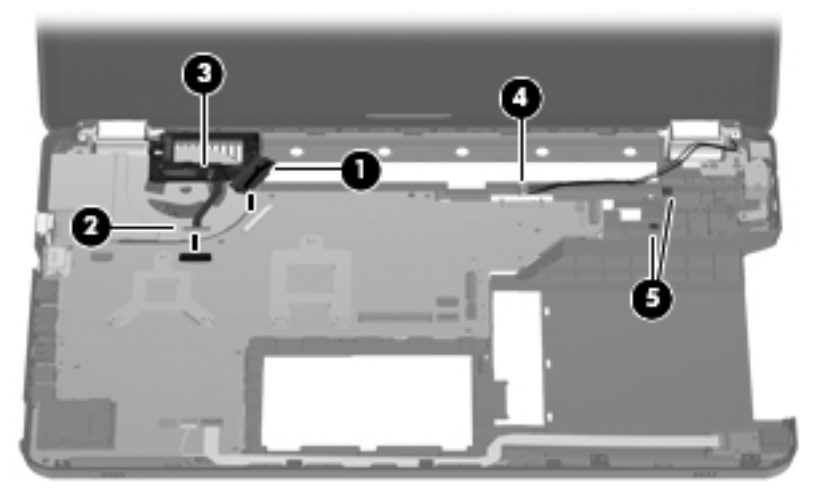

- △ **CAUTION:** Support the display assembly when removing the following screws. Failure to support the display assembly can result in damage to the display assembly and other computer components.
- **6.** Remove the three Phillips PM2.5×7.0 screws **(1)** that secure the display assembly to the computer.
- **7.** Remove the display assembly **(2)**.

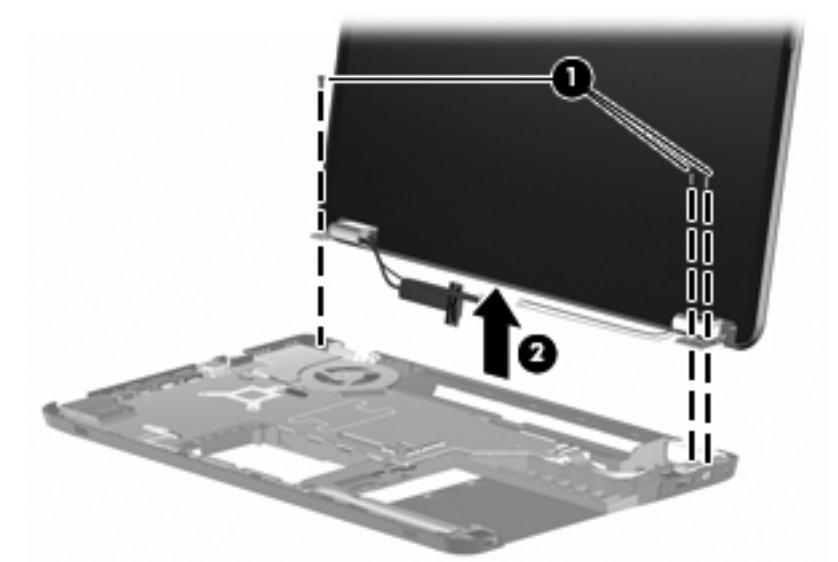

- **NOTE:** Steps 8 through 12 apply to computer models equipped with traditional display assemblies. Refer to steps 13 through 17 for disassembly information for computer models equipped with the TouchScreen display assembly.
- **8.** If it is necessary to replace the display bezel or any of the traditional display assembly internal components:
	- **a.** Remove the Mylar screw covers **(1)**. The screw covers are included in the Display Miscellaneous Kit, spare part number 603659-001.
	- **b.** Remove the two Phillips PM2.5×7.0 screws **(2)** that secure the display bezel to the display assembly.

**c.** Remove the hinge covers **(3)**. The hinge covers are available using spare part number 603661-001.

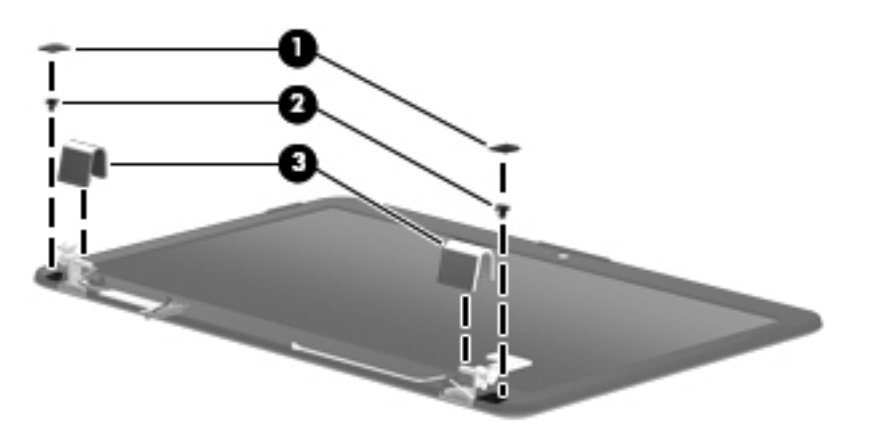

- **d.** Flex the inside edges of the top edge **(1)**, the left and right sides **(2)**, and the bottom edge **(3)** of the display bezel until the bezel disengages from the display enclosure.
- **e.** Remove the display bezel **(4)**. The display bezel is available using spare part number 603651-001.

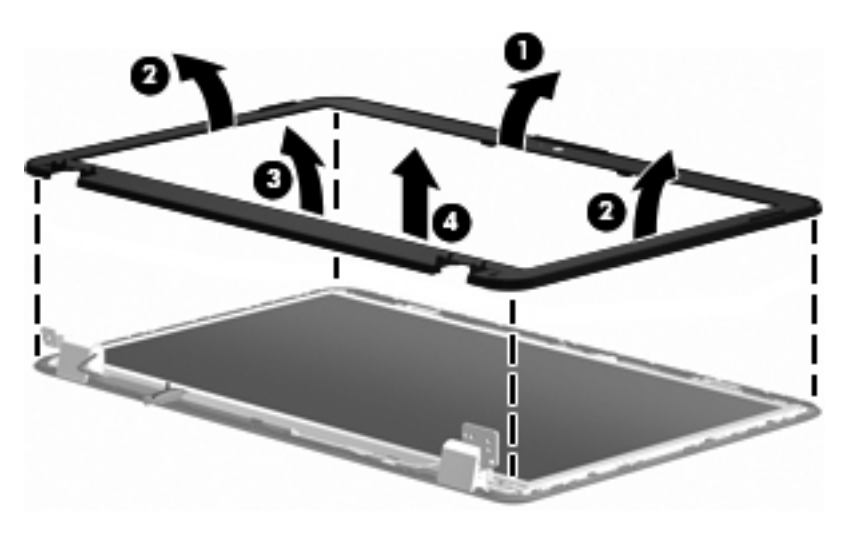

- **9.** If it is necessary to replace the webcam/microphone module:
	- **a.** Release the webcam/microphone module **(1)** as far as the webcam/microphone module allows.

**b.** Disconnect the webcam/microphone module cable **(2)** from the webcam/ microphone module.

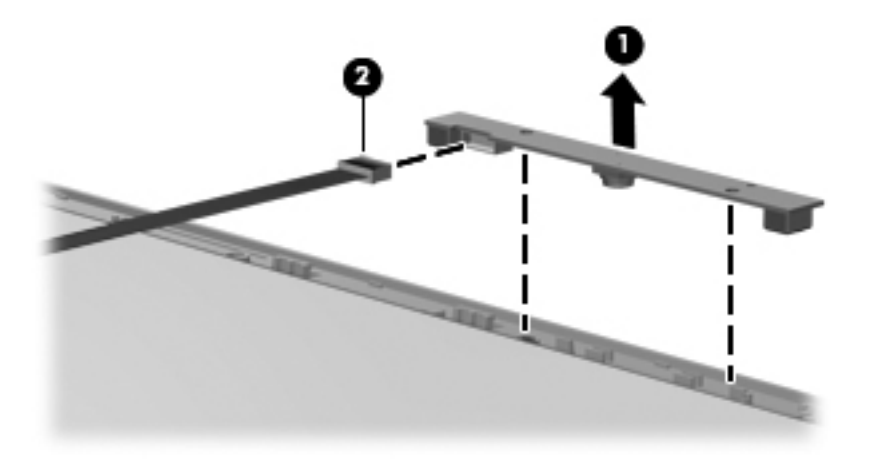

- **c.** Remove the webcam/microphone module. The webcam/microphone module is available using spare part number 603660-001.
- **10.** If it is necessary to replace the display panel:
	- **a.** Disconnect the logo light cable **(1)** from the display panel cable.
	- **b.** Remove the six Phillips PM2.5×4.0 screws **(2)** that secure the display panel to the display enclosure.
	- **c.** Lift the top edge of the display panel **(3)** until it rests at an angle.
	- **d.** Remove the display panel **(4)**. The display panel is available using spare part number 595130-001.

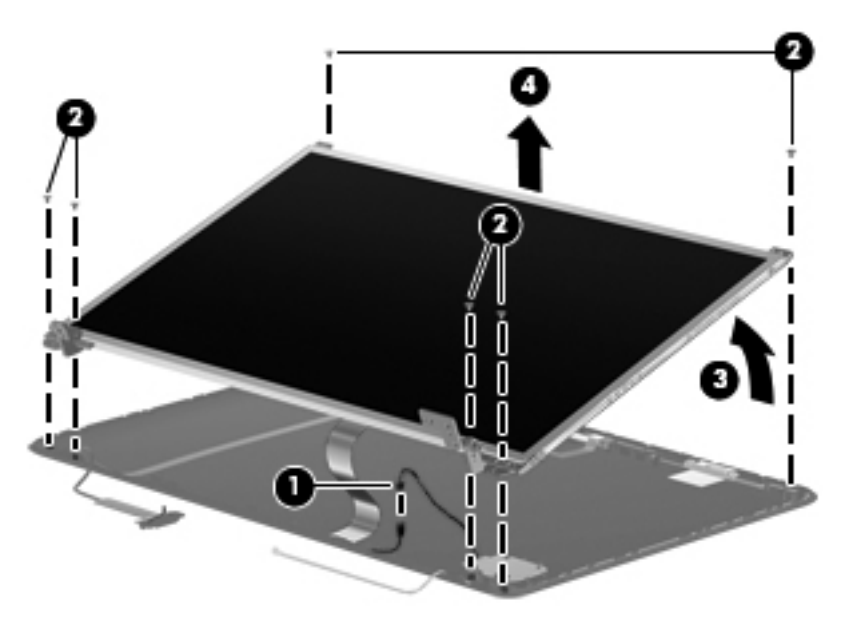

- **11.** If it is necessary to replace the display hinges:
	- **a.** Remove the four Phillips PM2.0×4.0 screws **(1)** that secure the hinges to the display panel.

**b.** Remove the hinges **(2)**. The hinges are available using spare part number 603656-001.

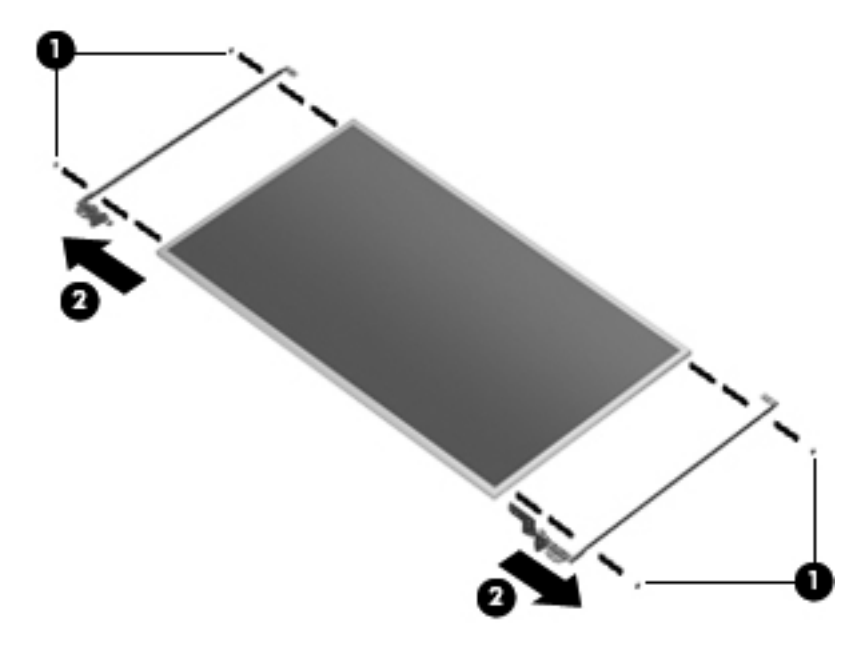

- **12.** If it is necessary to replace the display panel cable:
	- **a.** Turn the display panel upside down, with the bottom toward you.
	- **b.** Release the support strip **(1)** that secures the display panel cable to the display panel.
	- **c.** Disconnect the display panel cable **(2)** from the display panel.

**d.** Detach the display panel cable **(3)** from the display panel. (The display panel cable is attached to the display panel with double-sided tape.)

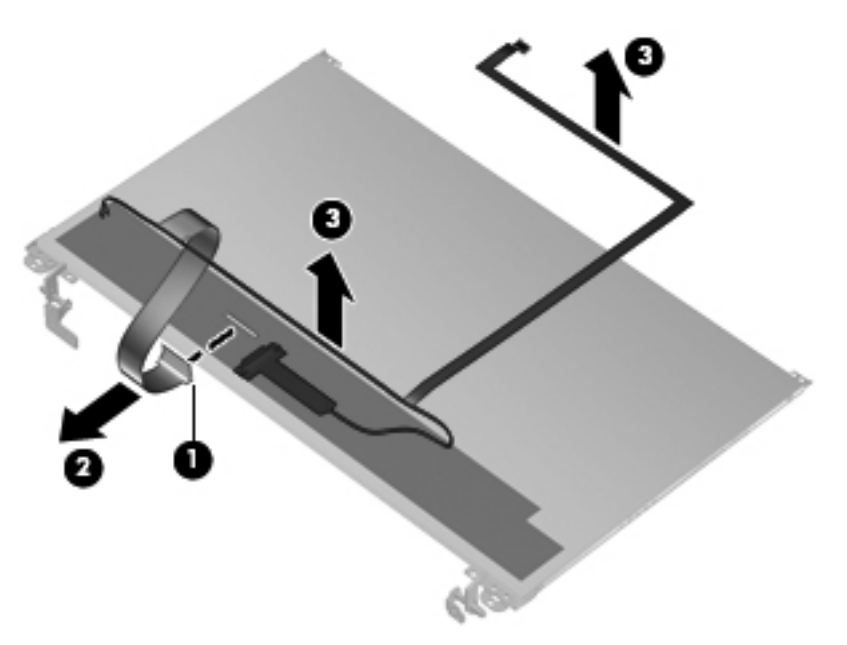

- **e.** Remove the display panel cable. The display panel cable is available using spare part number 603657-001, and includes the webcam/microphone module cable and logo light cable.
- **NOTE:** Steps 13 through 17 apply to computer models equipped with the TouchScreen display assembly. Refer to steps 8 through 12 for disassembly information for computer models equipped with traditional display assemblies.
- **13.** If it is necessary to replace the display enclosure or any of the display assembly internal components:
	- **a.** Remove the Mylar screw covers **(1)**. The screw covers are included in the Display Miscellaneous Kit, spare part number 603659-001.
	- **b.** Remove the two Phillips PM2.5×7.0 screws (2) that secure the display enclosure to the display assembly.

**c.** Remove the hinge covers **(3)**. The hinge covers are available using spare part number 603666-001.

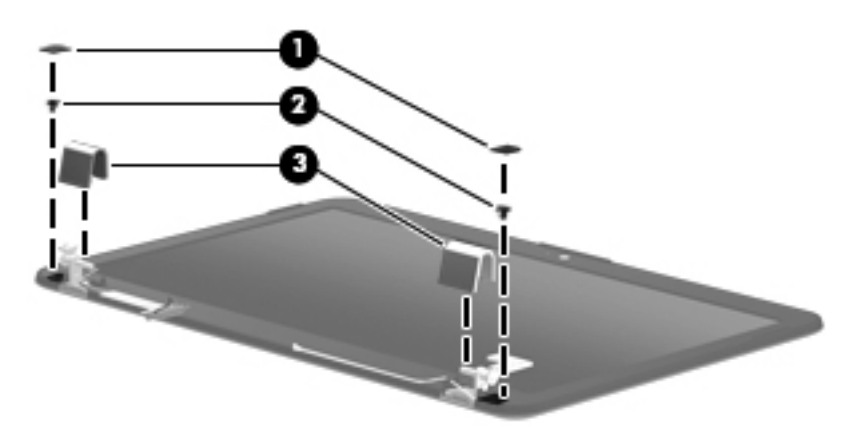

- **d.** Turn the display assembly upside down, with the hinges toward you.
- **e.** Lift the bottom edge of the display bezel/panel assembly **(1)** until it rests at an angle.
- **f.** Disconnect the logo light cable **(2)** from the display panel cable.
- **g.** Remove the display bezel/panel assembly **(3)**.

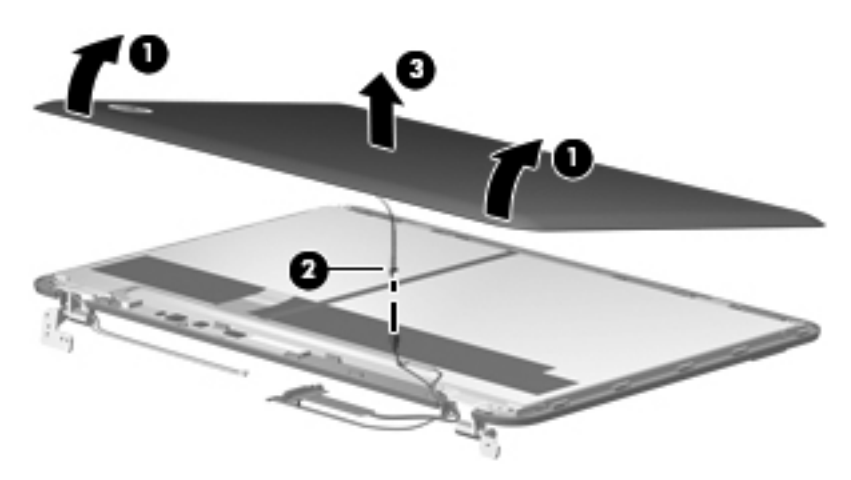

- **14.** If it is necessary to replace the webcam/microphone module:
	- **a.** Remove the Phillips PM2.0×4.0 screw **(1)** that secures the webcam/microphone module to the display bezel.
	- **b.** Release the webcam/microphone module **(2)** as far as the webcam/microphone module allows.

**c.** Disconnect the webcam/microphone module cable **(3)** from the webcam/ microphone module.

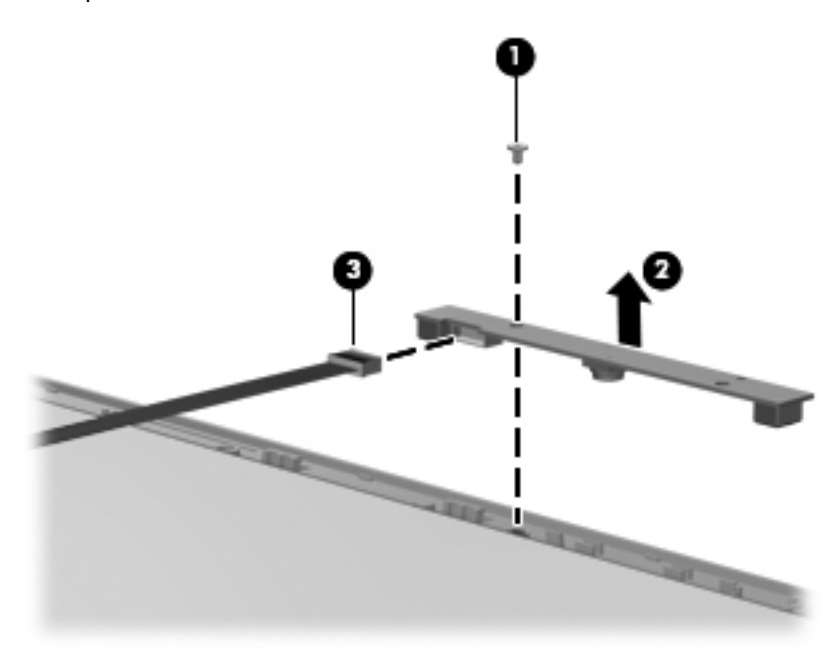

**d.** Remove the webcam/microphone module. The webcam/microphone module is available using spare part number 603660-001.

**15.** If it is necessary to replace the TouchScreen cable:

- **a.** Disconnect the TouchScreen cable **(1)** from the TouchScreen board.
- **b.** Detach the TouchScreen cable **(2)** from the display bezel/panel assembly. (The TouchScreen cable is attached to the display bezel/panel assembly with double-sided tape.)

**c.** Release the TouchScreen cable from the clips **(3)** and routing channel built into the display bezel/panel assembly.

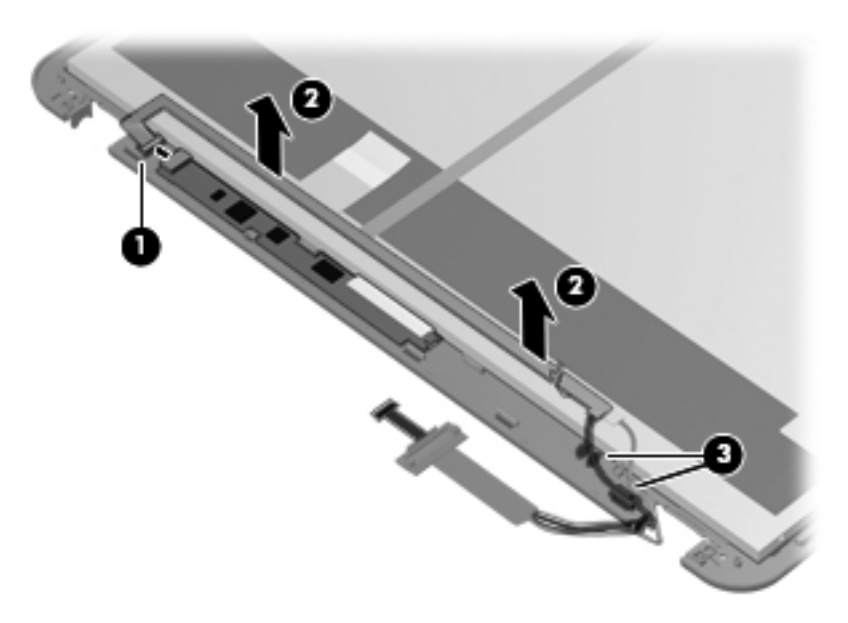

- **d.** Remove the TouchScreen cable. The TouchScreen cable is included in the Display Cable Kit, spare part number 603665-001.
- **16.** If it is necessary to replace the display panel cable:
	- **a.** Release the support strip **(1)** that secures the display panel cable to the display panel.
	- **b.** Disconnect the display panel cable **(2)** from the display panel.

**c.** Detach the display panel cable **(3)** from the display bezel/panel assembly. (The display panel cable is attached to the display bezel/panel assembly with double-sided tape.)

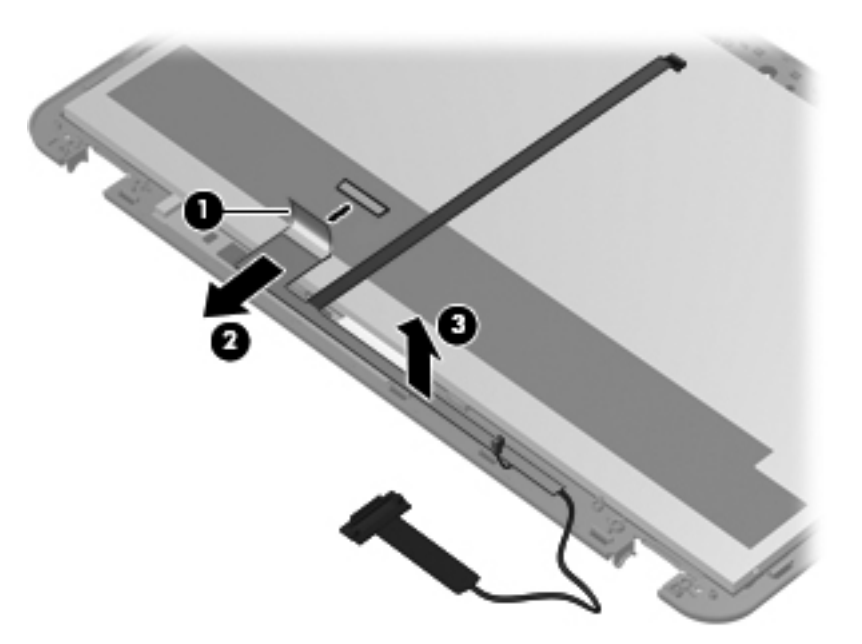

**d.** Remove the display panel cable. The display panel cable is included in the Display Cable Kit, spare part number 603665-001, and includes the webcam/microphone module cable and logo light cable.

**17.** If it is necessary to replace the display hinges:

- **a.** Remove the six Phillips PM2.5×4.0 screws **(1)** and the four Phillips PM2.0×4.0 screws **(2)** that secure the hinges to the display bezel/panel assembly.
- **b.** Remove the hinges **(2)**. The hinges are available using spare part number 603664-001.

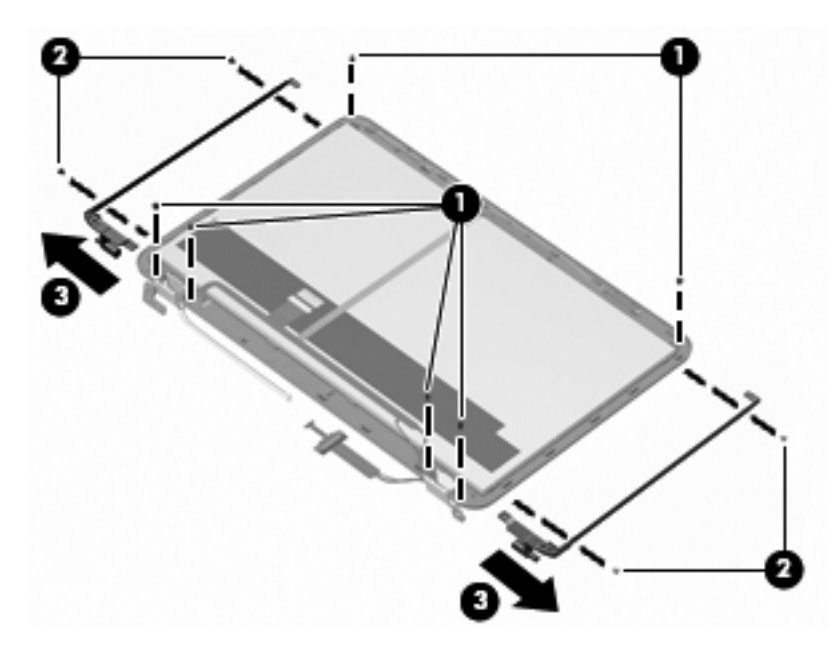

Reverse this procedure to reassemble and install the display assembly.

### **Power connector cable**

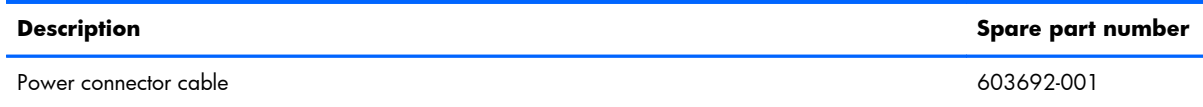

Before removing the power connector cable, follow these steps:

- **1.** Shut down the computer. If you are unsure whether the computer is off or in Hibernation, turn the computer on, and then shut it down through the operating system.
- **2.** Disconnect all external devices connected to the computer.
- **3.** Disconnect the power from the computer by first unplugging the power cord from the AC outlet and then unplugging the AC adapter from the computer.
- **4.** Remove the battery (see **Battery on page 51**), and then remove the following components:
	- **a.** Accessory cover (see [Hard drive on page 52](#page-61-0))
	- **b.** Keyboard (see [Keyboard on page 62\)](#page-71-0)
	- **c.** Top cover (see [Top cover on page 65\)](#page-74-0)
	- **d.** Display assembly (see [Display assembly on page 74](#page-83-0))

Remove the power connector cable:

- **1.** Disconnect the power cable **(1)** from the system board.
- **2.** Release the power cable from the clips **(2)** built into the base enclosure.
- **3.** Remove the Phillips PM2.5×4.0 screw **(3)** that secures the power connector to the base enclosure.
- **4.** Remove the power connector bracket **(4)** The power connector bracket is included with the base enclosure spare part kit, spare part number 603689-001.

**5.** Remove the power connector cable **(5)** from the clip built into the base enclosure.

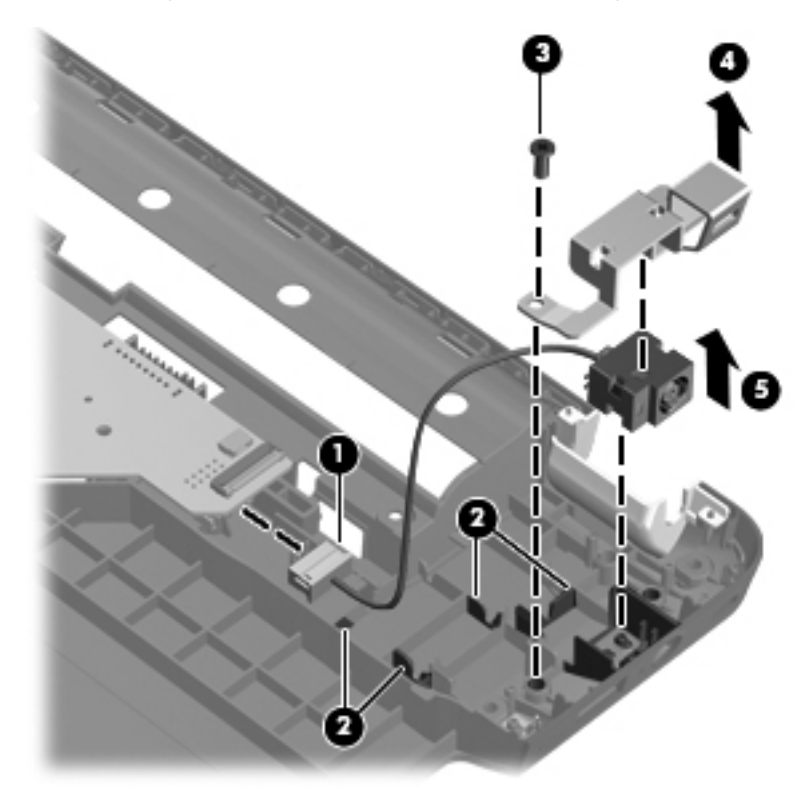

Reverse this procedure to install the power connector cable.

# <span id="page-95-0"></span>**System board**

**NOTE:** The system board spare part kit includes replacement thermal material.

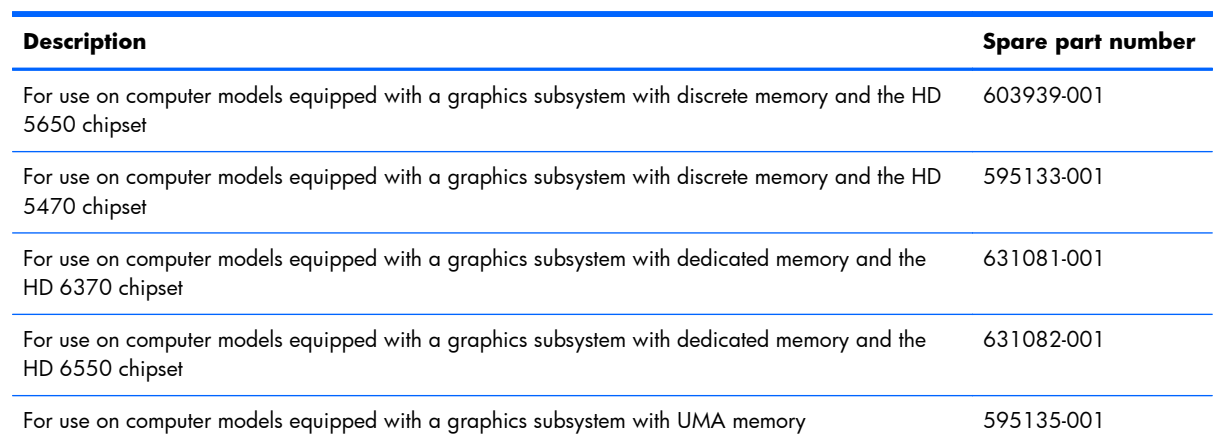

Before removing the system board, follow these steps:

- **1.** Shut down the computer. If you are unsure whether the computer is off or in Hibernation, turn the computer on, and then shut it down through the operating system.
- **2.** Disconnect all external devices connected to the computer.
- **3.** Disconnect the power from the computer by first unplugging the power cord from the AC outlet and then unplugging the AC adapter from the computer.
- **4.** Remove the battery (see [Battery on page 51\)](#page-60-0), and then remove the following components:
	- **a.** Hard drive (see [Hard drive on page 52\)](#page-61-0)
	- **b.** Optical drive (see [Optical drive on page 60](#page-69-0))
	- **c.** Keyboard (see [Keyboard on page 62\)](#page-71-0)
	- **d.** Top cover (see [Top cover on page 65\)](#page-74-0)
	- **e.** Display assembly (see [Display assembly on page 74](#page-83-0))

When replacing the system board, be sure that the following components are removed from the defective system board and installed on the replacement system board:

- RTC battery (see [RTC battery on page 55\)](#page-64-0)
- Memory modules (see [Memory module on page 56](#page-65-0))
- WLAN module (see [WLAN module on page 57\)](#page-66-0)
- Fan/heat sink assembly (see [Fan/heat sink assembly on page 90](#page-99-0))
- Processor (see [Processor on page 94](#page-103-0))

Remove the system board:

- **1.** Turn the base enclosure upside down, with the front toward you.
- **2.** Disconnect the optical drive board cable from the system board.

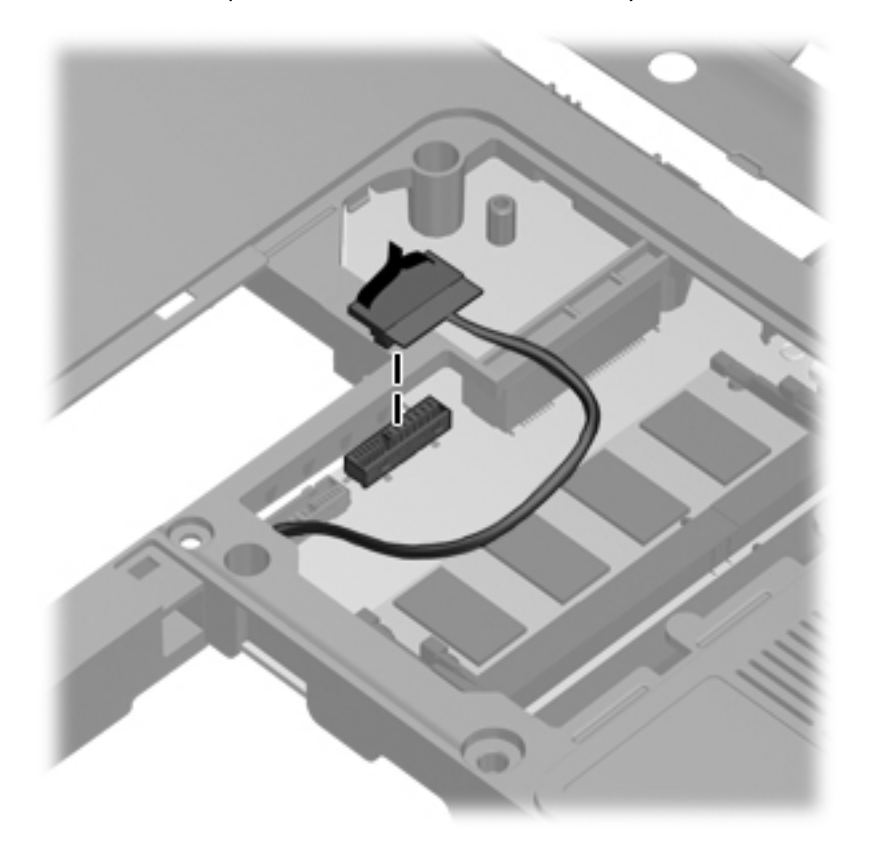

**3.** Turn the base enclosure right-side up, with the front toward you.

- **4.** Disconnect the following cables from the system board:
	- **(1)** Speaker cable
	- **(2)** Bluetooth module cable
	- **(3)** Front USB board cable
	- **(4)** Rear USB board cable
	- **(5)** Power cable

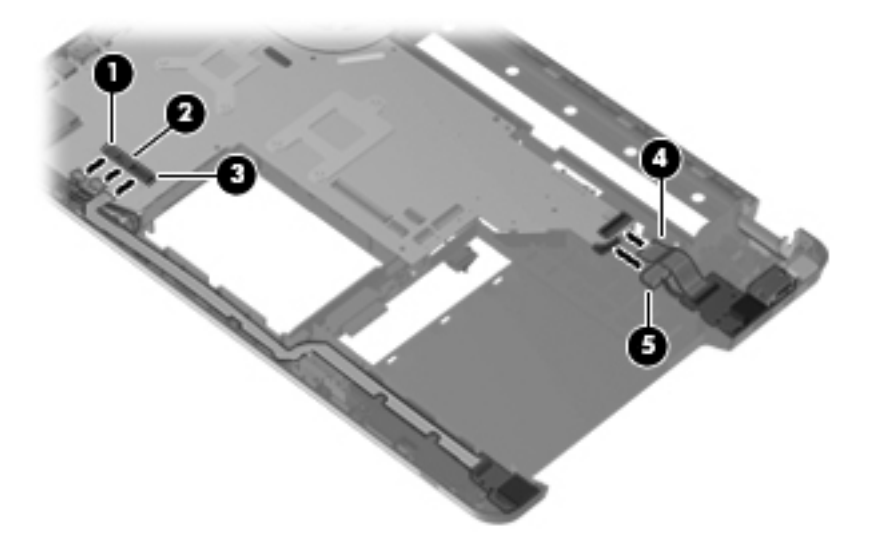

**5.** Remove the Phillips PM2.5×7.0 screw **(1)** that secures the display cable channel to the base enclosure.

**6.** Remove the display cable channel **(2)**. The display cable channel is available using spare part number 603697-001.

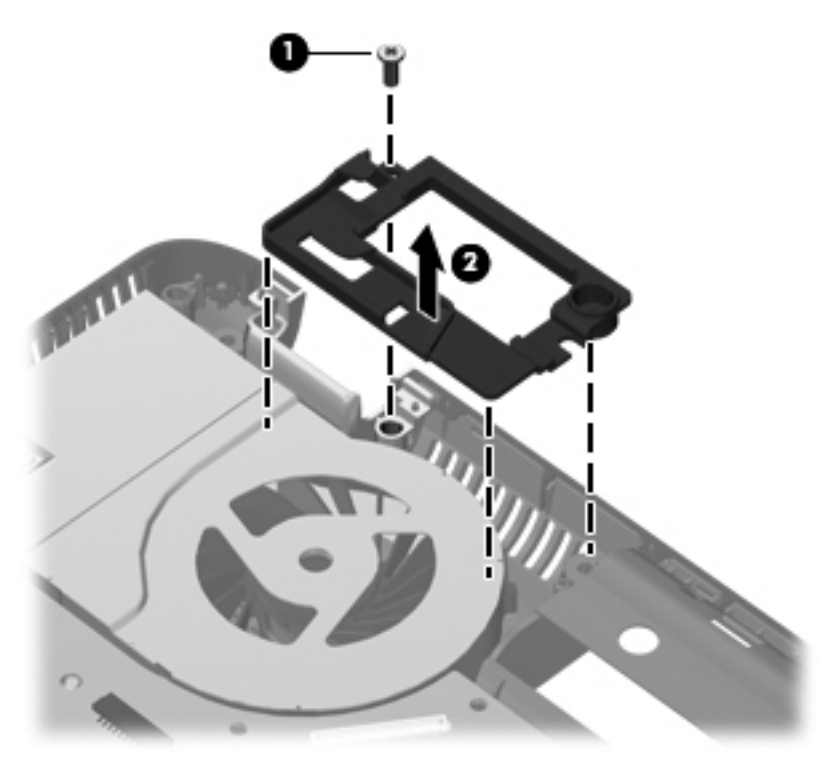

- **7.** Use the front/right corner of the system board **(1)** to lift the right side of the system board **(2)** until it rests at an angle.
- **8.** Remove the system board **(3)** by sliding it up and to the right at an angle.

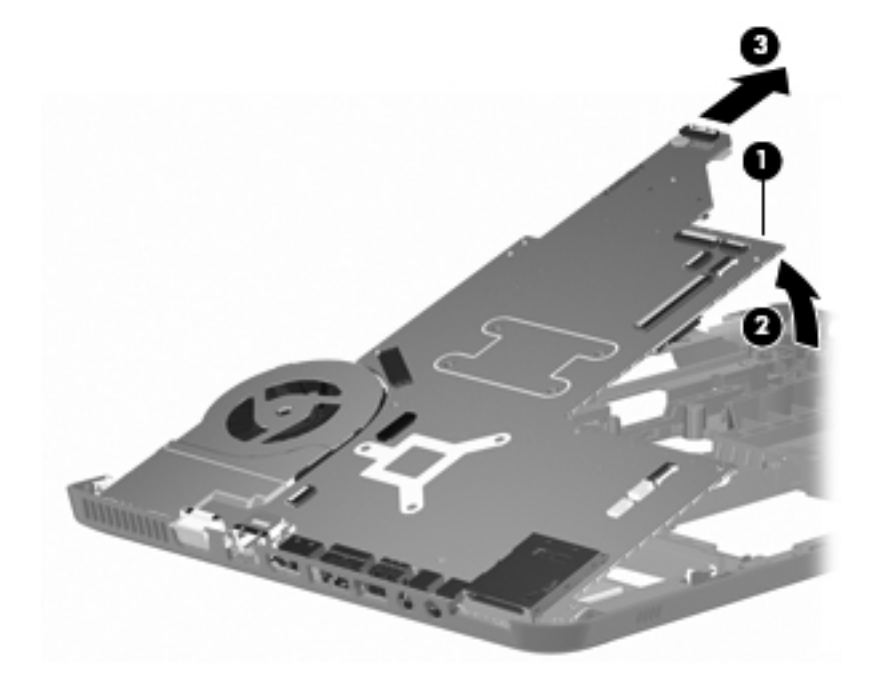

Reverse this procedure to install the system board.

# <span id="page-99-0"></span>**Fan/heat sink assembly**

**EX NOTE:** The fan/heat sink assembly spare part kit includes replacement thermal material.

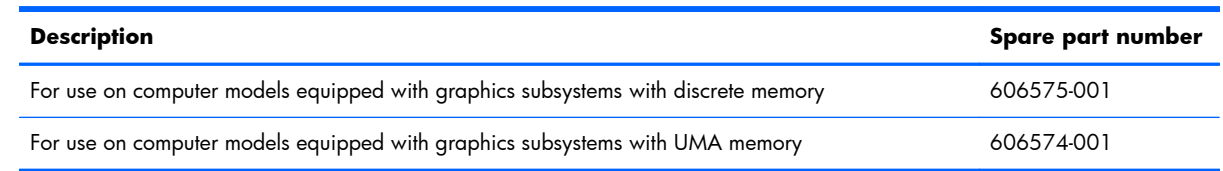

**NOTE:** To properly ventilate the computer, allow at least 7.6 cm (3 in) of clearance on the left side of the computer. The computer uses an electric fan for ventilation. The fan is controlled by a temperature sensor and is designed to turn on automatically when high temperature conditions exist. These conditions are affected by high external temperatures, system power consumption, power management/battery conservation configurations, battery fast charging, and software requirements. Exhaust air is displaced through the ventilation grill located on the left side of the computer.

Before removing the fan/heat sink assembly, follow these steps:

- **1.** Shut down the computer. If you are unsure whether the computer is off or in Hibernation, turn the computer on, and then shut it down through the operating system.
- **2.** Disconnect all external devices connected to the computer.
- **3.** Disconnect the power from the computer by first unplugging the power cord from the AC outlet and then unplugging the AC adapter from the computer.
- **4.** Remove the battery (see <u>Battery on page 51</u>), and then remove the following components:
	- **a.** Hard drive (see [Hard drive on page 52\)](#page-61-0)
	- **b.** Optical drive (see [Optical drive on page 60](#page-69-0))
	- **c.** Keyboard (see [Keyboard on page 62\)](#page-71-0)
	- **d.** Top cover (see [Top cover on page 65\)](#page-74-0)
	- **e.** Display assembly (see [Display assembly on page 74](#page-83-0))
	- **f.** System board (see [System board on page 86\)](#page-95-0)

Remove the fan/heat sink assembly:

- **1.** Turn the system board upside down with the front toward you.
- **2.** Disconnect the fan cable **(1)** from the system board.
- **3.** Loosen the captive screws **(2)** that secure the fan/heat sink assembly to the system board.
- **NOTE:** The number of captive screws securing the fan/heat sink assembly to the system board vary by computer model. Computer models equipped with a graphics subsystem with discrete memory have six captive screws securing the fan/heat sink assembly to the system board, as shown in the first illustration below. Computer models equipped with a graphics subsystem with UMA memory have three captive screws securing the fan/heat sink assembly to the system board, as shown in the second illustration below.
- **4.** Remove the fan/heat sink assembly **(3)**.
	- **NOTE:** Due to the adhesive quality of the thermal material located between the fan/heat sink assembly and system board components, it may be necessary to move the fan/heat sink assembly from side to side to detach it.

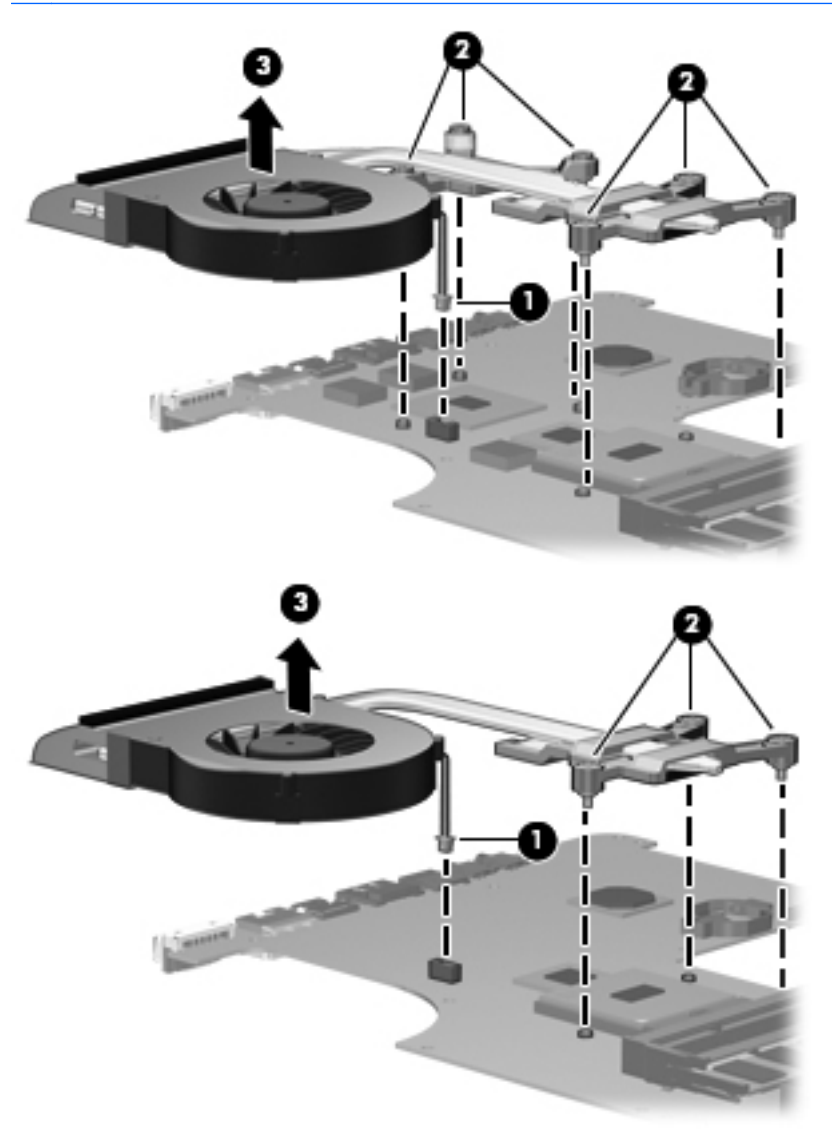

**NOTE:** The thermal material must be thoroughly cleaned from the surfaces of the fan/heat sink assembly and the system board each time the fan/heat sink assembly is removed. Replacement thermal material locations vary by computer model.

Computer models equipped with a graphics subsystem with discrete memory have replacement thermal material locations as shown in the following illustration:

- Thermal paste is used on the processor **(1)** and the heat sink section **(2)** that services it
- Thermal paste is used on the graphics subsystem chip **(3)** and the heat sink section **(4)** that services it
- A thermal pad is used on the system board PCH chip **(5)** and the heat sink section **(6)** that services it

Replacement thermal material is included with all fan/heat sink assembly, system board, and processor spare part kits.

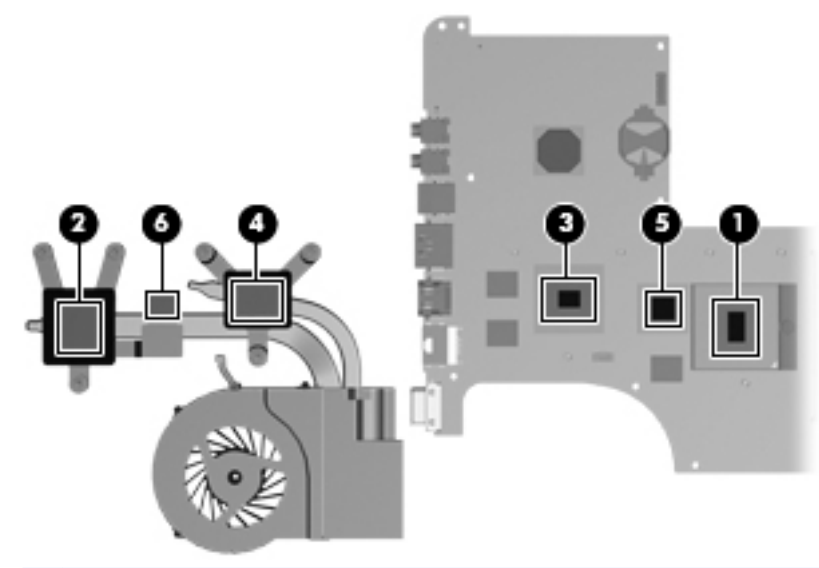

- **NOTE:** Computer models equipped with a graphics subsystem with UMA memory have replacement thermal material locations as shown in the following illustration:
	- Thermal paste is used on the processor **(1)** and the heat sink section **(2)** that services it
	- A thermal pad is used on the system board PCH chip **(3)** and the heat sink section **(4)** that services it

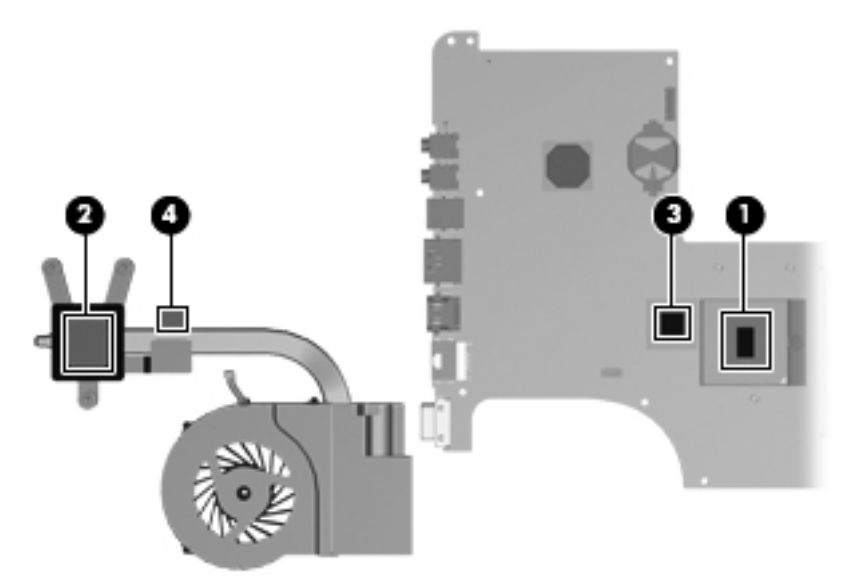

Reverse this procedure to install the fan/heat sink assembly.

# <span id="page-103-0"></span>**Processor**

#### **NOTE:** The processor spare part kit includes replacement thermal material.

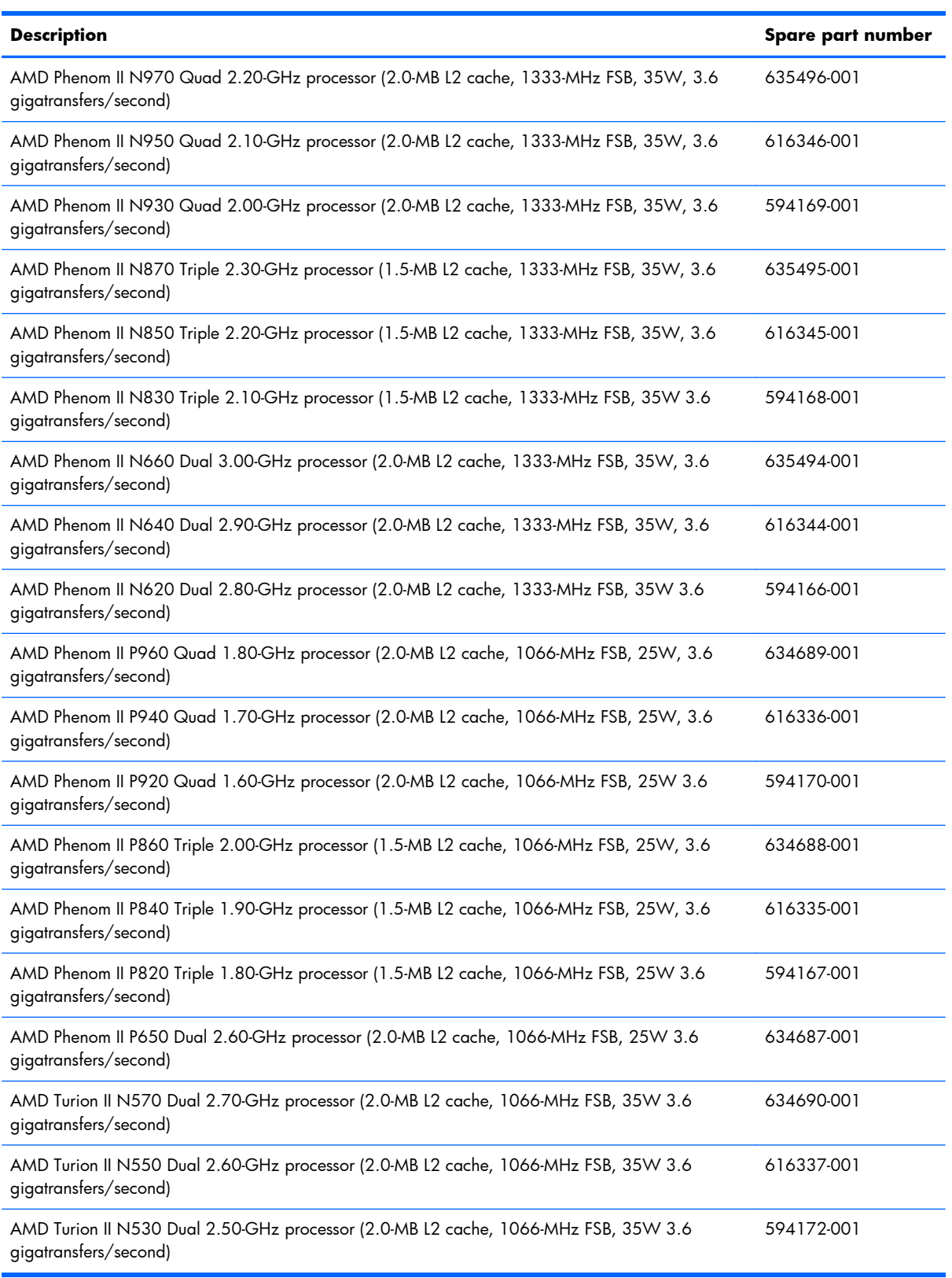

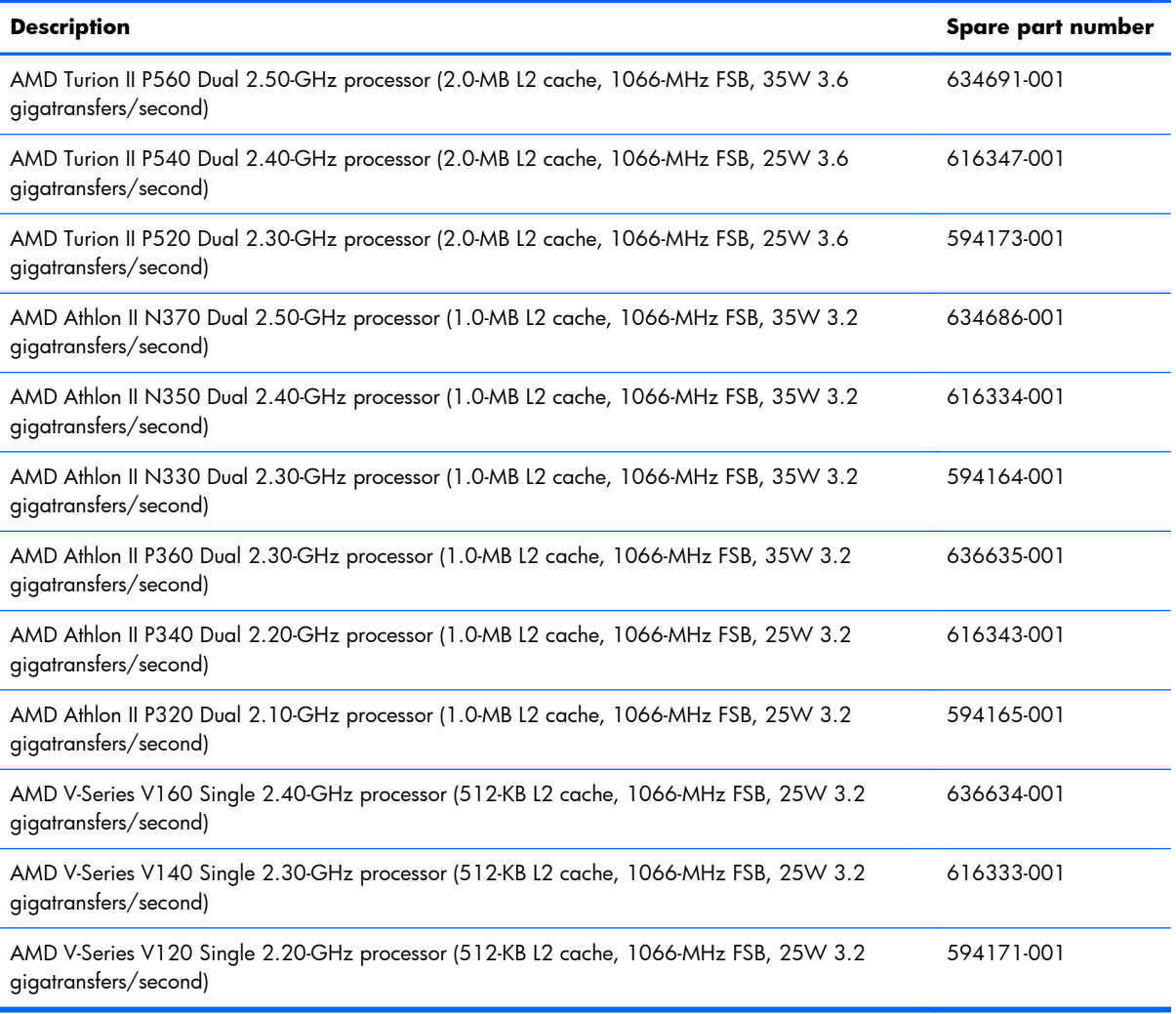

Before removing the processor, follow these steps:

- **1.** Shut down the computer. If you are unsure whether the computer is off or in Hibernation, turn the computer on, and then shut it down through the operating system.
- **2.** Disconnect all external devices connected to the computer.
- **3.** Disconnect the power from the computer by first unplugging the power cord from the AC outlet and then unplugging the AC adapter from the computer.
- **4.** Remove the battery (see **Battery on page 51**), and then remove the following components:
	- **a.** Hard drive (see [Hard drive on page 52\)](#page-61-0)
	- **b.** Optical drive (see **Optical drive on page 60**)
	- **c.** Keyboard (see [Keyboard on page 62\)](#page-71-0)
	- **d.** Top cover (see [Top cover on page 65\)](#page-74-0)
	- **e.** Display assembly (see [Display assembly on page 74](#page-83-0))
- **f.** System board (see **System** board on page 86)
- **g.** Fan/heat sink assembly (see [Fan/heat sink assembly on page 90\)](#page-99-0)

Remove the processor:

- **1.** Turn the processor locking screw **(1)** one-half turn counterclockwise, until you hear a click.
- **2.** Lift the processor **(2)** straight up, and remove it.
- **NOTE:** The gold triangle (3) on the processor must be aligned with the triangle icon (4) embossed on the processor socket when you install the processor.

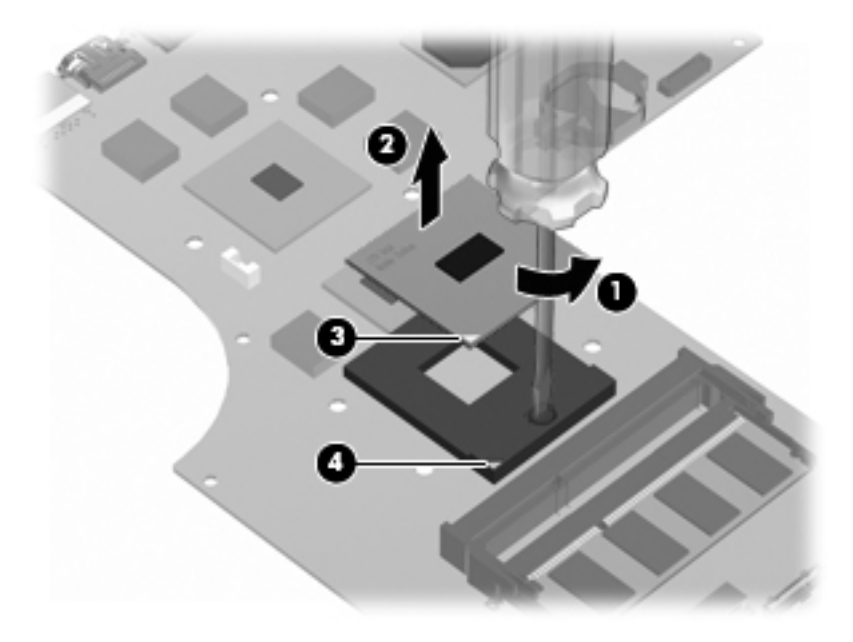

Reverse this procedure to install the processor.

# **Speakers**

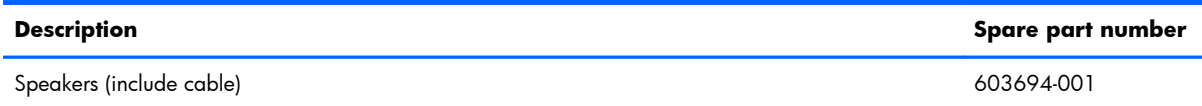

Before removing the speakers, follow these steps:

- **1.** Shut down the computer. If you are unsure whether the computer is off or in Hibernation, turn the computer on, and then shut it down through the operating system.
- **2.** Disconnect all external devices connected to the computer.
- **3.** Disconnect the power from the computer by first unplugging the power cord from the AC outlet and then unplugging the AC adapter from the computer.
- **4.** Remove the battery (see **Battery on page 51**), and then remove the following components:
	- **a.** Hard drive (see [Hard drive on page 52\)](#page-61-0)
	- **b.** Optical drive (see [Optical drive on page 60](#page-69-0))
	- **c.** Keyboard (see [Keyboard on page 62\)](#page-71-0)
	- **d.** Top cover (see [Top cover on page 65\)](#page-74-0)
	- **e.** Display assembly (see [Display assembly on page 74](#page-83-0))
	- **f.** System board (see [System board on page 86\)](#page-95-0)

Remove the speakers:

- **1.** Release the speaker cables from the clips **(1)** built into the base enclosure.
- **2.** Remove the three Phillips PM2.5×6.0 screws **(2)** that secure the speakers to the base enclosure.

**3.** Remove the speakers **(3)**.

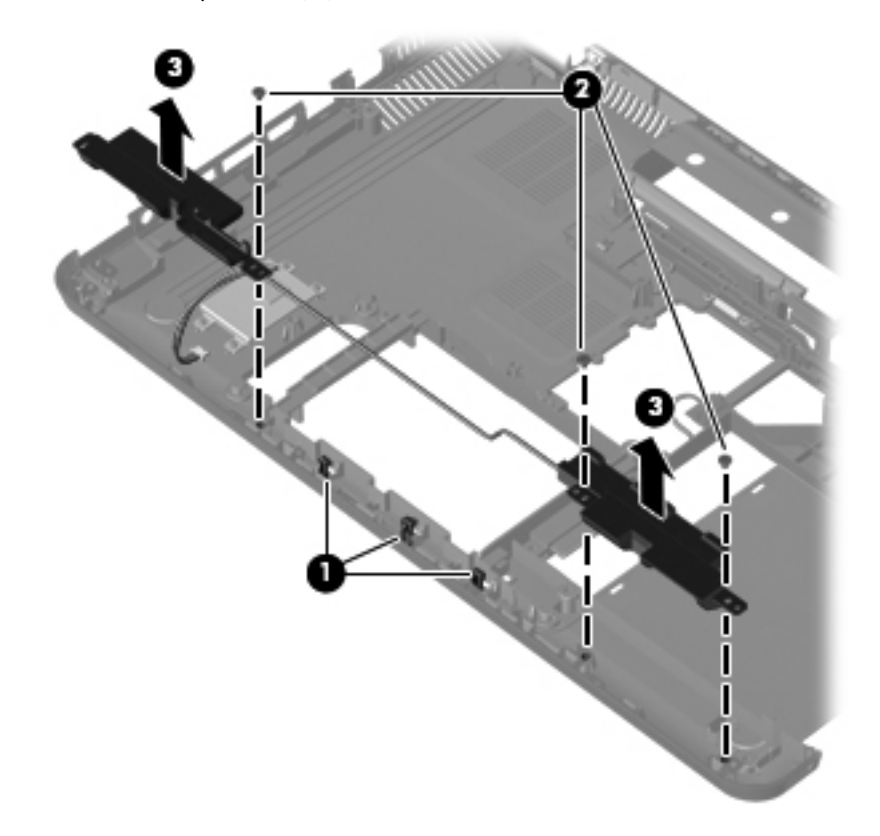

Reverse this procedure to install the speakers.

# **Optical drive connector board**

**EV NOTE:** The optical drive connector board and cable are included in the Cable Kit, spare part number 603680-001.

Before removing the optical drive connector board, follow these steps:

- **1.** Shut down the computer. If you are unsure whether the computer is off or in Hibernation, turn the computer on, and then shut it down through the operating system.
- **2.** Disconnect all external devices connected to the computer.
- **3.** Disconnect the power from the computer by first unplugging the power cord from the AC outlet and then unplugging the AC adapter from the computer.
- **4.** Remove the battery (see **Battery on page 51**), and then remove the following components:
	- **a.** Hard drive (see [Hard drive on page 52\)](#page-61-0)
	- **b.** Optical drive (see [Optical drive on page 60](#page-69-0))
	- **c.** Keyboard (see [Keyboard on page 62\)](#page-71-0)
	- **d.** Top cover (see [Top cover on page 65\)](#page-74-0)
- **e.** Display assembly (see [Display assembly on page 74](#page-83-0))
- **f.** System board (see [System board on page 86\)](#page-95-0)

Remove the optical drive connector board:

- **1.** Release the optical drive connector board cable from the clips **(1)** built into the base enclosure.
- **2.** Remove the two Phillips PM2.5×6.0 screws **(2)** that secure the optical drive connector board to the base enclosure.
- **3.** Remove the optical drive connector board **(3)**.

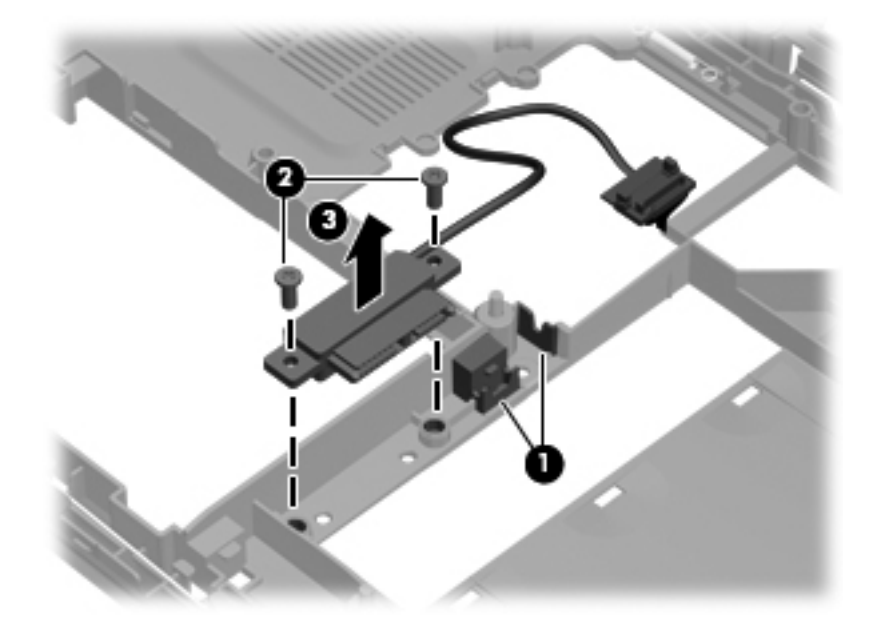

Reverse this procedure to install the optical drive connector board.

# **5 Setup Utility (BIOS)**

## **Starting Setup Utility**

Setup Utility is a ROM-based information and customization utility that can be used even when your Windows operating system is not working.

**B NOTE:** The fingerprint reader (select models only) cannot be used to access Setup Utility.

The utility reports information about the computer and provides settings for startup, security, and other preferences.

To start Setup Utility:

**1.** Open Setup Utility by turning on or restarting the computer. While the "Press the ESC key for Startup Menu" message appears, press the f10 key.

 $-$  or  $-$ 

Open Setup Utility by turning on or restarting the computer. While the "Press the ESC key for Startup Menu" message appears, press the esc key.

**2.** When the Startup Menu is displayed, press the f10 key.

### **Using Setup Utility**

### **Changing the language of Setup Utility**

To change the language of Setup Utility:

**1.** Open Setup Utility by turning on or restarting the computer. While the "Press the ESC key for Startup Menu" appears, press the f10 key.

 $-$  or  $-$ 

Open Setup Utility by turning on or restarting the computer. While the "Press the ESC key for Startup Menu" appears, press the esc key. When the Startup Menu appears, press the f10 key.

- **2.** Use the arrow keys to select **System Configuration > Language**, and then press the enter key.
- **3.** Use the arrow keys to select a language, and then press the enter key.
- **4.** When a confirmation prompt with your language selected is displayed, press the enter key.
- **5.** To save your change and exit Setup Utility, use the arrow keys to select **Exit > Exit Saving Changes**, and then press the enter key.

Change goes into effect immediately.

### **Navigating and selecting in Setup Utility**

Because Setup Utility is not Windows based, it does not support the TouchPad. Navigation and selection are by keystroke.

To navigate Setup Utility:

- Use the arrow keys to choose a menu or a menu item.
- Use either the arrow keys or the  $5$  or the  $6$  keys to choose an item in a list or to toggle a field, for example an Enable/Disable field.
- **•** Press the enter key to select an item.
- **•** Press the esc key to close a text box or return to the menu display.
- Press the f1 key to display additional navigation and selection information.

### **Displaying system information**

Use Setup Utility to view the system time and date and information that identifies the computer.

To display the system information using Setup Utility:

- **EY NOTE:** If Setup Utility is running, begin at step 1. If Setup Utility is not running, begin at step 2.
	- **1.** Open Setup Utility by turning on or restarting the computer. When the "Press the ESC key for Startup Menu" appears, press the f10 key.

 $-$  or  $-$ 

Open Setup Utility by turning on or restarting the computer. When the "Press the ESC key for Startup Menu" message appears, press the esc key. When the Startup Menu appears, press the f10 key.

- **2.** Select the **Main** menu.
- **3.** To exit Setup Utility without changing any settings, use the arrow keys to select **Exit > Exit Discarding Changes**, and then press the enter key.

### **Restoring default settings in Setup Utility**

To restore Setup Utility default settings:

- **EV NOTE:** If Setup Utility is running, begin at step 1. If Setup Utility is not running, begin at step 2.
	- **1.** Open Setup Utility by turning on or restarting the computer. When the "Press the ESC key for Startup Menu" appears, press the f10 key.

 $-$  or  $-$ 

Open Setup Utility by turning on or restarting the computer. When the "Press the ESC key for Startup Menu" message appears, press the esc key. When the Startup Menu appears, press the f10 key.

- **2.** Use the arrow keys to select **Exit > Load Setup Defaults**, and then press the enter key.
- **3.** When the Setup Confirmation appears, press the enter key.
- **4.** To save your change and exit Setup Utility, use the arrow keys to select **Exit > Exit Saving Changes**, and then press the enter key.

Setup Utility default settings go into effect when the computer restarts.

**NOTE:** Your password, security, and language settings are not changed when you restore the factory default settings.

### **Exiting Setup Utility**

Exit Setup Utility with or without saving changes.

To exit Setup Utility and save your changes from the current session:

If the Setup Utility menus are not visible, press the esc key to return to the menu display. Use the arrow keys to select **Exit > Exit Saving Changes**, and then press the enter key.

● To exit Setup Utility without saving your changes from the current session:

If the Setup Utility menus are not visible, press the esc key to return to the menu display. Use the arrow keys to select **Exit > Exit Discarding Changes**, and then press the enter key.

After either choice, the computer restarts in Windows.

## <span id="page-112-0"></span>**Setup Utility menus**

The menu tables in this section provide an overview of Setup Utility options.

**NOTE:** Some of the Setup Utility menu items listed in this chapter may not be supported by your computer.

### **Main menu**

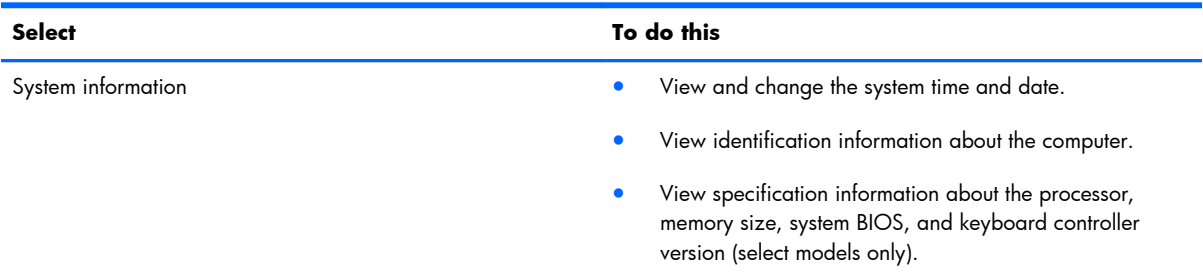

### **Security menu**

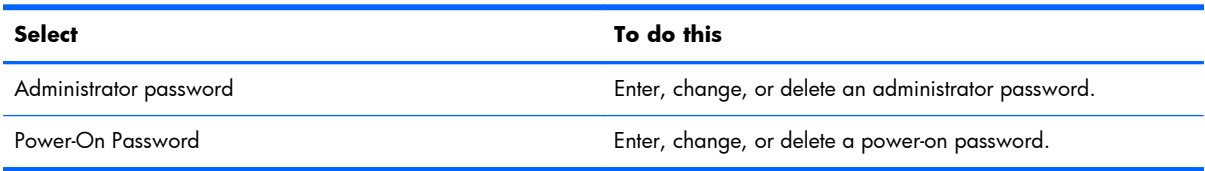

### **System Configuration menu**

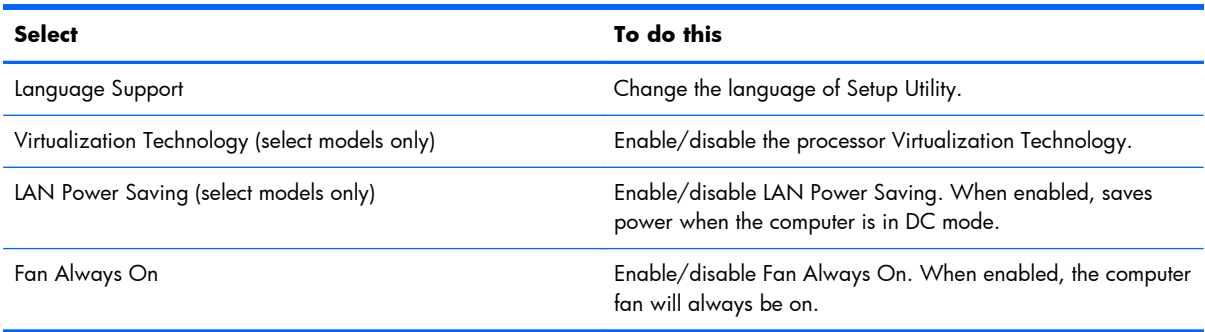

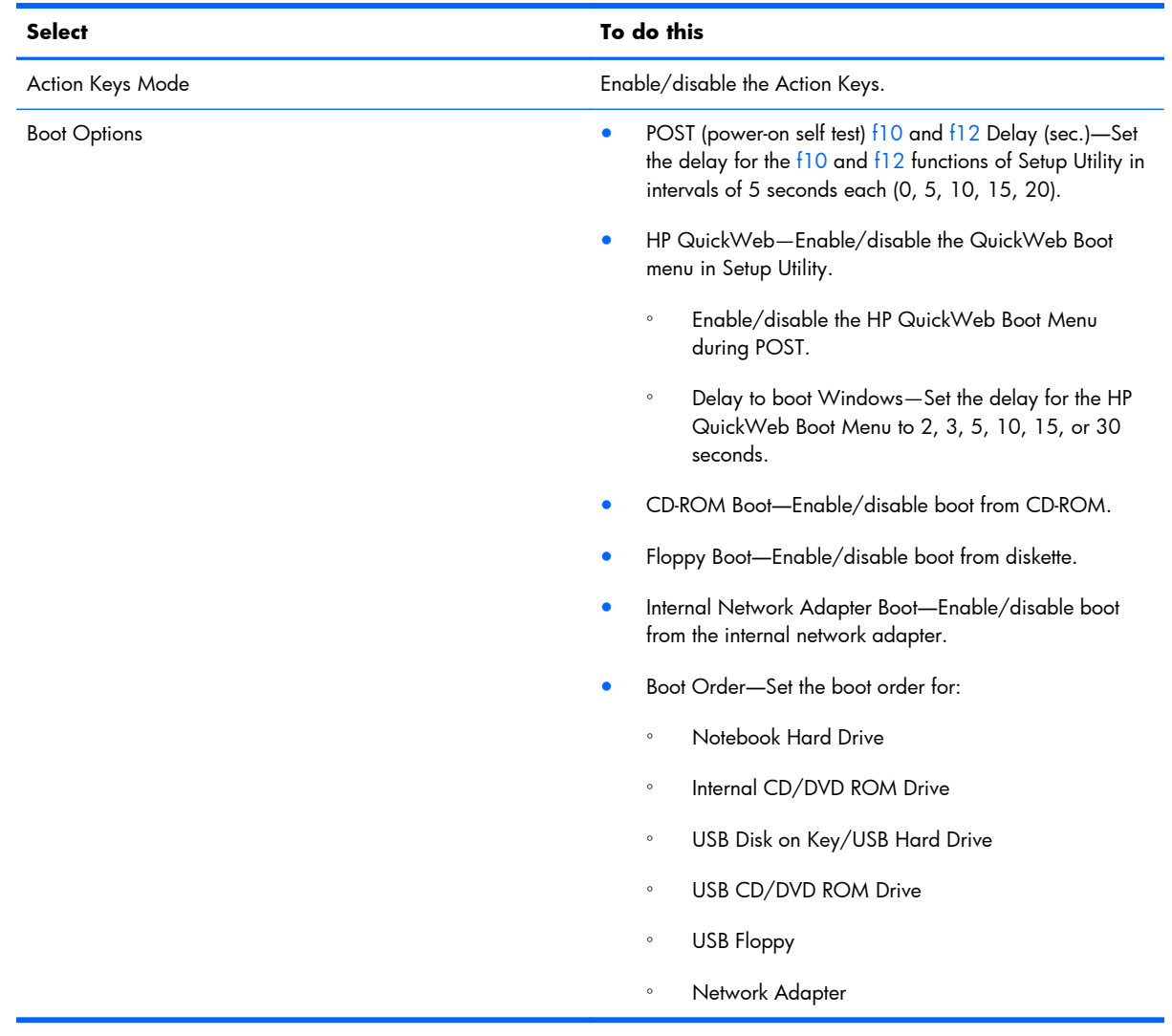

### **Diagnostics menu**

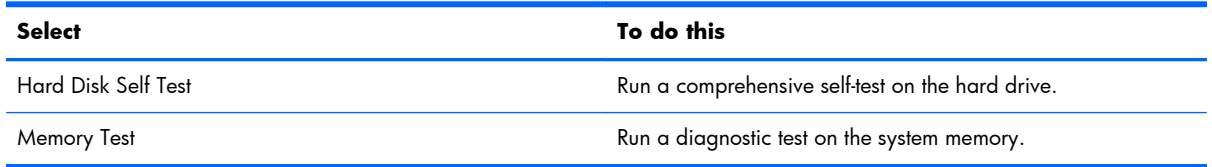

# <span id="page-114-0"></span>**6 Specifications**

# **Computer specifications**

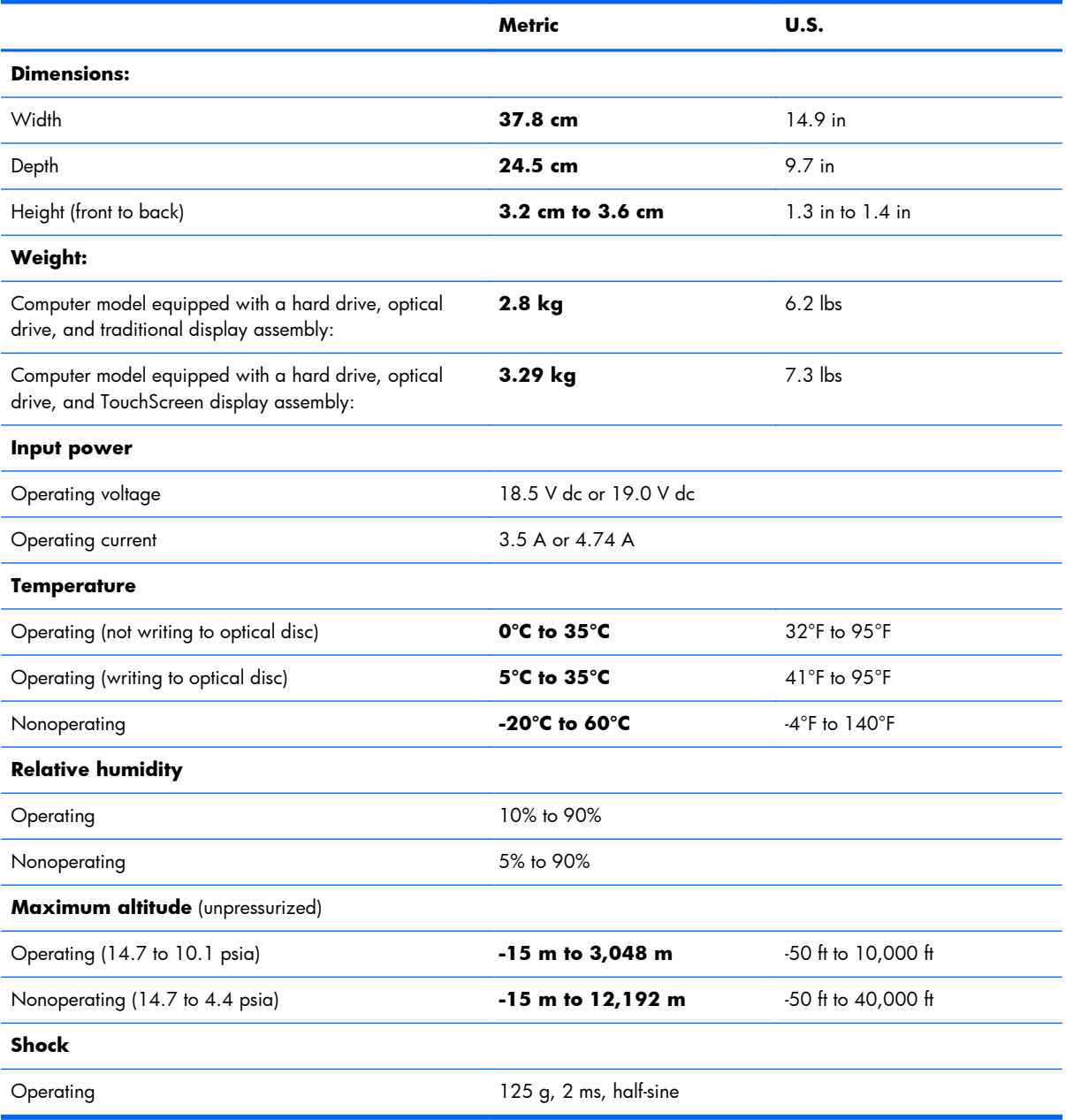

<span id="page-115-0"></span>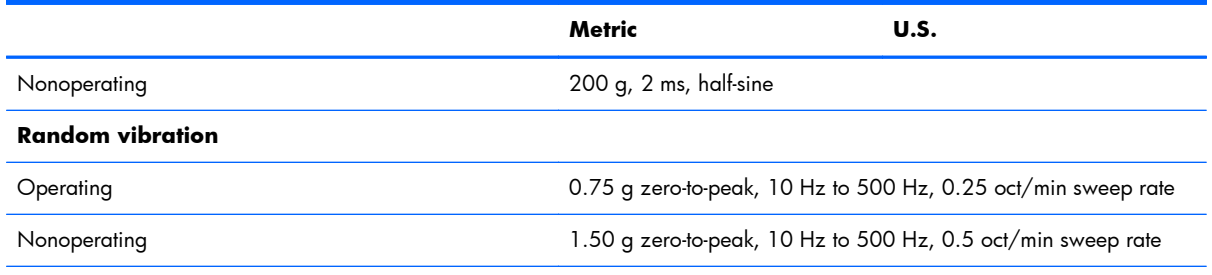

**NOTE:** Applicable product safety standards specify thermal limits for plastic surfaces. The computer operates well within this range of temperatures.

# **15.6-inch, SVA display specifications**

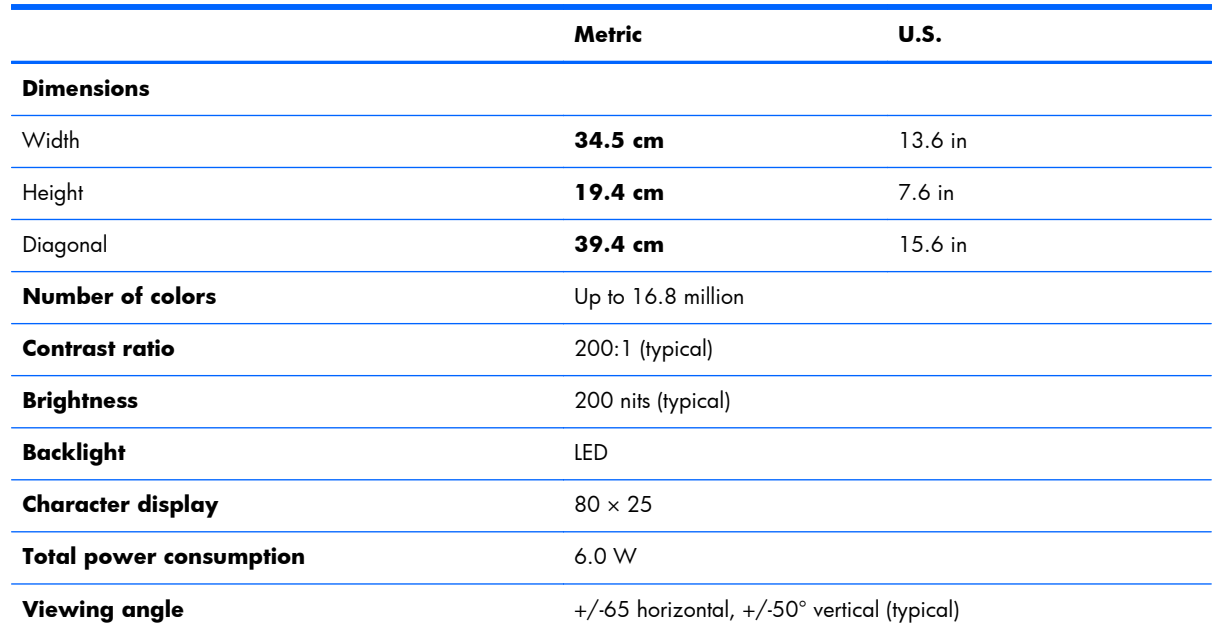

# <span id="page-116-0"></span>**Hard drive specifications**

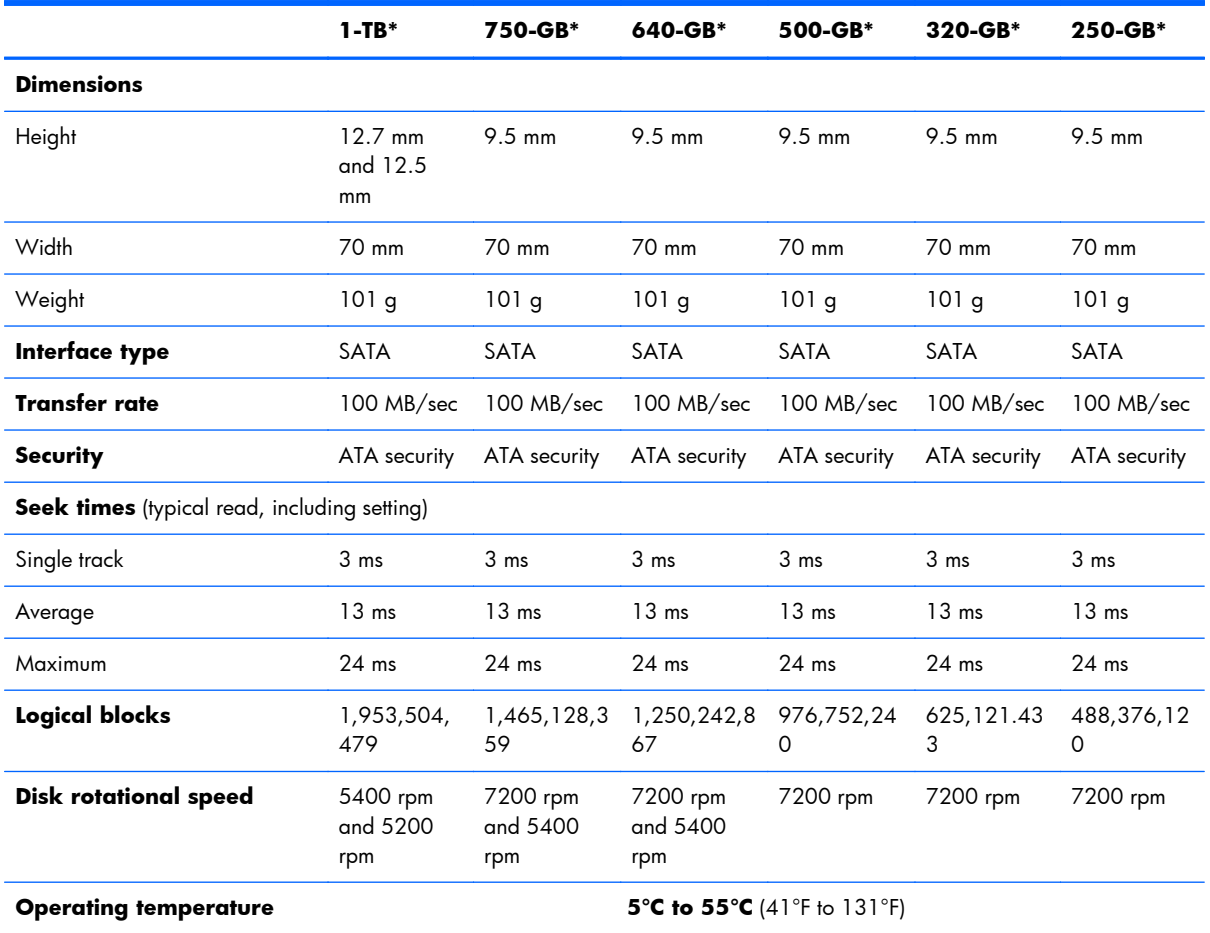

\*1 GB = 1 billion bytes when referring to hard drive storage capacity. Actual accessible capacity is less. Actual drive specifications may differ slightly.

**NOTE:** Certain restrictions and exclusions apply. Contact technical support for details.

# <span id="page-117-0"></span>**Blu-ray ROM with LightScribe DVD±RW Super Multi Double-Layer Drive specifications**

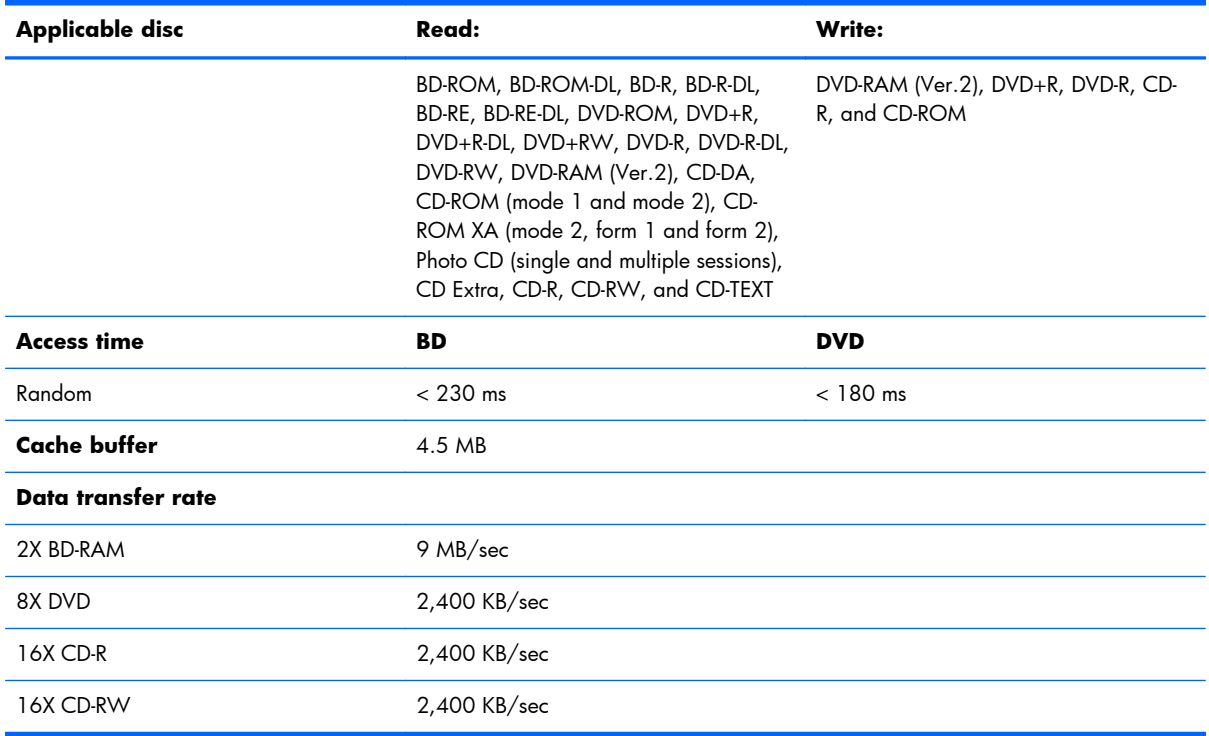

## <span id="page-118-0"></span>**DVD±RW and CD-RW Super Multi Double-Layer Combo Drive specifications**

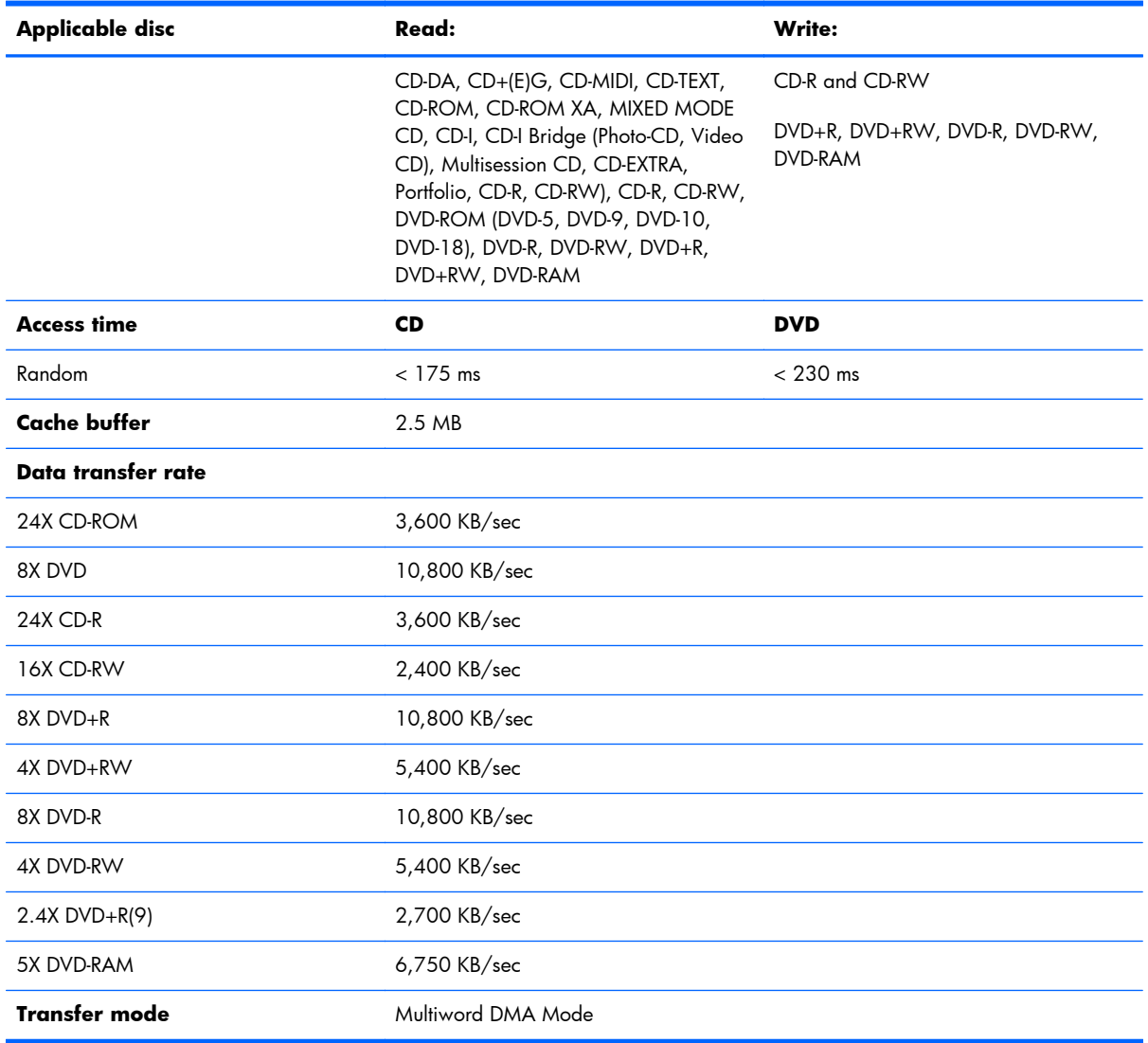

# **7 Backup and recovery**

Recovery after a system failure is as complete as the most current backup. HP recommends creating recovery discs immediately after software setup. As you add new software and data files, continue to back up the system on a regular basis to maintain a reasonably current backup.

Tools provided by the operating system and HP Recovery Manager software are designed to help you with the following tasks for safeguarding your information and restoring it in case of a system failure:

- Creating a set of recovery discs (Recovery Manager software feature)—Recovery discs are used to start up (boot) the computer and restore the operating system and software programs to factory settings in case of system failure or instability.
- Backing up your information regularly to protect your important system files.
- Creating system restore points (operating system feature)—System restore points reverse undesirable changes to the computer by restoring the computer to an earlier state.
- Recovering a program or driver (Recovery Manager software feature)—This feature helps you reinstall a program or driver without performing a full system recovery.
- Performing a full system recovery (Recovery Manager software feature)—Recovery Manager recovers the full factory image if you experience system failure or instability. Recovery Manager works from a dedicated recovery partition (select models only) on the hard drive or from recovery discs you create.
- **EX NOTE:** Computers with an SSD might not have a recovery partition. If the computer does not have a recovery partition, you are not able to recover using this procedure. Recovery discs are included for computers that do not have a partition. Use these discs to recover the operating system and software. To check for the presence of a recovery partition, select **Start > Computer**. If the partition is present, an HP recovery drive is listed in the Hard Disk Drives section of the window.

### **Creating recovery discs**

HP recommends creating recovery discs so that the system can be restored to its original factory state if you experience serious system failure or instability. Create these discs after setting up the computer for the first time.

Handle these discs carefully and keep them in a safe place. The software creates only one set of recovery discs.

**EY NOTE:** If the computer does not include an internal optical drive, use an optional external optical drive (purchased separately) to create recovery discs, or purchase recovery discs from the HP Web site.

Before creating recovery discs::

- You need high-quality DVD-R, DVD+R, or CD-R discs. All these discs are purchased separately. DVDs have a much higher capacity than CDs. If you use CDs, up to 20 discs might be required, whereas only a few DVDs are required.
- **B**<sup>*MOTE:* Writable Blu-ray (BD-R) discs or read-write discs, such as CD-RW, DVD $\pm$ RW, double-</sup> layer DVD±RW, and BD-RE (rewritable Blu-ray) discs, are not compatible with the Recovery Manager software.
- The computer must be connected to AC power during this process.
- Only one set of recovery discs can be created per computer.
- Number each disc before inserting it into the optical drive.
- If necessary, exit the program before you have finished creating the recovery discs. The next time you open Recovery Manager, you will be prompted to continue the disc creation process.

To create a set of recovery discs:

- **1.** Select **Start > All Programs > Recovery Manager > Recovery Disc Creation**.
- **2.** Follow the on-screen instructions.

## **Backing up your information**

As you add new software and data files, back up your system on a regular basis to maintain a reasonably current backup.

Back up your system at the following times:

- At regularly scheduled times
- **NOTE:** Set reminders to back up your information periodically.
- Before the computer is repaired or restored
- Before adding or modifying hardware or software

When backing up:

- Create system restore points using the Windows System Restore feature, and periodically copy them disc.
- Store personal files in the Documents library and back up this folder periodically.
- Save customized settings in a window, toolbar, or menu bar by taking a screen shot of your settings. The screen shot is a time-saver if you have to reset your preferences.

To copy the screen and paste it into a word-processing document:

- **1.** Display the screen.
- **2.** Copy the screen:

To copy only the active window, press  $alt+fn+prt$  sc.

To copy the entire screen, press  $fn+prt$  sc.

- **3.** Open a word-processing document, and then select **Edit > Paste**.
- **4.** Save the document.
- Back up your information to an optional external hard drive, a network drive, or discs.
- When backing up to discs, use any of the following types of discs (purchased separately): CD-R, CD-RW, DVD+R, DVD-R, or DVD±RW. The discs used depend on the type of optical drive installed in the computer.
- **NOTE:** DVDs store more information than CDs, so using them for backup reduces the number of recovery discs required.
- When backing up to discs, number each disc before inserting it into the optical drive of the computer.

### **Using Windows Backup and Restore**

To create a backup using Windows Backup and Restore:

**B**<sup> $\mathbf{X}$ </sup> **NOTE:** Be sure that the computer is connected to AC power before starting the backup process.

**NOTE:** The backup process might take over an hour, depending on file size and the speed of the computer.

#### **1.** Select **Start > All Programs > Maintenance > Backup and Restore**.

- **2.** Follow the on-screen instructions.
- **EV NOTE:** Windows includes the User Account Control feature to improve the security of the computer. You might be prompted for your permission or password for tasks such as installing software, running utilities, or changing Windows settings. For more information, refer to Help and Support.

### **Using system restore points**

When backing up your system, you are creating a system restore point. A system restore point saves and names a snapshot of the hard drive at a specific point in time. You can then recover back to that point if you want to reverse subsequent changes made to the system.

**EX NOTE:** Recovering to an earlier restore point does not affect data files saved or e-mails created since the last restore point.

Create additional restore points to provide increased protection for the system files and settings.

#### **When to create restore points**

Create restore points:

- Before adding or extensively modifying software or hardware
- Periodically, whenever the system is functioning optimally

**NOTE:** If you revert to a restore point and then change your mind, you can reverse the restoration.

#### **Create a system restore point**

To create a system restore point:

- **1.** Select **Start > Control Panel > System and Security > System**.
- **2.** In the left pane, click **System Protection**.
- **3.** Click the **System Protection** tab.
- **4.** Under **Protection Settings**, select the disk for which you want to create a restore point.
- **5.** Click **Create**.
- **6.** Follow the on-screen instructions.

#### **Restore to a previous date and time**

To revert to a restore point (created at a previous date and time), when the computer was functioning optimally:

- **1.** Select **Start > Control Panel > System and Security > System**.
- **2.** In the left pane, click **System protection**.
- **3.** Click the **System Protection** tab.
- **4.** Click **System Restore**.
- **5.** Follow the on-screen instructions.

### **Performing a recovery**

**NOTE:** You can recover only files that you have previously backed up. HP recommends using HP Recovery Manager to create a set of recovery discs (entire drive backup) as soon as you set up the computer.

Recovery Manager software repairs or restores the system if you experience system failure or instability. Recovery Manager works from recovery discs or from a dedicated recovery partition (select models only) on the hard drive. However, if the computer includes a solid-state drive (SSD), you might not have a recovery partition. If that is the case, recovery discs are included with the computer. Use these discs to recover the operating system and software.

**NOTE:** Windows has its own built-in repair features, such as System Restore. If you have not already tried these features, try them before using Recovery Manager.

**NOTE:** Recovery Manager recovers only software that was preinstalled at the factory. Software not provided with this computer must be downloaded from the manufacturer's Web site or reinstalled from the disc provided by the manufacturer.

### **Recovering from the recovery discs**

To restore the system from the recovery discs:

- **1.** Back up all personal files.
- **2.** Insert the first recovery disc into the optical drive, and then restart the computer.
- **3.** Follow the on-screen instructions.

### **Recovering from the dedicated partition (select models only)**

**BY NOTE:** Computers with an SSD might not have a recovery partition. If the computer does not have a recovery partition, you are not able to recover using this procedure. Recovery discs are included for computers that do not have a partition. Use these discs to recover the operating system and software. To check for the presence of a recovery partition, select **Start > Computer**. If the partition is present, an HP recovery drive is listed in the Hard Disk Drives section of the window.

On some models, a recovery can be performed from the partition on the hard drive. This restores the computer to its factory condition.

To restore the computer from the partition:

- **1.** Access Recovery Manager in either of the following ways:
	- Select **Start > All Programs > Recovery Manager > Recovery Manager**.  $-$  or  $-$
	- Turn on or restart the computer, and then press esc while the "Press the ESC key for Startup Menu" message is displayed at the bottom of the screen. Then, press  $f11$  (HP Recovery).
- **2.** Click **System Recovery** in the **Recovery Manager** window.
- **3.** Follow the on-screen instructions.

# <span id="page-125-0"></span>**8 Connector pin assignments**

# **Audio-in (microphone)**

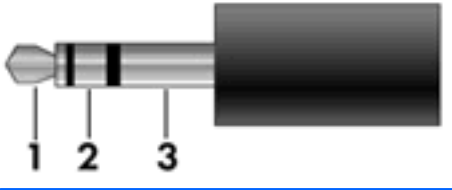

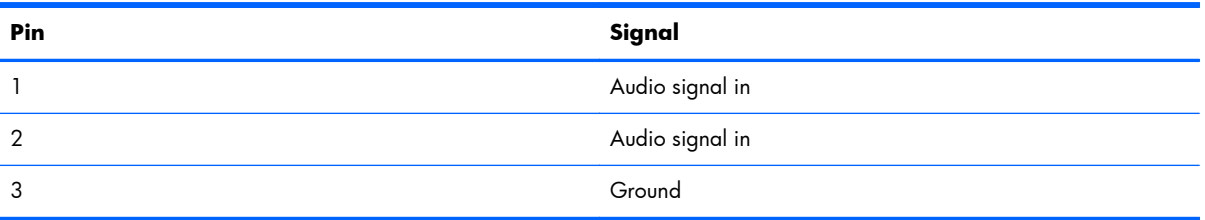

### **Audio-out (headphone)**

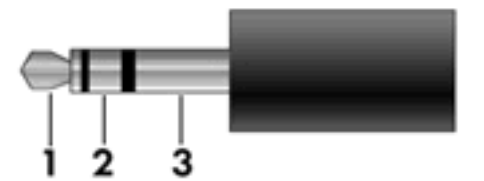

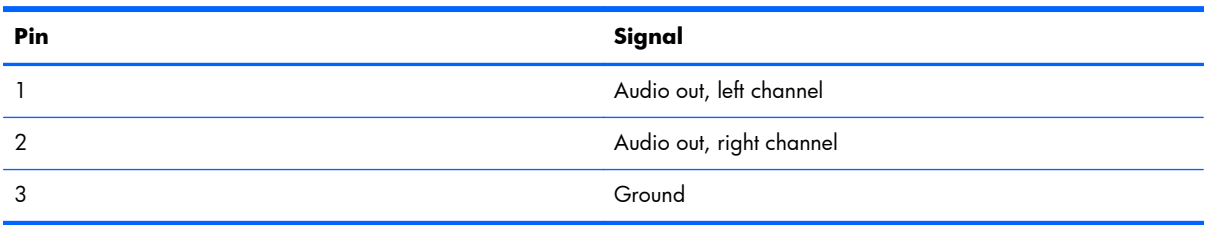

## <span id="page-126-0"></span>**External monitor**

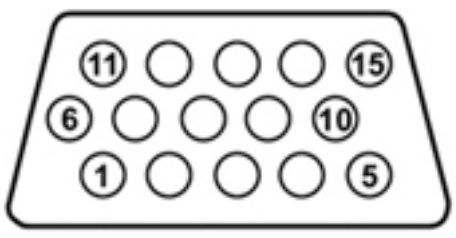

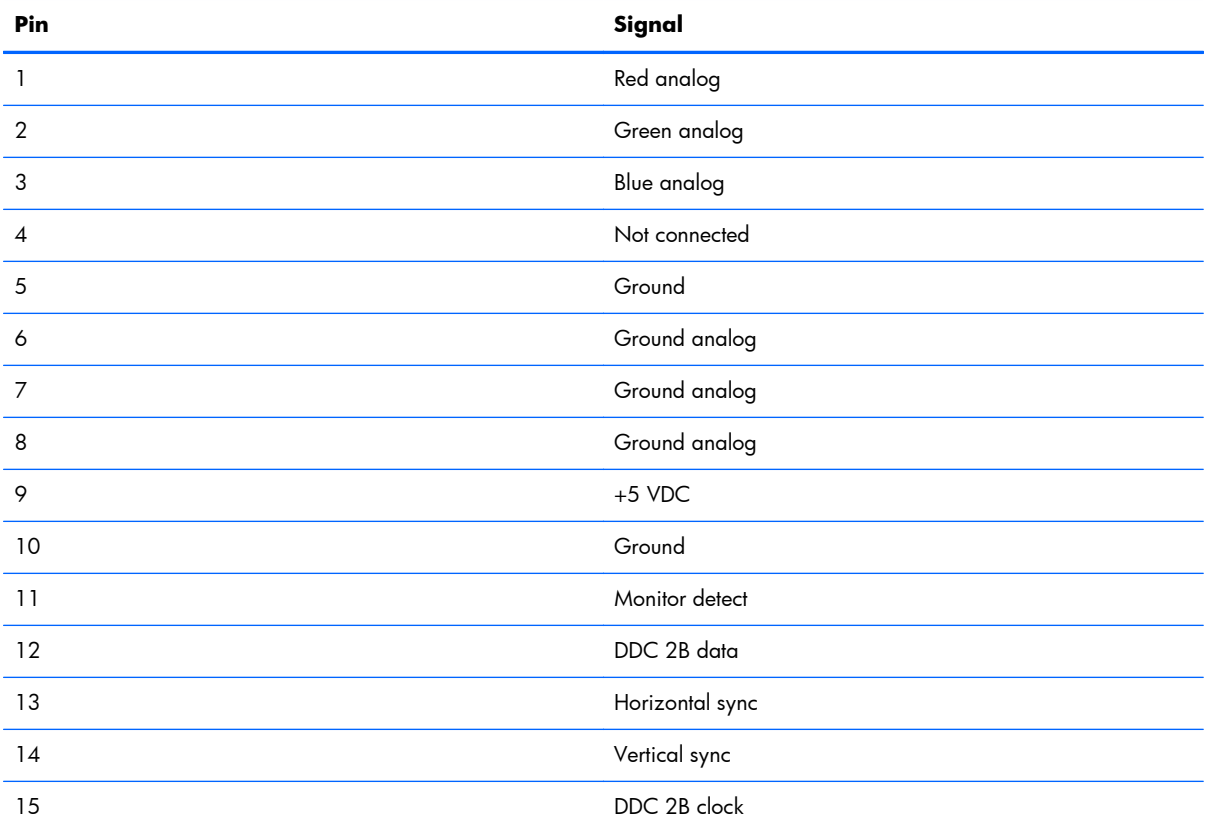

## <span id="page-127-0"></span>**HDMI**

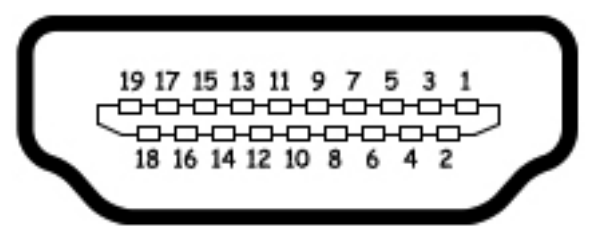

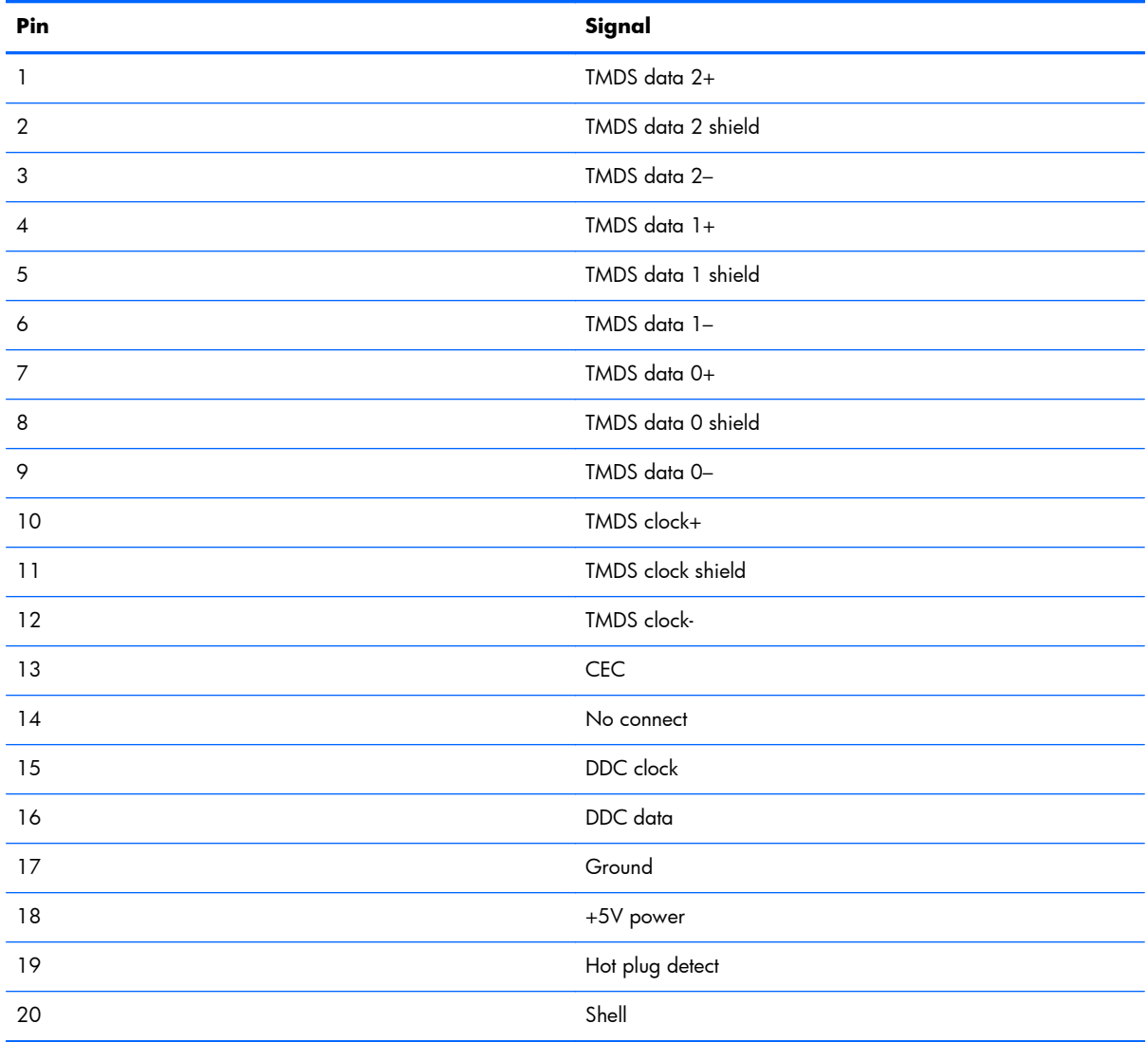

# <span id="page-128-0"></span>**RJ-45 (network)**

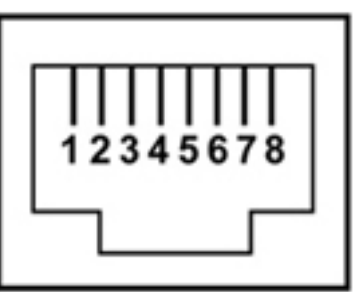

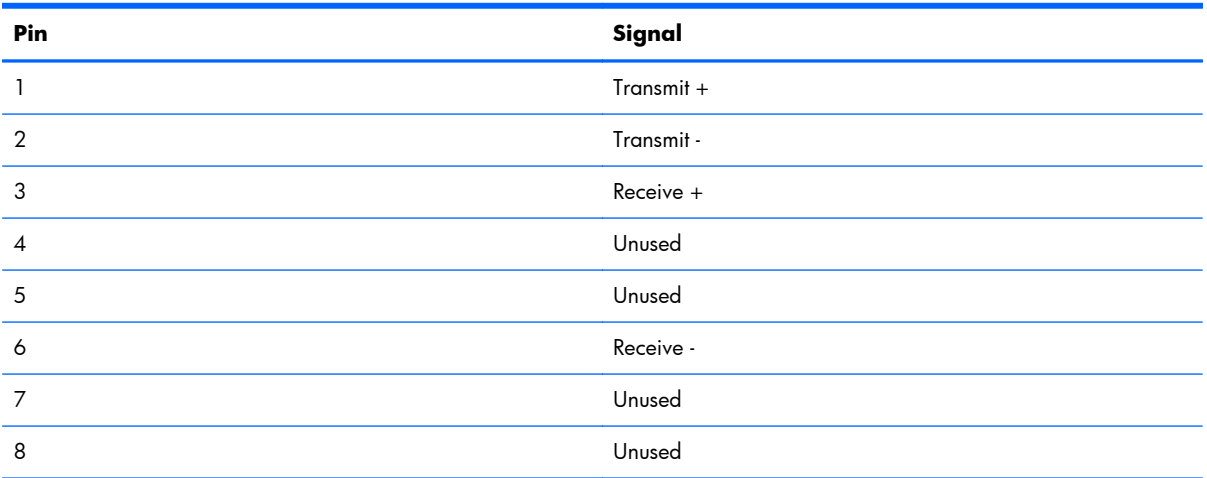

## **Universal Serial Bus**

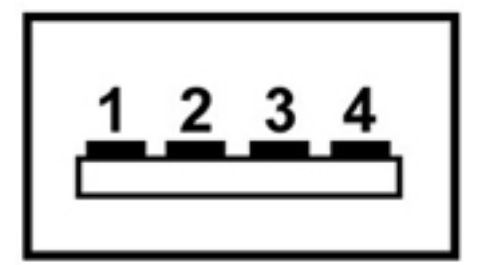

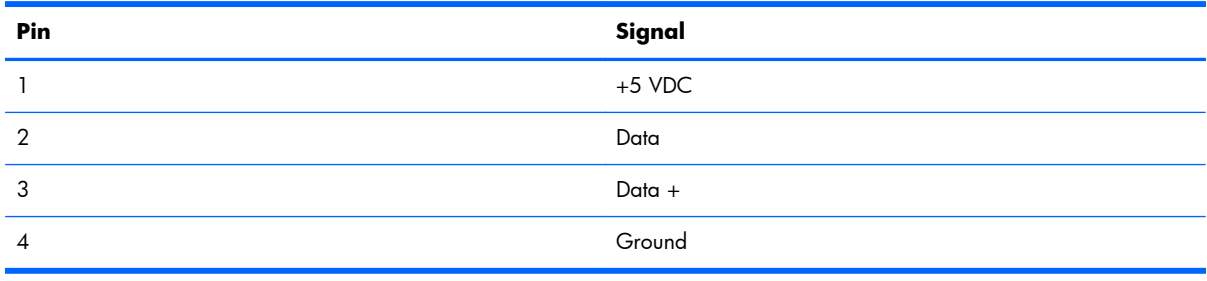

# <span id="page-129-0"></span>**9 Power cord set requirements**

The wide-range input feature of the computer permits it to operate from any line voltage from 100 to 120 volts AC, or from 220 to 240 volts AC

The 3-conductor power cord set included with the computer meets the requirements for use in the country or region where the equipment is purchased.

Power cord sets for use in other countries and regions must meet the requirements of the country or region where the computer is used.

### **Requirements for all countries**

The following requirements are applicable to all countries and regions:

- The length of the power cord set must be at least **1.5 m** (5.0 ft) and no more than **2.0 m** (6.5 ft).
- All power cord sets must be approved by an acceptable accredited agency responsible for evaluation in the country or region where the power cord set will be used.
- The power cord sets must have a minimum current capacity of 10 amps and a nominal voltage rating of 125 or 250 V AC, as required by the power system of each country or region.
- The appliance coupler must meet the mechanical configuration of an EN 60 320/IEC 320 Standard Sheet C13 connector for mating with the appliance inlet on the back of the computer.

### **Requirements for specific countries and regions**

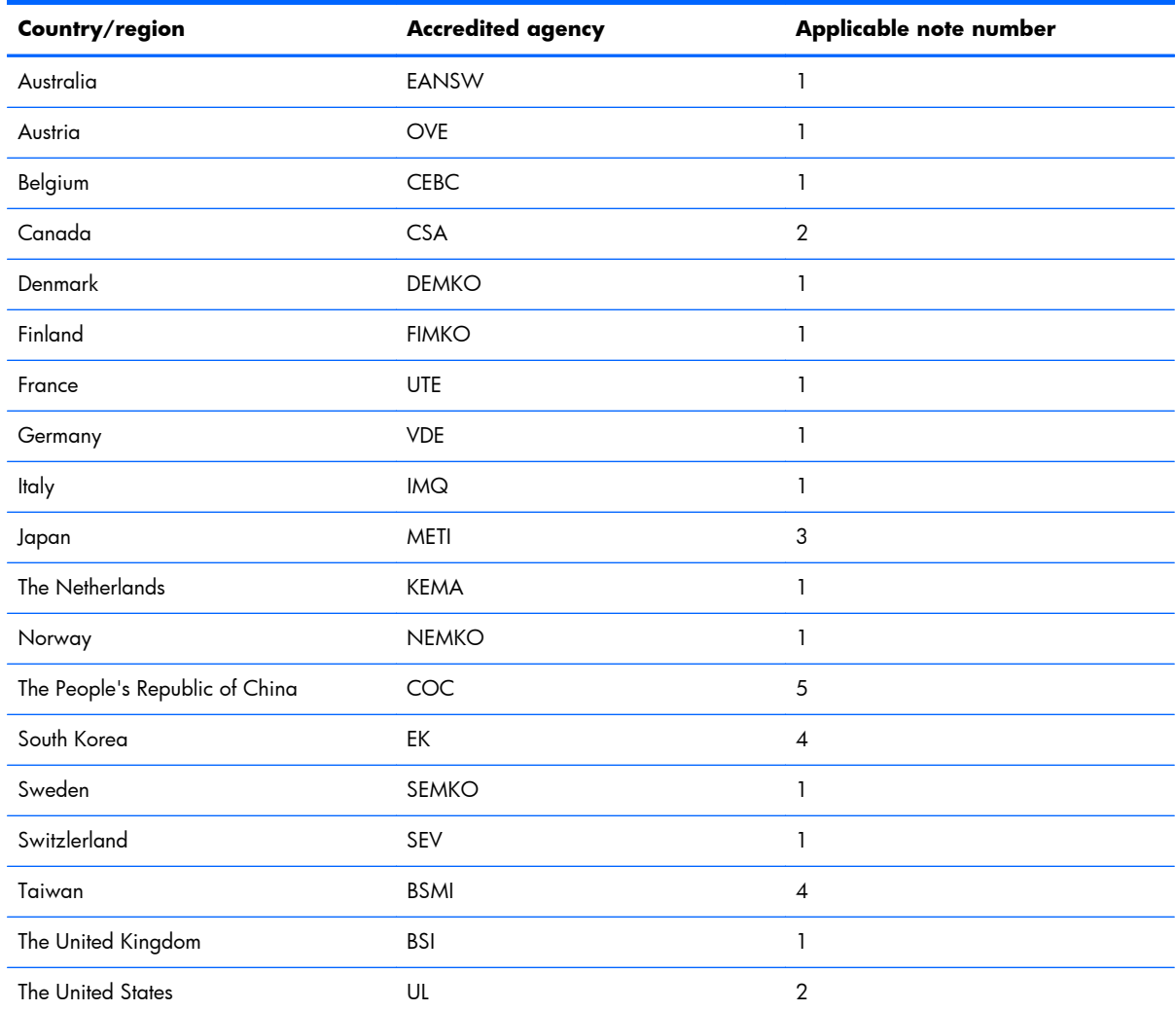

**1.** The flexible cord must be Type HO5VV-F, 3-conductor, 1.0-mm² conductor size. Power cord set fittings (appliance coupler and wall plug) must bear the certification mark of the agency responsible for evaluation in the country or region where it will be used.

- **2.** The flexible cord must be Type SPT-3 or equivalent, No. 18 AWG, 3-conductor. The wall plug must be a two-pole grounding type with a NEMA 5-15P (15 A, 125 V) or NEMA 6-15P (15 A, 250 V) configuration.
- **3.** The appliance coupler, flexible cord, and wall plug must bear a "T" mark and registration number in accordance with the Japanese Dentori Law. The flexible cord must be Type VCT or VCTF, 3-conductor, 1.00-mm<sup>2</sup> conductor size. The wall plug must be a two-pole grounding type with a Japanese Industrial Standard C8303 (7 A, 125 V) configuration.
- **4.** The flexible cord must be Type RVV, 3-conductor, 0.75-mm² conductor size. Power cord set fittings (appliance coupler and wall plug) must bear the certification mark of the agency responsible for evaluation in the country or region where it will be used.
- **5.** The flexible cord must be Type VCTF, 3-conductor, 0.75-mm² conductor size. Power cord set fittings (appliance coupler and wall plug) must bear the certification mark of the agency responsible for evaluation in the country or region where it will be used.

# **10 Recycling**

## **Battery**

When a battery has reached the end of its useful life, do not dispose of the battery in general household waste. Follow the local laws and regulations in your area for computer battery disposal.

# **Display**

- **A WARNING!** The backlight contains mercury. Caution must be exercised when removing and handling the backlight to avoid damaging this component and causing exposure to the mercury.
- △ **CAUTION:** The procedures in this chapter can result in damage to display components. The only components intended for recycling purposes are the liquid crystal display (LCD) panel and the backlight. When you remove these components, handle them carefully.
- **B NOTE:** Materials Disposal. This HP product contains mercury in the backlight in the display assembly that might require special handling at end-of-life. Disposal of mercury may be regulated because of environmental considerations. For disposal or recycling information, contact your local authorities, or see the Electronic Industries Alliance (EIA) Web site at [http://www.eiai.org.](http://www.eiai.org)

This section provides disassembly instructions for the display assembly. The display assembly must be disassembled to gain access to the backlight **(1)** and the liquid crystal display (LCD) panel **(2)**.

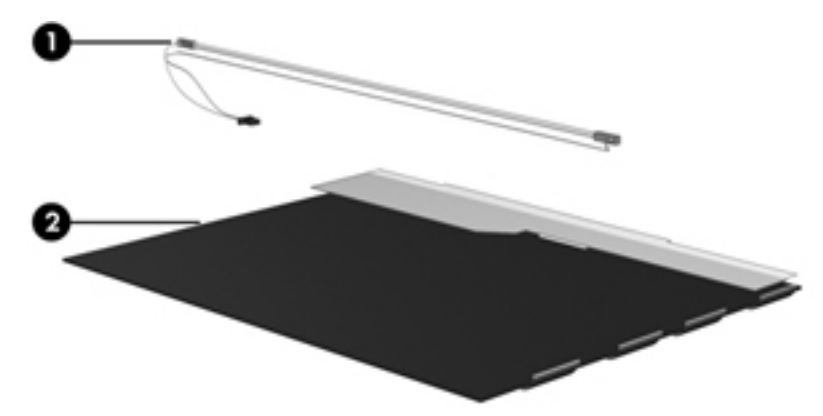

**NOTE:** The procedures provided in this chapter are general disassembly instructions. Specific details, such as screw sizes, quantities, and locations, and component shapes and sizes, can vary from one computer model to another.

Perform the following steps:

**1.** Remove all screw covers **(1)** and screws **(2)** that secure the display bezel to the display assembly.

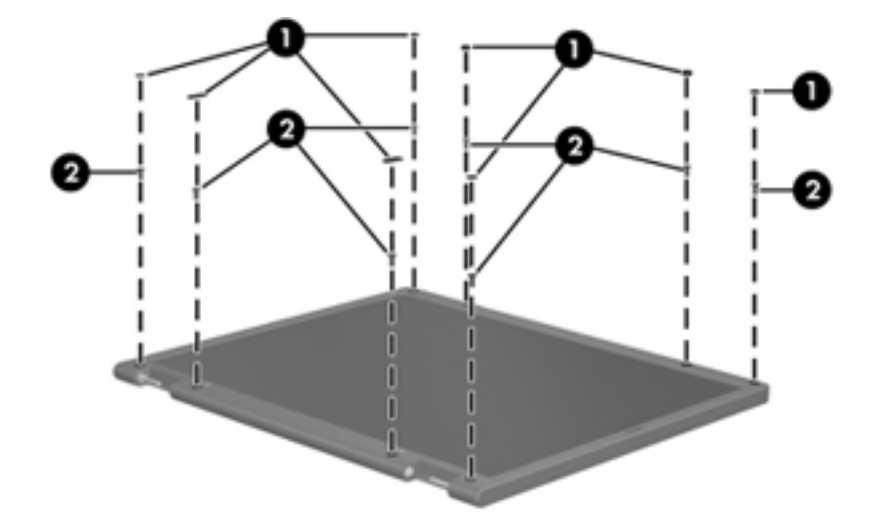

- **2.** Lift up and out on the left and right inside edges **(1)** and the top and bottom inside edges **(2)** of the display bezel until the bezel disengages from the display assembly.
- **3.** Remove the display bezel 3.

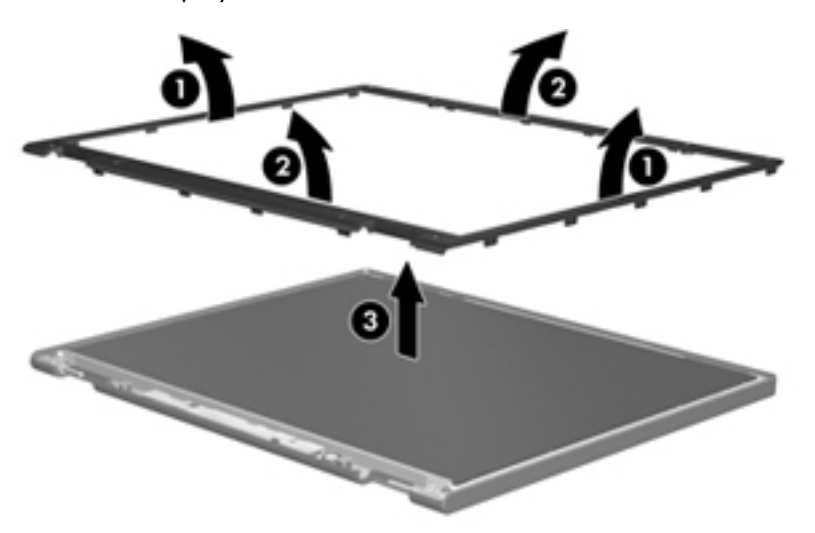

**4.** Disconnect all display panel cables **(1)** from the display inverter and remove the inverter 2.

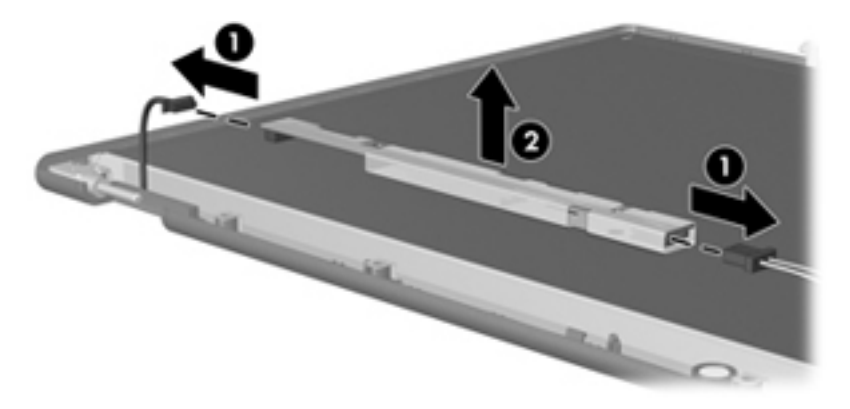

- **5.** Remove all screws **(1)** that secure the display panel assembly to the display enclosure.
- **6.** Remove the display panel assembly **(2)** from the display enclosure.

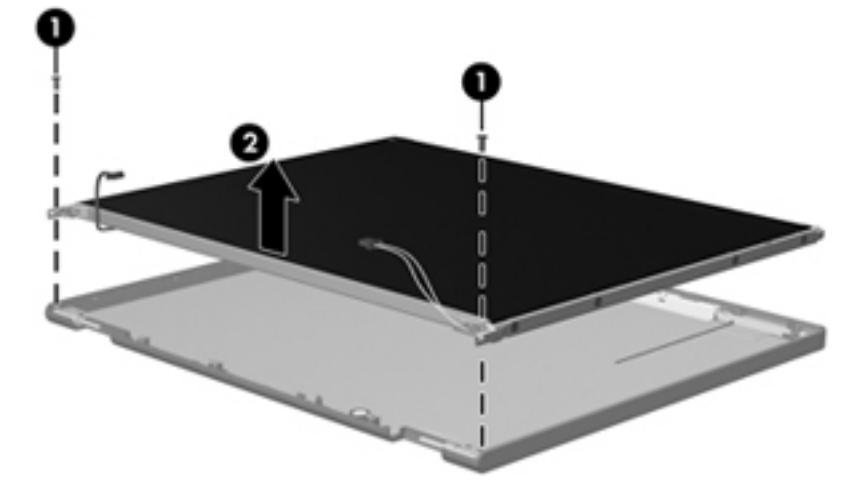

- **7.** Turn the display panel assembly upside down.
- **8.** Remove all screws that secure the display panel frame to the display panel.

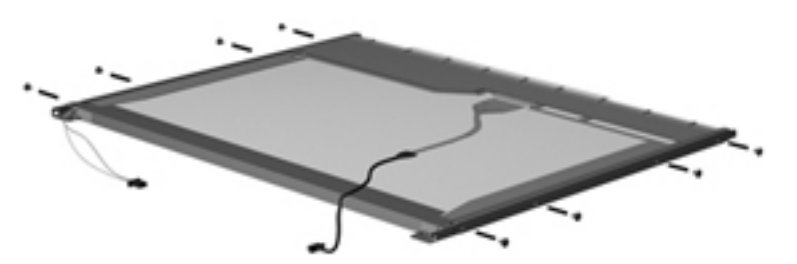

**9.** Use a sharp-edged tool to cut the tape **(1)** that secures the sides of the display panel to the display panel frame.

**10.** Remove the display panel frame **(2)** from the display panel.

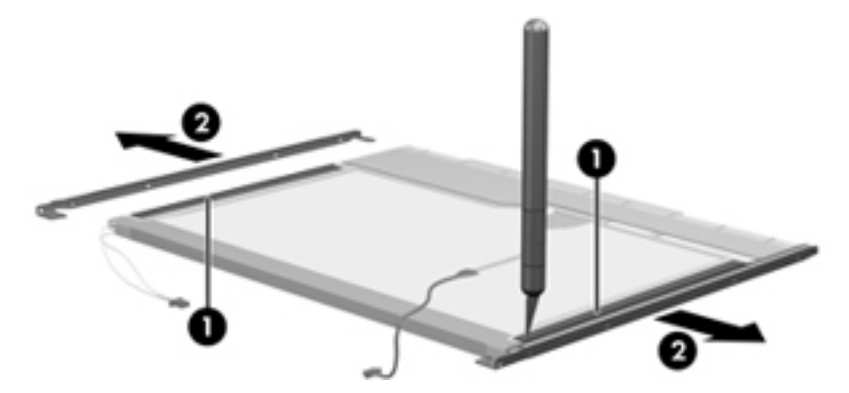

- **11.** Remove the screws **(1)** that secure the backlight cover to the display panel.
- **12.** Lift the top edge of the backlight cover **(2)** and swing it outward.

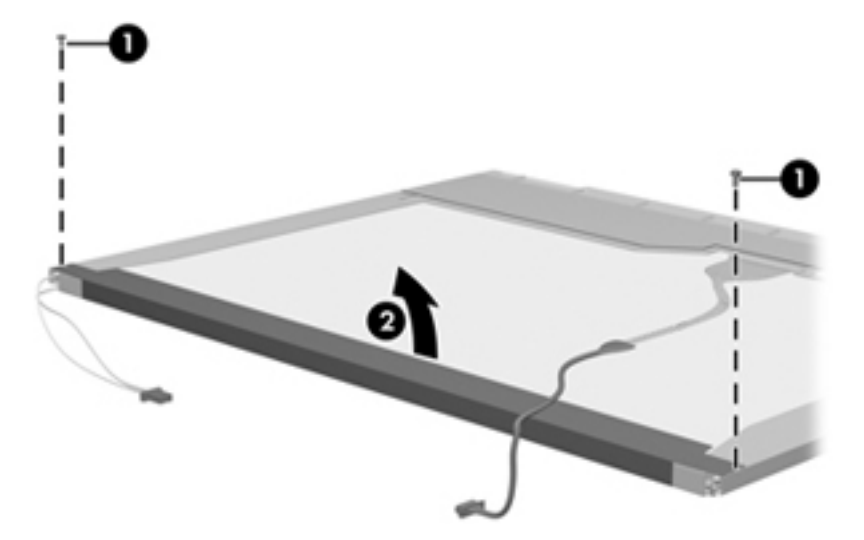

- **13.** Remove the backlight cover.
- **14.** Turn the display panel right-side up.

**15.** Remove the backlight cables **(1)** from the clip **(2)** in the display panel.

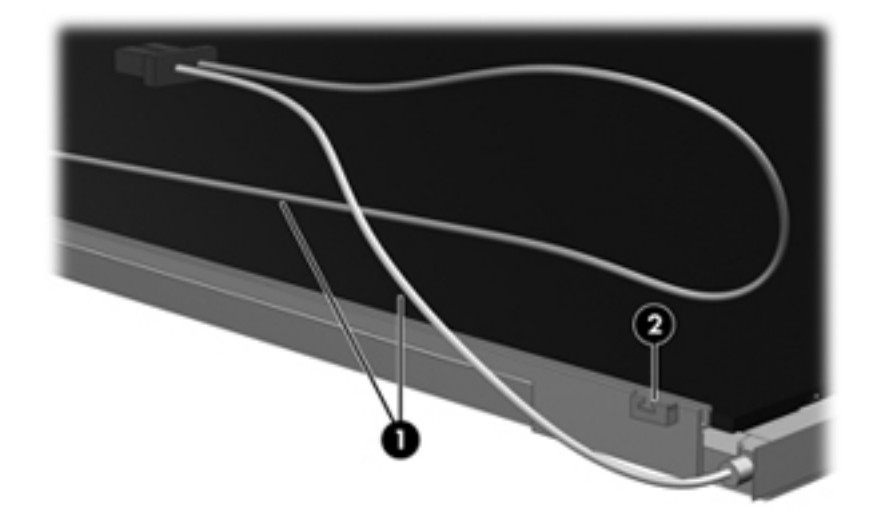

- **16.** Turn the display panel upside down.
- **17.** Remove the backlight frame from the display panel.

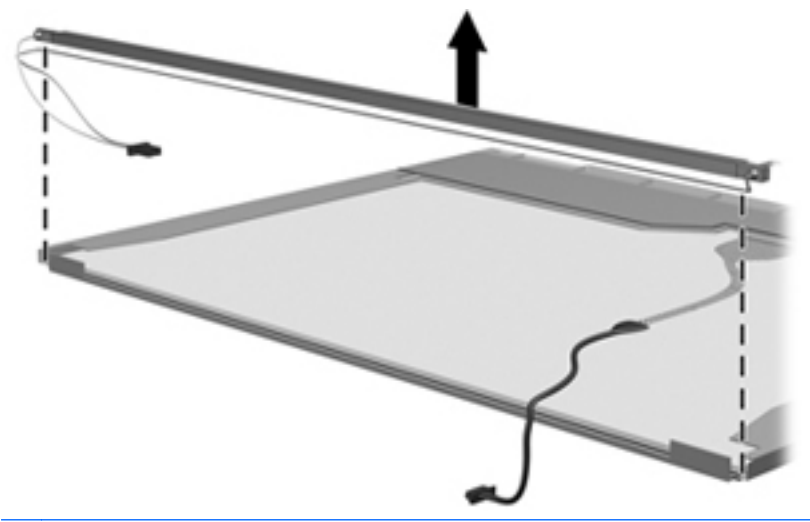

**NARNING!** The backlight contains mercury. Exercise caution when removing and handling the backlight to avoid damaging this component and causing exposure to the mercury.

**18.** Remove the backlight from the backlight frame.

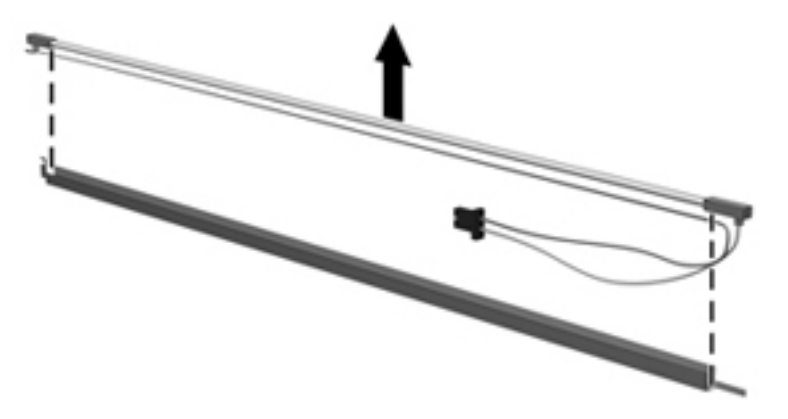

- **19.** Disconnect the display cable **(1)** from the LCD panel.
- **20.** Remove the screws **(2)** that secure the LCD panel to the display rear panel.
- **21.** Release the LCD panel **(3)** from the display rear panel.
- **22.** Release the tape **(4)** that secures the LCD panel to the display rear panel.

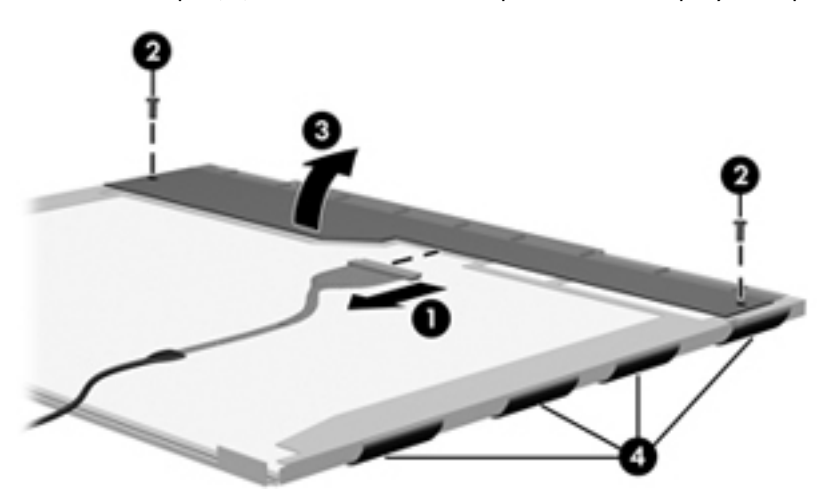

**23.** Remove the LCD panel.

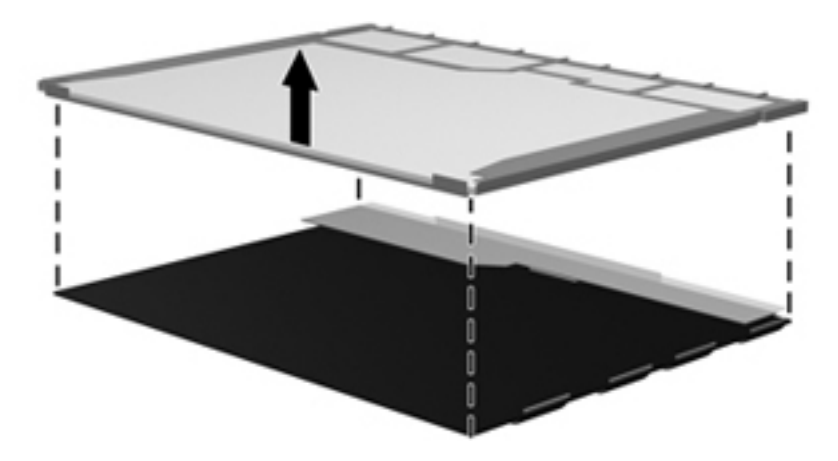

**24.** Recycle the LCD panel and backlight.

# **Index**

### **A**

AC adapter light [17](#page-26-0) AC adapter, spare part numbers [34](#page-43-0), [42](#page-51-0) accessory cover, removal [52](#page-61-0) action keys [12](#page-21-0) antenna, location [10](#page-19-0) audio, product description [5](#page-14-0) audio-in jack connector pinout [116](#page-125-0) location [15](#page-24-0) audio-out jack connector pinout [116](#page-125-0) location [16](#page-25-0)

#### **B**

backlight key [13](#page-22-0) base enclosure, spare part numbers [27,](#page-36-0) [41](#page-50-0) battery removal [51](#page-60-0) spare part numbers [27](#page-36-0), [37,](#page-46-0) [38](#page-47-0), [51](#page-60-0) battery bay [19](#page-28-0) battery release latch [19](#page-28-0) Blu-ray ROM DVD±RW Super Multi Double-Layer Drive removal [60](#page-69-0) spare part number [27](#page-36-0), [31,](#page-40-0) [42](#page-51-0), [60](#page-69-0) Blu-ray ROM with LightScribe DVD ±RW Super Multi Double-Layer Drive precautions [45](#page-54-0) removal [60](#page-69-0) spare part number [27](#page-36-0), [31,](#page-40-0) [41](#page-50-0), [60](#page-69-0) specifications [108](#page-117-0)

Bluetooth module removal [71](#page-80-0) spare part number [25](#page-34-0), [36,](#page-45-0) [71](#page-80-0) Bluetooth module cable, spare part numbers [25,](#page-34-0) [40](#page-49-0) bottom components [19](#page-28-0) button components [11](#page-20-0) buttons power [11](#page-20-0) TouchPad [14](#page-23-0)

### **C**

Cable Kit, spare part numbers [27](#page-36-0), [41](#page-50-0) cables, service considerations [44](#page-53-0) calculator key [12](#page-21-0) caps lock light [13](#page-22-0) chipset, product description [3](#page-12-0) components antenna [10](#page-19-0) bottom [19](#page-28-0) button [11](#page-20-0) display [9](#page-18-0) front [17](#page-26-0) keys [12](#page-21-0) left-side [15](#page-24-0) lights [13](#page-22-0) right-side [17](#page-26-0) TouchPad [14](#page-23-0) wireless antenna [10](#page-19-0) computer feet locations [50](#page-59-0) spare part numbers [50](#page-59-0) computer specifications [105](#page-114-0) connector pinout audio-in jack [116](#page-125-0) audio-out jack [116](#page-125-0) external monitor port [117](#page-126-0) HDMI port [118](#page-127-0)

headphone jack [116](#page-125-0) microphone jack [116](#page-125-0) monitor port [117](#page-126-0) network jack [119](#page-128-0) RJ-45 jack [119](#page-128-0) Universal Serial Bus (USB) port [119](#page-128-0) connectors, service considerations [44](#page-53-0)

### **D**

Digital Media Slot [16](#page-25-0) display assembly removal [74](#page-83-0) spare part numbers [23](#page-32-0), [38,](#page-47-0) [40](#page-49-0), [42,](#page-51-0) [43](#page-52-0), [74](#page-83-0) subcomponents [32,](#page-41-0) [33](#page-42-0) display bezel removal [75](#page-84-0) spare part numbers [33](#page-42-0), [40,](#page-49-0) [76](#page-85-0) display cable channel spare part numbers [25](#page-34-0), [41](#page-50-0) display cable channel, removal [89](#page-98-0) Display Cable Kit, spare part numbers [32,](#page-41-0) [33](#page-42-0), [40,](#page-49-0) [41](#page-50-0) display components [9](#page-18-0) display enclosure removal [79](#page-88-0) spare part numbers [32](#page-41-0), [33,](#page-42-0) [40](#page-49-0), [41,](#page-50-0) [42](#page-51-0) Display Miscellaneous Kit, spare part numbers [32](#page-41-0), [34,](#page-43-0) [41](#page-50-0) display panel product description [4](#page-13-0) removal [77](#page-86-0) spare part numbers [33](#page-42-0), [38,](#page-47-0) [77](#page-86-0)

display panel cable removal [78,](#page-87-0) [82](#page-91-0) spare part numbers [79](#page-88-0), [83](#page-92-0) Display Screw Kit, spare part numbers [32,](#page-41-0) [34](#page-43-0), [41](#page-50-0) display specifications [106](#page-115-0) docking, product description [6](#page-15-0) drives, preventing damage [45](#page-54-0) DVD±RW and CD-RW Super Multi Double-Layer Combo Drive precautions [45](#page-54-0) removal [60](#page-69-0) spare part number [27](#page-36-0), [31,](#page-40-0) [41](#page-50-0), [60](#page-69-0) specifications [109](#page-118-0)

#### **E**

E-mail key [12](#page-21-0) electrostatic discharge [45](#page-54-0) equipment guidelines [48](#page-57-0) eSATA port [15](#page-24-0) esc key [12](#page-21-0) Ethernet, product description [5](#page-14-0) external media cards, product description [6](#page-15-0) external monitor port connector pinout [117](#page-126-0) location [15](#page-24-0)

#### **F**

fan/heat sink assembly removal [90](#page-99-0) spare part numbers [27](#page-36-0), [42,](#page-51-0) [90](#page-99-0) feet locations [50](#page-59-0) spare part number [50](#page-59-0) fingerprint reader [11](#page-20-0) fingerprint reader light [14](#page-23-0) fn key [12](#page-21-0) front components [17](#page-26-0)

#### **G**

graphics, product description [4](#page-13-0) grounding guidelines [45](#page-54-0) guidelines equipment [48](#page-57-0) grounding [45](#page-54-0) packaging [47](#page-56-0) transporting [47](#page-56-0) workstation [47](#page-56-0)

#### **H**

hard drive bay [19](#page-28-0) light [17](#page-26-0) precautions [45](#page-54-0) product description [4](#page-13-0) removal [52](#page-61-0) spare part numbers [29](#page-38-0), [30,](#page-39-0) [41](#page-50-0), [42,](#page-51-0) [43](#page-52-0), [52](#page-61-0) specifications [107](#page-116-0) hard drive bracket, removal [54](#page-63-0) Hard Drive Hardware Kit, spare part numbers [30](#page-39-0), [41,](#page-50-0) [52](#page-61-0) hard drive isolator, removal [54](#page-63-0) HDMI port connector pinout [118](#page-127-0) location [15](#page-24-0) headphone jack connector pinout [116](#page-125-0) location [16](#page-25-0) hinge removal [77,](#page-86-0) [83](#page-92-0) spare part numbers [32](#page-41-0), [33,](#page-42-0) [40](#page-49-0), [41,](#page-50-0) [78](#page-87-0), [83](#page-92-0) hinge cover removal [76,](#page-85-0) [80](#page-89-0) spare part numbers [32](#page-41-0), [33,](#page-42-0) [41](#page-50-0), [76,](#page-85-0) [80](#page-89-0)

### **J**

jacks audio-in [15](#page-24-0) audio-out [16](#page-25-0) headphone [16](#page-25-0) microphone [15](#page-24-0) network [15](#page-24-0) RJ-45 [15](#page-24-0)

### **K**

key components [12](#page-21-0) keyboard product description [6](#page-15-0) removal [62](#page-71-0) spare part numbers [23](#page-32-0), [38,](#page-47-0) [39](#page-48-0), [40,](#page-49-0) [62](#page-71-0) keys action [12](#page-21-0) backlight [13](#page-22-0) calculator [12](#page-21-0) E-mail [12](#page-21-0)

esc [12](#page-21-0) fn [12](#page-21-0) media application [12](#page-21-0) print [12](#page-21-0) QuickLock [13](#page-22-0) web browser [12](#page-21-0) Windows applications [12](#page-21-0) Windows logo [12](#page-21-0)

#### **L**

left-side components [15](#page-24-0) light components [13](#page-22-0) lights AC adapter [17](#page-26-0) caps lock [13](#page-22-0) fingerprint reader [14](#page-23-0) hard drive [17](#page-26-0) optical drive [17](#page-26-0) power [13,](#page-22-0) [17](#page-26-0) TouchPad [13](#page-22-0) TouchPad off indicator [14](#page-23-0) volume mute [13](#page-22-0) webcam [9](#page-18-0) wireless [14](#page-23-0)

#### **M**

mass storage device, spare part numbers [30](#page-39-0) media application key [12](#page-21-0) memory module product description [4](#page-13-0) removal [56](#page-65-0) spare part numbers [29](#page-38-0), [40,](#page-49-0) [56](#page-65-0) microphone location [9](#page-18-0) product description [5](#page-14-0) microphone jack connector pinout [116](#page-125-0) location [15](#page-24-0) model name [1](#page-10-0) monitor port connector pinout [117](#page-126-0) location [15](#page-24-0)

#### **N**

network jack connector pinout [119](#page-128-0) location [15](#page-24-0)

#### **O**

operating system, product description [7](#page-16-0) optical drive location [17](#page-26-0) precautions [45](#page-54-0) product description [5](#page-14-0) removal [60](#page-69-0) spare part numbers [27](#page-36-0), [31,](#page-40-0) [41](#page-50-0), [42,](#page-51-0) [60](#page-69-0) specifications [108,](#page-117-0) [109](#page-118-0) optical drive connector board removal [98](#page-107-0) spare part number [27](#page-36-0), [41,](#page-50-0) [98](#page-107-0) optical drive light [17](#page-26-0)

#### **P**

packaging guidelines [47](#page-56-0) part number listing, sequential [36](#page-45-0) plastic parts, service considerations [44](#page-53-0) Plastics Kit, spare part numbers [30](#page-39-0), [41](#page-50-0) pointing device, product description [6](#page-15-0) ports eSATA [15](#page-24-0) external monitor [15](#page-24-0) HDMI [15](#page-24-0) monitor [15](#page-24-0) product description [6](#page-15-0) Universal Serial Bus (USB) [15](#page-24-0), [17](#page-26-0) power button [11](#page-20-0) power button board removal [68](#page-77-0) spare part number [25](#page-34-0), [41,](#page-50-0) [68](#page-77-0) power connector [17](#page-26-0) power connector cable removal [84](#page-93-0) spare part number [25](#page-34-0), [41,](#page-50-0) [84](#page-93-0) power cord set requirements [120](#page-129-0) spare part numbers [34](#page-43-0), [36](#page-45-0) power light [13](#page-22-0), [17](#page-26-0) power requirements, product description [7](#page-16-0) print key [12](#page-21-0) processor product description [2](#page-11-0)

removal [94](#page-103-0) spare part numbers [25](#page-34-0), [38,](#page-47-0) [42](#page-51-0), [43,](#page-52-0) [94](#page-103-0) product description audio [5](#page-14-0) chipset [3](#page-12-0) display panel [4](#page-13-0) docking [6](#page-15-0) Ethernet [5](#page-14-0) external media cards [6](#page-15-0) graphics [4](#page-13-0) hard drives [4](#page-13-0) keyboard [6](#page-15-0) memory module [4](#page-13-0) microphone [5](#page-14-0) operating system [7](#page-16-0) optical drives [5](#page-14-0) pointing device [6](#page-15-0) ports [6](#page-15-0) power requirements [7](#page-16-0) processors [2](#page-11-0) product name [1](#page-10-0) security [7](#page-16-0) serviceability [7](#page-16-0) video [5](#page-14-0) wireless [5](#page-14-0) product name [1](#page-10-0) product number [21,](#page-30-0) [50](#page-59-0)

### **Q**

QuickLock key [13](#page-22-0)

### **R**

remote control, spare part numbers [34,](#page-43-0) [36](#page-45-0) removal/replacement preliminaries [44](#page-53-0) procedures [49](#page-58-0) right-side components [17](#page-26-0) RJ-45 jack connector pinout [119](#page-128-0) location [15](#page-24-0) RTC battery removal [55](#page-64-0) spare part number [29](#page-38-0), [40,](#page-49-0) [55](#page-64-0) Rubber Feet Kit, spare part numbers [27,](#page-36-0) [41](#page-50-0)

### **S**

Screw Kit, spare part numbers [34](#page-43-0), [41](#page-50-0)

security cable slot [17](#page-26-0) security, product description [7](#page-16-0) serial number [21](#page-30-0), [49](#page-58-0) service considerations cables [44](#page-53-0) connectors [44](#page-53-0) plastic parts [44](#page-53-0) service tag [21](#page-30-0), [49](#page-58-0) serviceability, product description [7](#page-16-0) speakers location [18](#page-27-0) removal [97](#page-106-0) spare part number [27](#page-36-0), [41,](#page-50-0) [97](#page-106-0) specifications Blu-ray ROM with LightScribe DVD±RW Super Multi Double-Layer Drive [108](#page-117-0) computer [105](#page-114-0) display [106](#page-115-0) DVD±RW and CD-RW Super Multi Double-Layer Combo Drive [109](#page-118-0) hard drive [107](#page-116-0) optical drive [108](#page-117-0), [109](#page-118-0) system board removal [86](#page-95-0) spare part numbers [25](#page-34-0), [38,](#page-47-0) [41](#page-50-0), [43,](#page-52-0) [86](#page-95-0)

### **T**

Thermal Pad Kit, spare part numbers [34,](#page-43-0) [43](#page-52-0) tools required [44](#page-53-0) top cover removal [65](#page-74-0) spare part numbers [24](#page-33-0), [42,](#page-51-0) [43](#page-52-0), [65](#page-74-0) TouchPad button [14](#page-23-0) components [14](#page-23-0) light [13](#page-22-0) off indicator [14](#page-23-0) zone [14](#page-23-0) TouchScreen cable removal [81](#page-90-0) spare part number [82](#page-91-0) transporting guidelines [47](#page-56-0)

#### **U**

Universal Serial Bus (USB) port connector pinout [119](#page-128-0) location [15,](#page-24-0) [17](#page-26-0) USB board removal [70,](#page-79-0) [73](#page-82-0) spare part number [25](#page-34-0), [41,](#page-50-0) [70](#page-79-0), [73](#page-82-0) USB Board Kit, spare part number [70](#page-79-0) USB Board Kit, spare part numbers [25,](#page-34-0) [41](#page-50-0) USB DVB-T antenna, spare part numbers [35,](#page-44-0) [37](#page-46-0) USB DVB-T TV tuner, spare part numbers [35,](#page-44-0) [37](#page-46-0)

#### **V**

vents [15,](#page-24-0) [19](#page-28-0) video, product description [5](#page-14-0) Virtualization Technology [103](#page-112-0) volume mute light [13](#page-22-0)

#### **W**

warranty period [21](#page-30-0), [50](#page-59-0) web browser key [12](#page-21-0) webcam [9](#page-18-0) webcam light [9](#page-18-0) webcam/microphone module removal [76,](#page-85-0) [80](#page-89-0) spare part number [32](#page-41-0), [33,](#page-42-0) [41](#page-50-0), [77,](#page-86-0) [81](#page-90-0) Windows applications key [12](#page-21-0) Windows logo key [12](#page-21-0) wireless antenna, location [10](#page-19-0) wireless light [14](#page-23-0) wireless, product description [5](#page-14-0) WLAN module removal [57](#page-66-0) spare part numbers [27](#page-36-0), [36,](#page-45-0) [37](#page-46-0), [40,](#page-49-0) [42](#page-51-0), [57](#page-66-0) workstation guidelines [47](#page-56-0)